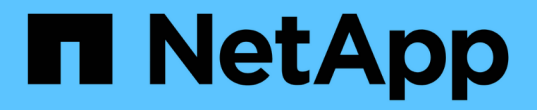

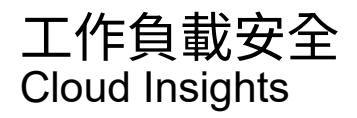

NetApp April 16, 2024

This PDF was generated from https://docs.netapp.com/zh-tw/cloudinsights/cs\_intro.html on April 16, 2024. Always check docs.netapp.com for the latest.

# 目錄

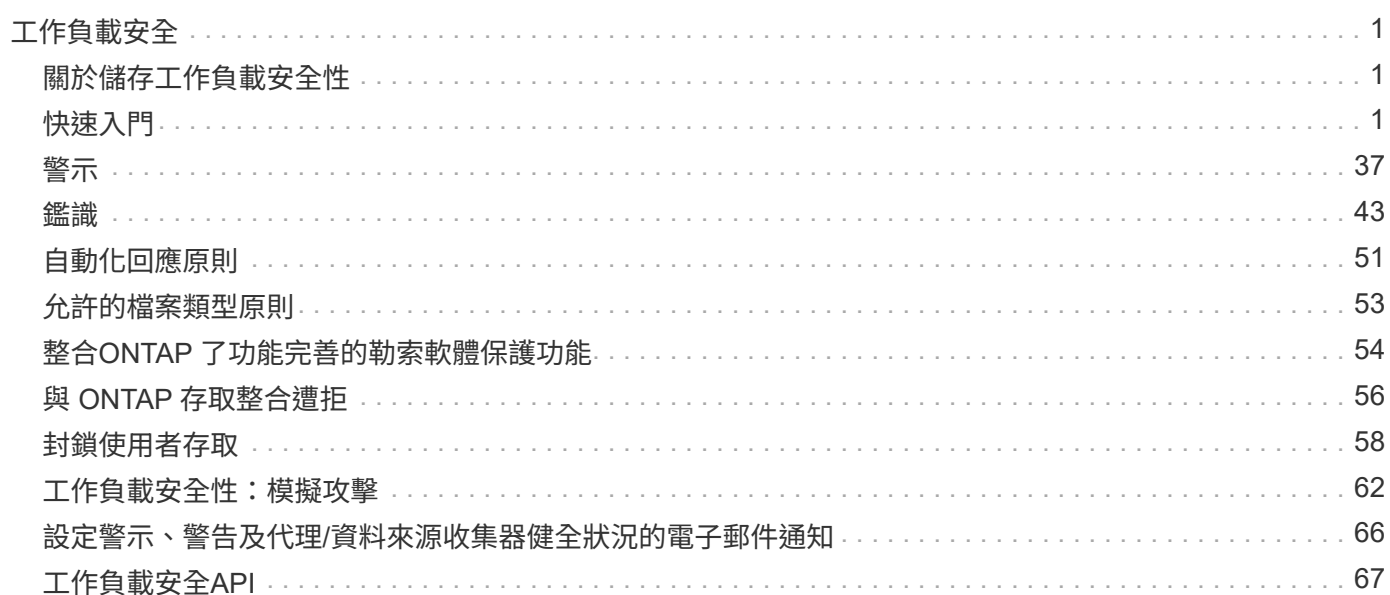

# <span id="page-2-0"></span>工作負載安全

# <span id="page-2-1"></span>關於儲存工作負載安全性

利用可據以行動的內部威脅情報、協助保護資料Cloud Secure Cloud Insights 。它可集中 監控所有企業資料在混合雲環境中的存取、確保達成安全性與法規遵循目標。

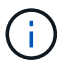

Cloud Insights 聯邦版不提供工作負載安全功能。

## 可見度

集中可見度並控制使用者對儲存在內部部署或雲端的重要企業資料的存取。

取代無法提供即時且準確的資料存取與控制可見度的工具和手動程序。工作負載安全功能可在雲端和內部部署儲 存系統上進行獨特作業、為您提供惡意使用者行為的即時警示。

## 保護

透過進階的機器學習和異常偵測功能、保護組織資料免遭惡意或遭入侵的使用者濫用。

透過進階機器學習和異常偵測使用者行為、警示您任何異常的資料存取。

法規遵循

稽核使用者資料存取儲存在內部部署或雲端的關鍵企業資料、確保企業符合法規要求。

# <span id="page-2-2"></span>快速入門

工作負載安全入門

您必須先完成一些組態工作、才能開始使用工作負載安全功能來監控使用者活動。

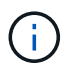

Cloud Insights 聯邦版不提供工作負載安全功能。

工作負載安全系統使用代理程式從儲存系統收集存取資料、並從目錄服務伺服器收集使用者資訊。

您必須先設定下列項目、才能開始收集資料:

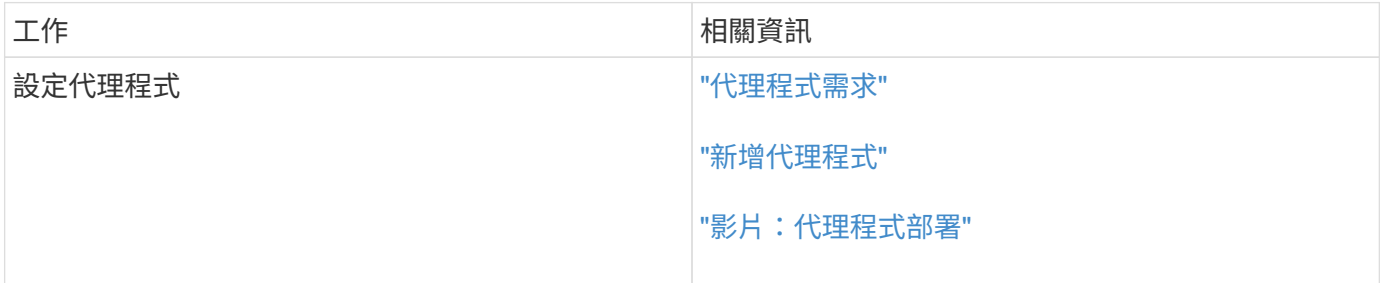

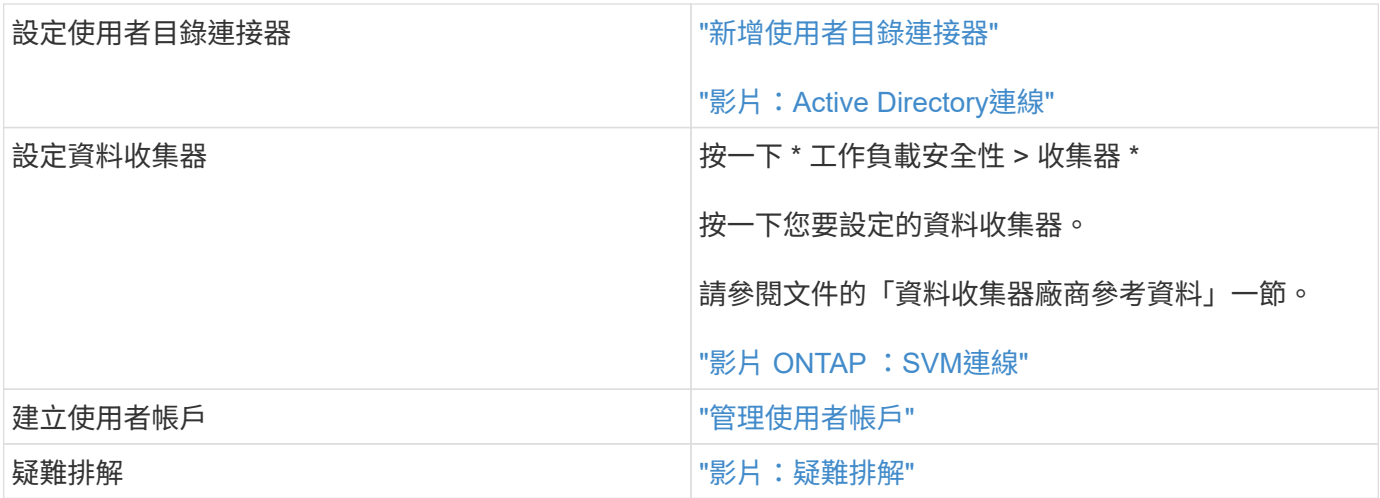

工作負載安全功能也能與其他工具整合。例如、 ["](http://docs.netapp.com/us-en/cloudinsights/CloudInsights_CloudSecure_Splunk_integration_guide.pdf)[請參閱本指南](http://docs.netapp.com/us-en/cloudinsights/CloudInsights_CloudSecure_Splunk_integration_guide.pdf)["](http://docs.netapp.com/us-en/cloudinsights/CloudInsights_CloudSecure_Splunk_integration_guide.pdf) 與Splunk整合。

## <span id="page-3-0"></span>工作負載安全代理程式需求

 $\bigcap$ 

您必須 ["](#page-6-0)[安裝代理程式](#page-6-0)["](#page-6-0) 以便從資料收集器取得資訊。在安裝代理程式之前、您應確保環境 符合作業系統、CPU、記憶體及磁碟空間的需求。

Cloud Insights 聯邦版不提供儲存工作負載安全功能。

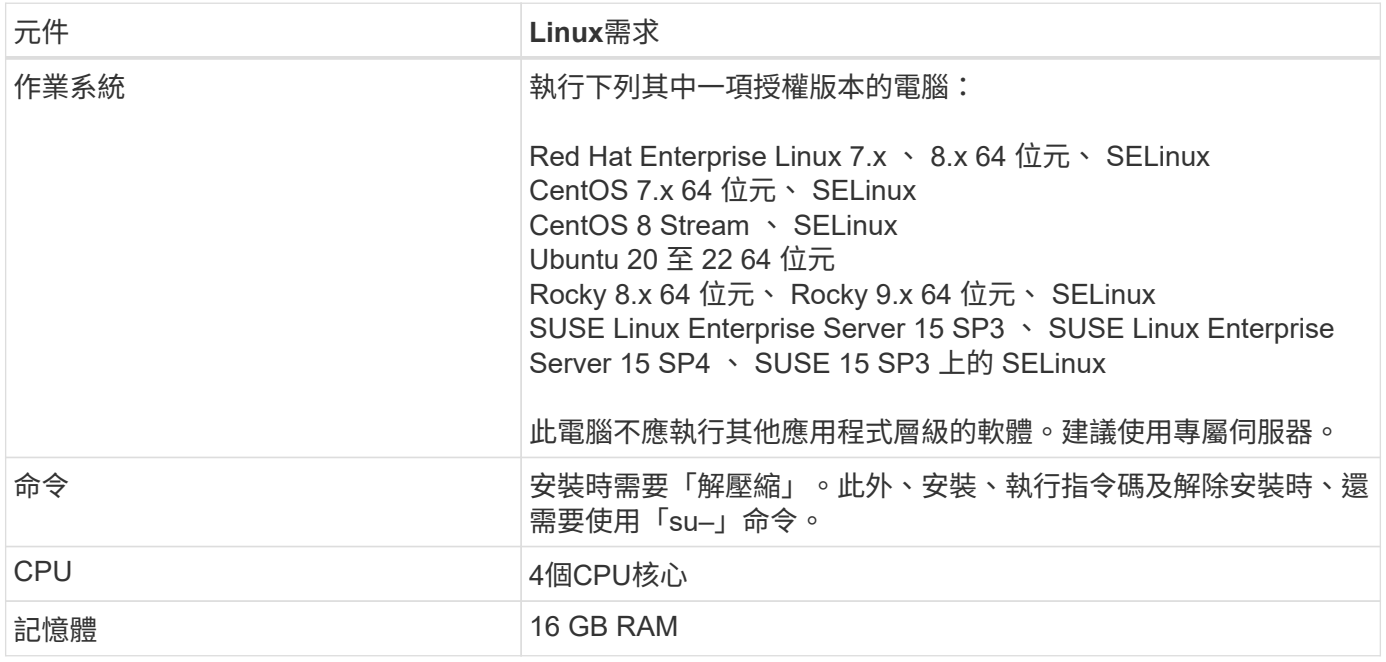

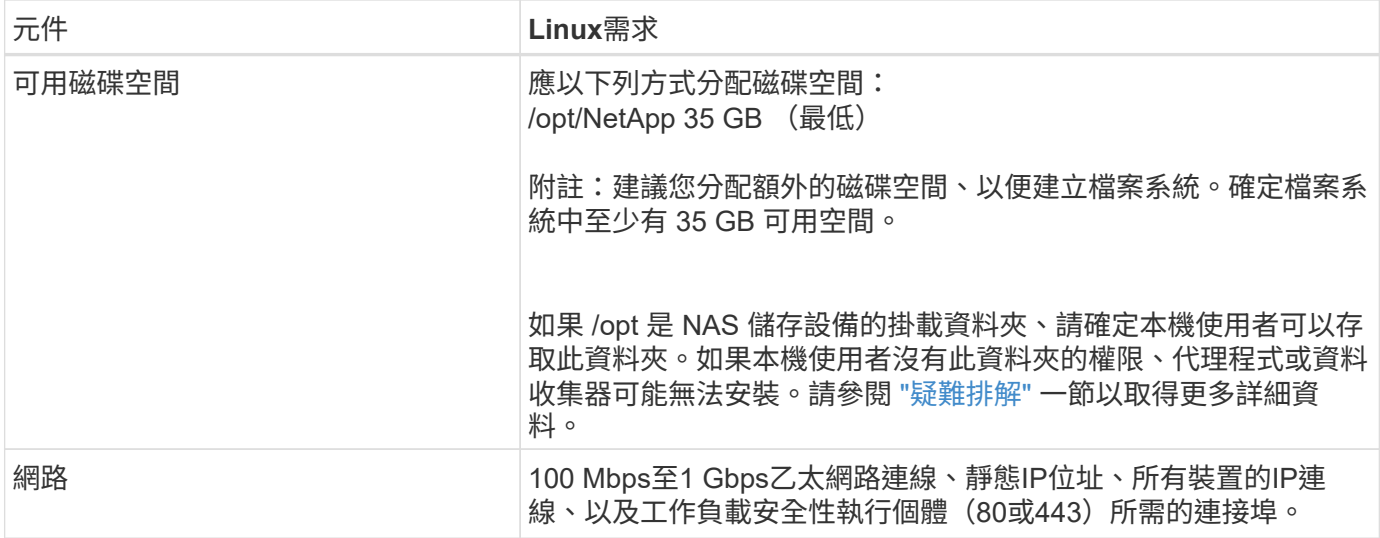

請注意:工作負載安全代理程式可安裝在Cloud Insights 同一部機器上、做為一個收購單元和(或)代理程式。 不過、最好將這些安裝在不同的機器上。如果這些安裝在同一部機器上、請如下所示分配磁碟空間:

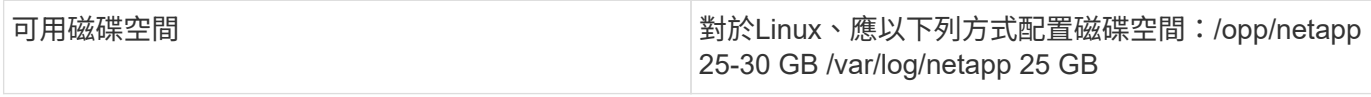

### 其他建議

• 強烈建議ONTAP 您使用\*網路時間傳輸協定(NTP)或**\***簡易網路時間傳輸協定(**SNTP**)、同步化支援系統 和代理機器上的時間。

#### 雲端網路存取規則

對於\*美國型\*工作負載安全環境:

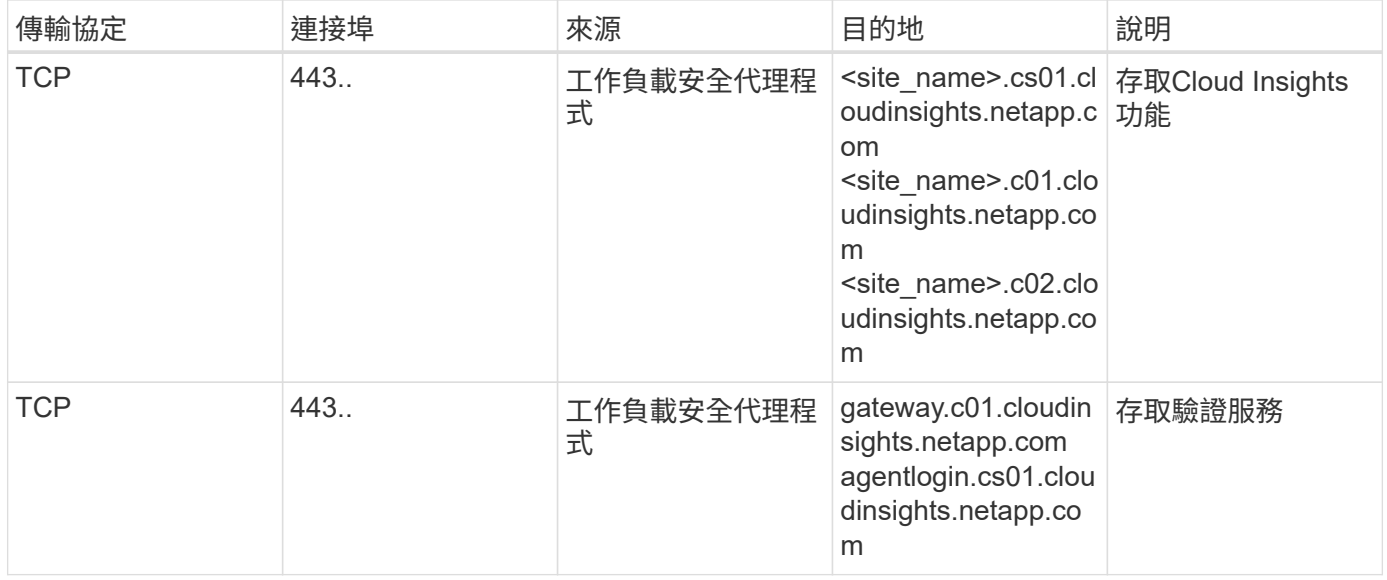

## 對於\*歐洲型\*工作負載安全環境:

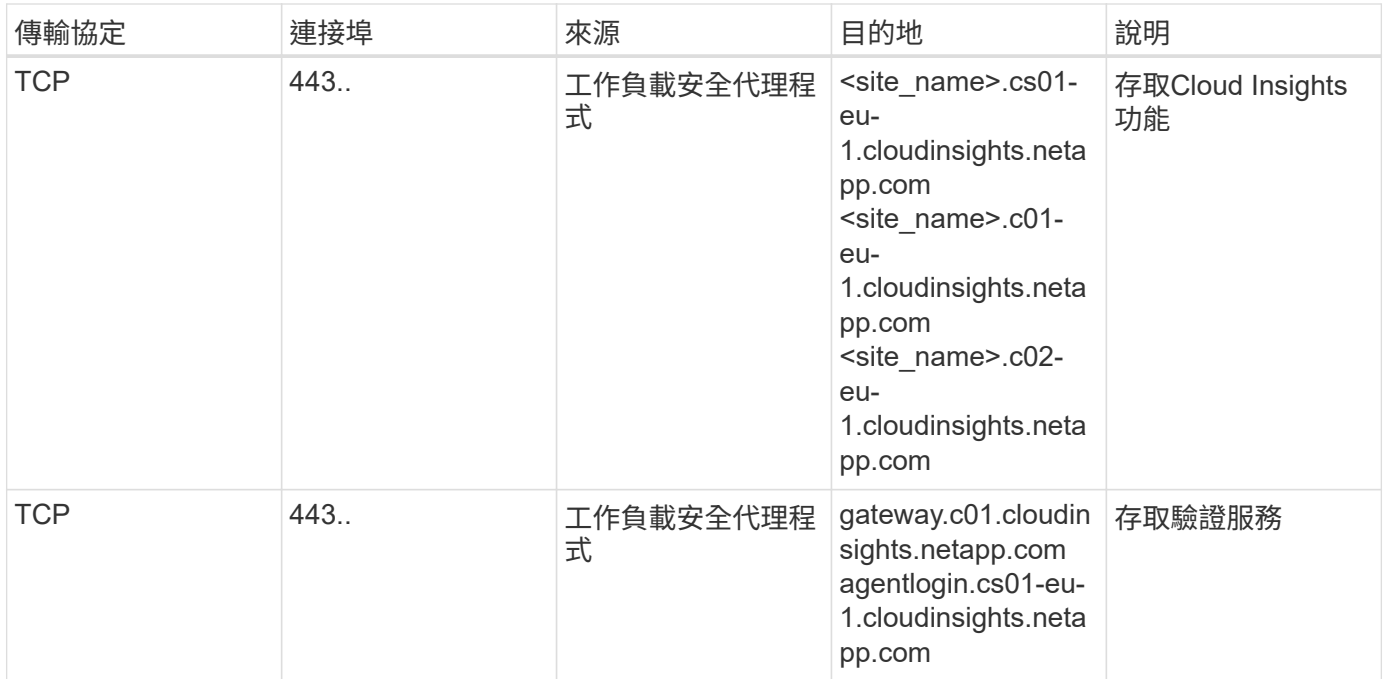

## 對於\* APAC型\*工作負載安全環境:

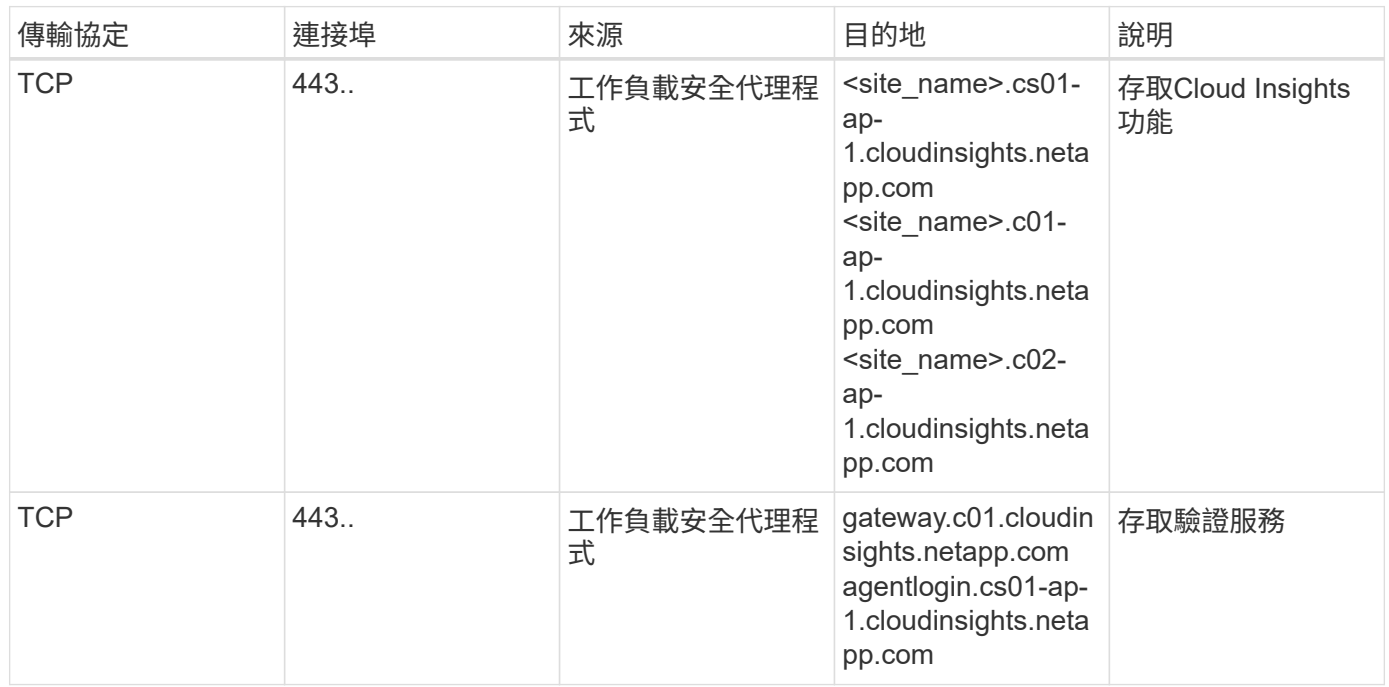

## 網路內規則

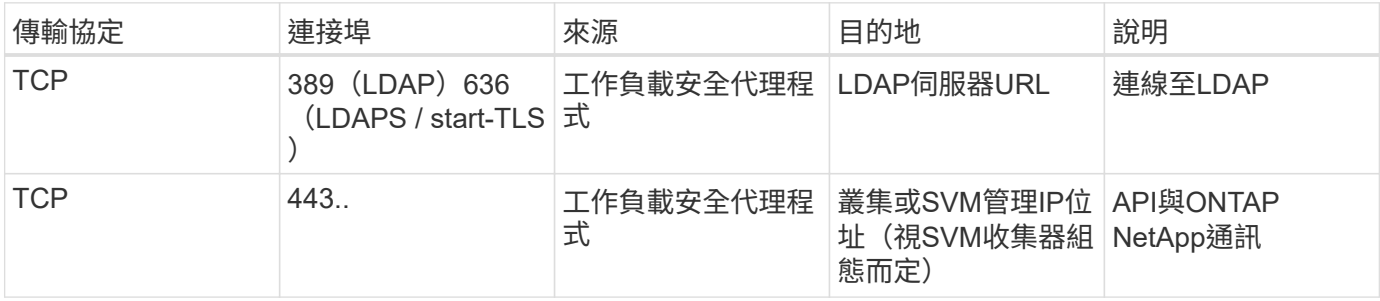

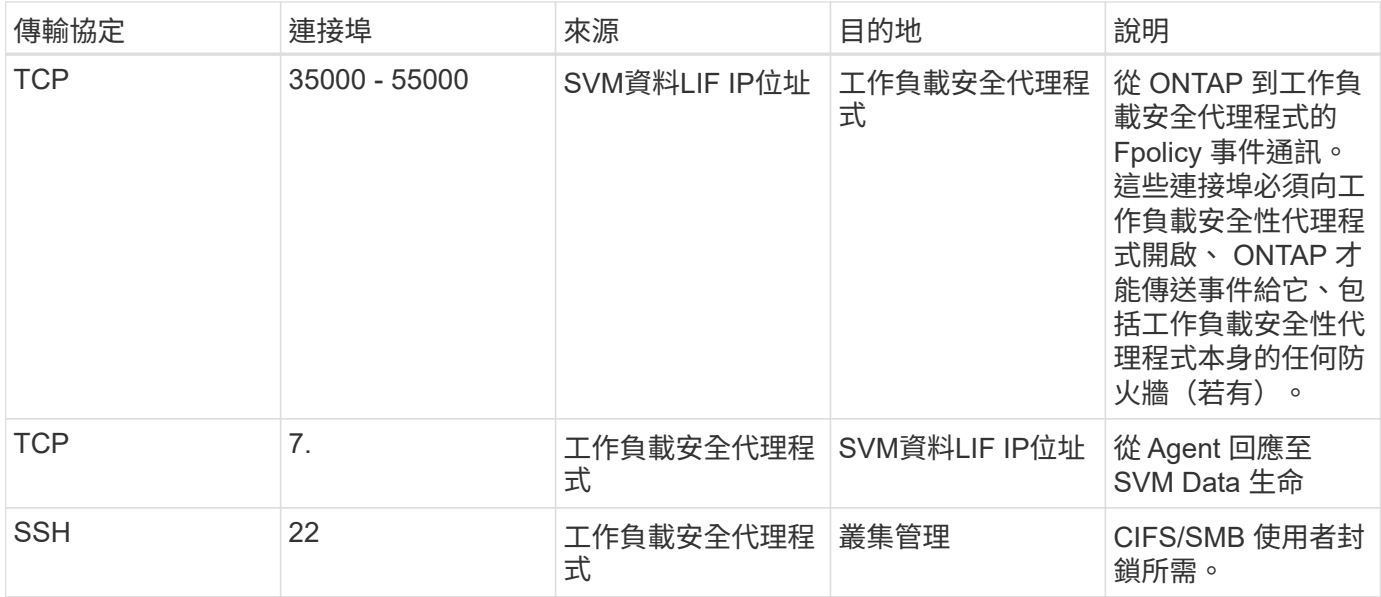

#### 系統規模調整

請參閱 ["](#page-35-0)[事](#page-35-0)[件](#page-35-0)[率檢查](#page-35-0)[器](#page-35-0)["](#page-35-0) 規模調整的相關資訊文件。

### <span id="page-6-0"></span>工作負載安全代理程式安裝

「工作負載安全性」(前身Cloud Secure 為「功能」)會使用一或多個代理程式來收集使 用者活動資料。代理程式會連線至您環境中的裝置、並收集傳送至工作負載安全SaaS層進 行分析的資料。請參閱 ["](#page-3-0)[代理程式需求](#page-3-0)["](#page-3-0) 設定代理VM。

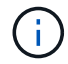

Cloud Insights 聯邦版不提供工作負載安全功能。

#### 開始之前

- 安裝、執行指令碼及解除安裝時、都需要使用Sudo權限。
- 安裝代理程式時、會在機器上建立本機使用者\_cssy和本機群組*\_cssy*。如果權限設定不允許建立本機使用 者、而需要Active Directory、則必須在Active Directory伺服器中建立使用者名稱為\_cssy\_\_的使用者。
- 您可以閱讀 Cloud Insights 安全性的相關資訊 ["](https://docs.netapp.com/zh-tw/cloudinsights/security_overview.html)[請按](https://docs.netapp.com/zh-tw/cloudinsights/security_overview.html)[這裡](https://docs.netapp.com/zh-tw/cloudinsights/security_overview.html)["](https://docs.netapp.com/zh-tw/cloudinsights/security_overview.html)。

#### 安裝代理程式的步驟

- 1. 以系統管理員或帳戶擁有者身分登入工作負載安全環境。
- 2. 選取 \* 收集器 > 值機員 > + 值機員 \*

系統會顯示「新增代理程式」頁面:

# Add an Agent

Cloud Secure collects device and user data using one or more Agents installed on local servers.<br>Each Agent can host multiple Data Collectors, which send data to Cloud Secure for analysis.

### Which Operating system are you using?

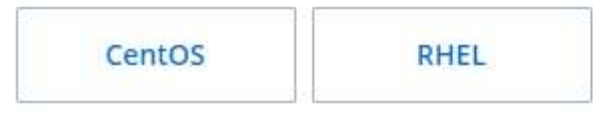

3. 確認代理伺服器符合最低系統需求。

4. 若要驗證代理伺服器是否執行支援的Linux版本、請按一下\_versions Supported (i) \_\_ 。

5. 如果您的網路使用Proxy伺服器、請依照Proxy一節中的指示來設定Proxy伺服器詳細資料。

Close

Cloud Secure collects device and user data using one or more Agents installed on local servers. Each Agent can host multiple Data Collectors, which send data to Cloud Secure for analysis.

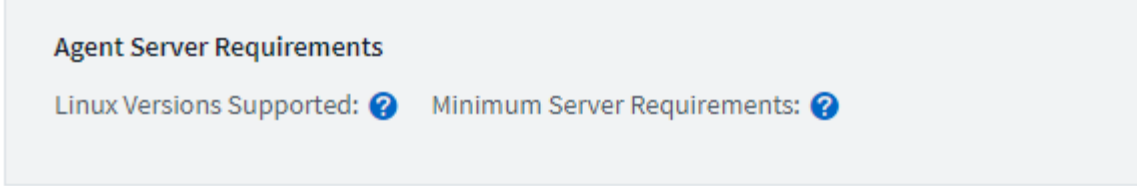

## **Installation Instructions**

Need Help?

σ

x

Open up a terminal window and run the following commands:

1. If a proxy server is used, please enter these proxy server settings after editing in your proxy variables.  $\bullet$ 

export https\_proxy='USER:PASSWORD@PROXY\_SERVER:PORT'

2. Enter this agent installation command.

token='eyJ0eXAiOiJKV1QiLCJhbGciOiJIUzM4NCJ9.eyJvbmV0aW1lVG9 ο rZW5JZCDk1Zi05YjUOWFjLTQwNDYtNDk1Zi05YjU1LTdhYjZlODhmNDVlMy IsInJvbcnZlclVybCkbWluIl0sInNlcnZlclVybCI6Imh0dHBzOi8vZWc3M rZW5JZCDk1Zi05YjU0WFjLTQwNDYtNDk1Zi05YjU1LTdhYjZlODhmNDVlMy IsInJvbcnZlclVybCkbWluIl0sInNlcnZlclVybCI6Imh0dHBzOi8vZWc3M xYmJmLT2JhMDI0YjcMC04ODY2LWYwN2JhMDI0YjcwMSIsImlhdCI6MTY2Mz

This snippet has a unique key valid for 2 hours and for one Agent only.

Close

6. 按一下「複製到剪貼簿」圖示以複製安裝命令。

- 7. 在終端機視窗中執行安裝命令。
- 8. 安裝成功完成時、系統會顯示下列訊息:

New agent detected!

完成後

- 1. 您需要設定 ["](#page-12-0)[使用者目錄收集器](#page-12-0)["](#page-12-0)。
- 2. 您需要設定一或多個資料收集器。

#### 網路組態

在本機系統上執行下列命令、以開啟工作負載安全性所使用的連接埠。如果對連接埠範圍有安全顧慮、您可以使 用較小的連接埠範圍、例如 35000:35100 。每個SVM使用兩個連接埠。

步驟

- 1. 「Udo firewall-cmd --fonary --區域=public-add-port=35000-55000/tcp」
- 2. 「Udo firewall-cmd --reload」

依照您的平台執行後續步驟:

- CentOS 7.x / RHEL 7.x \*:
	- 1. 「Udo iptater-SAVE | grep 35000」

範例輸出:

```
-A IN public allow -p tcp -m tcp --dport 35000:55000 -m conntrack
-ctstate NEW,UNTRACKED -j ACCEPT
* CentOS 8.x / RHEL 8.x *:
```
1. 「Udo firewall-cmd --ZONE =公有-清單連接埠| grep 35000」(適用於CentOS 8)

#### 範例輸出:

35000-55000/tcp

#### 疑難排解代理程式錯誤

#### 下表說明已知問題及其解決方法。

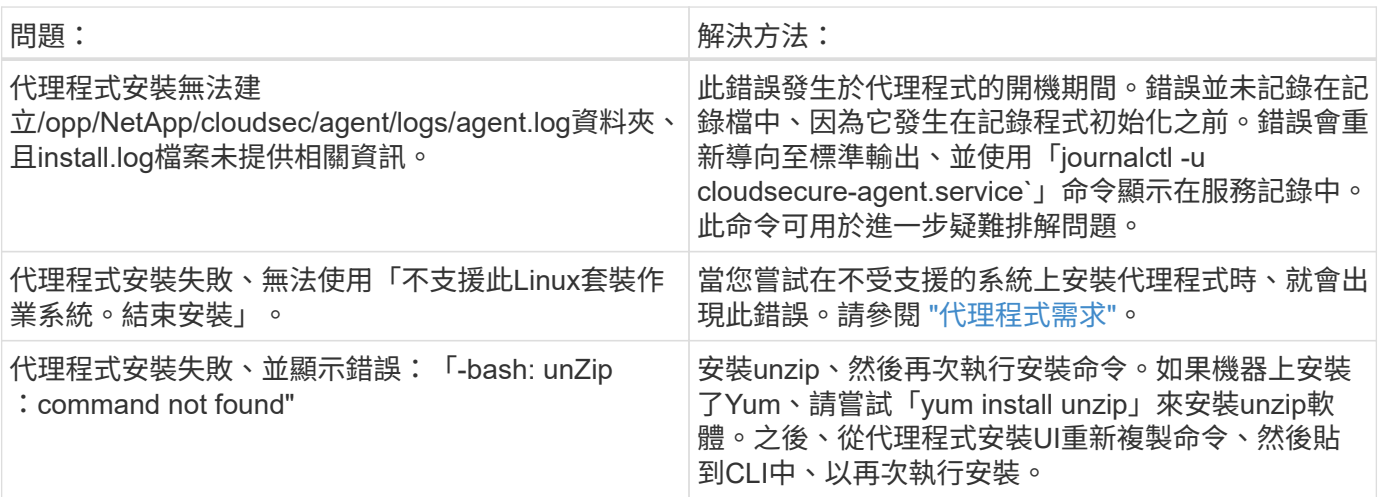

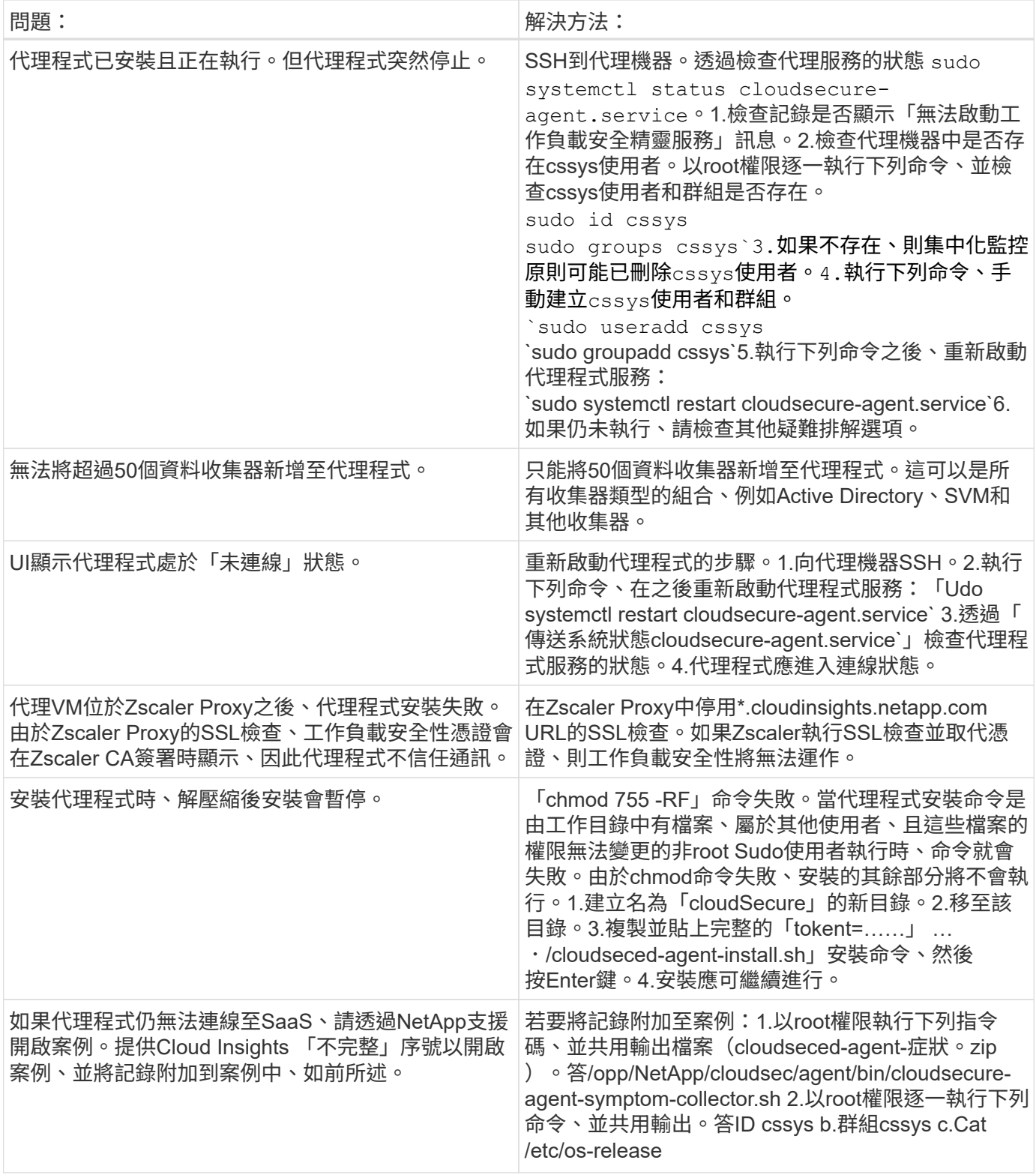

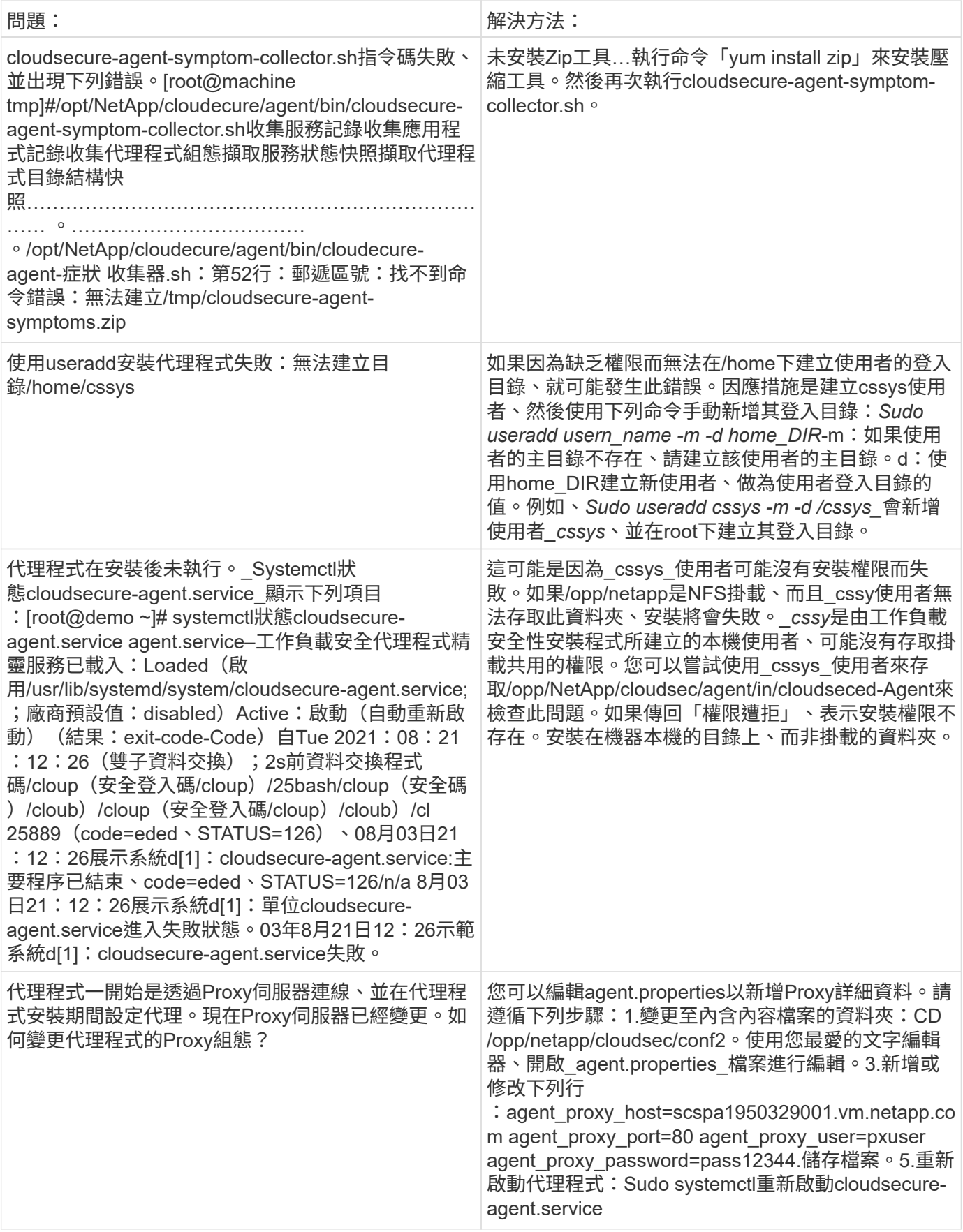

## 刪除工作負載安全代理程式

刪除工作負載安全代理程式時、必須先刪除與代理程式相關的所有資料收集器。

刪除代理程式

 $\binom{1}{1}$ 

刪除值機員會刪除所有與值機員相關的資料收集器。如果您打算使用不同的代理程式來設定資料 收集器、則應先建立資料收集器組態的備份、然後再刪除代理程式。

開始之前

1. 請確定所有與代理程式相關的資料收集器都已從工作負載安全入口網站刪除。

附註:如果所有相關的收集器都處於「已停止」狀態、請忽略此步驟。

刪除代理程式的步驟:

1. 在代理VM中執行SSH、然後執行下列命令。出現提示時、請輸入「y」繼續。

```
sudo /opt/netapp/cloudsecure/agent/install/cloudsecure-agent-
uninstall.sh
Uninstall CloudSecure Agent? [y|N]:
```
2. 按一下 \* 工作負載安全性 > 收集器 > 代理程式 \*

系統會顯示已設定的值機員清單。

- 3. 按一下您要刪除之代理程式的選項功能表。
- 4. 按一下\*刪除\*。

系統將顯示「刪除代理」頁面。

5. 按一下\*刪除\*以確認刪除。

<span id="page-12-0"></span>設定**Active Directory**(**AD**)使用者目錄收集器

工作負載安全性可設定為從Active Directory伺服器收集使用者屬性。

開始之前

- 您必須是Cloud Insights 管理員或帳戶擁有者才能執行此工作。
- 您必須擁有裝載Active Directory伺服器的伺服器IP位址。
- 在設定使用者目錄連接器之前、必須先設定代理程式。

設定使用者目錄收集器的步驟

- 1. 在 Workload Security 功能表中、按一下:
	- 收集器 > 使用者目錄收集器 >+ 使用者目錄收集器 \* 、然後選取 \* Active Directory\*

在下列表格中輸入所需的資料、以設定使用者目錄收集器:

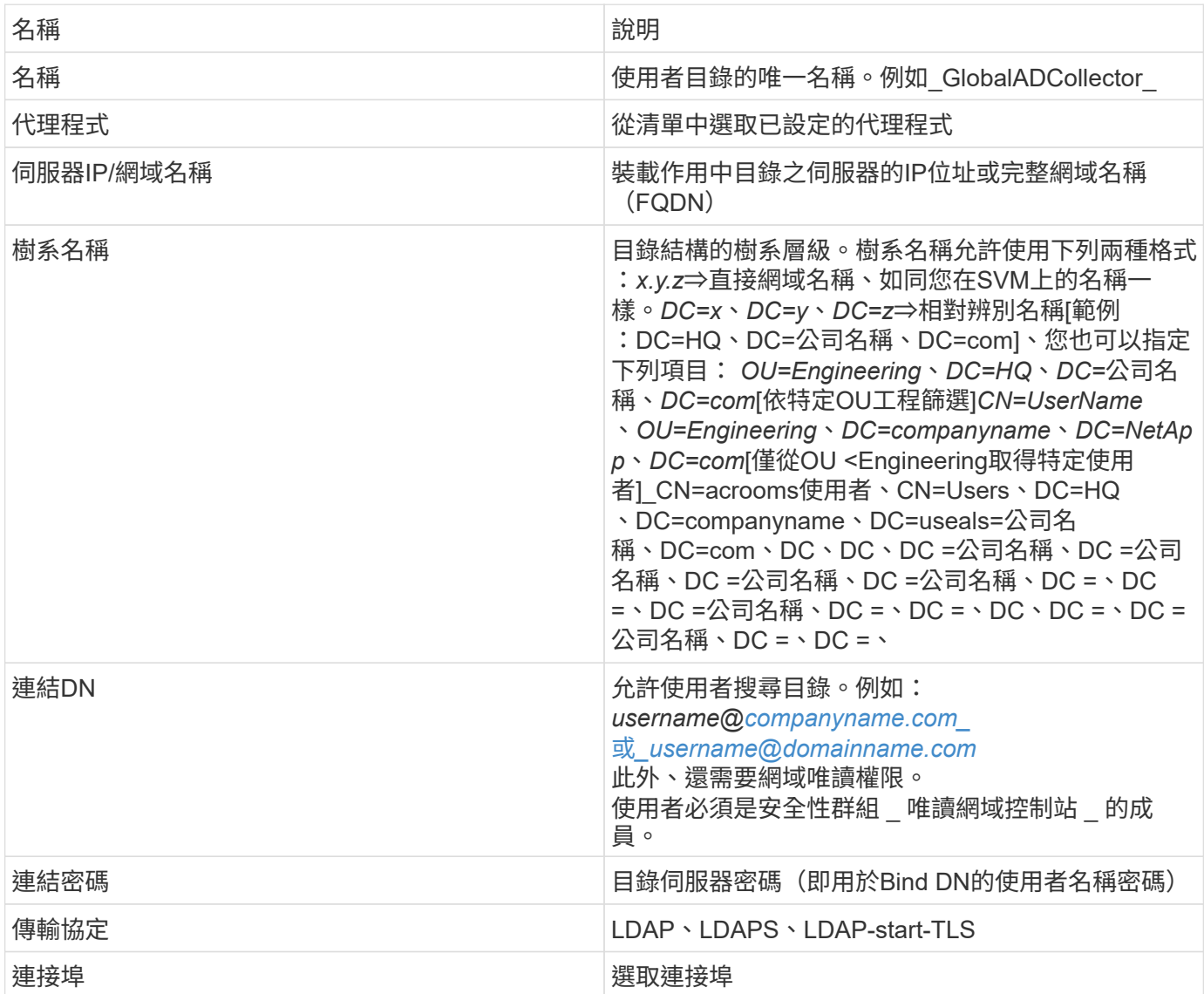

如果Active Directory中已修改預設屬性名稱、請輸入下列Directory Server必要屬性。在Active Directory中、這 些屬性名稱通常是「\_not」修改、在這種情況下、您只需繼續使用預設屬性名稱即可。

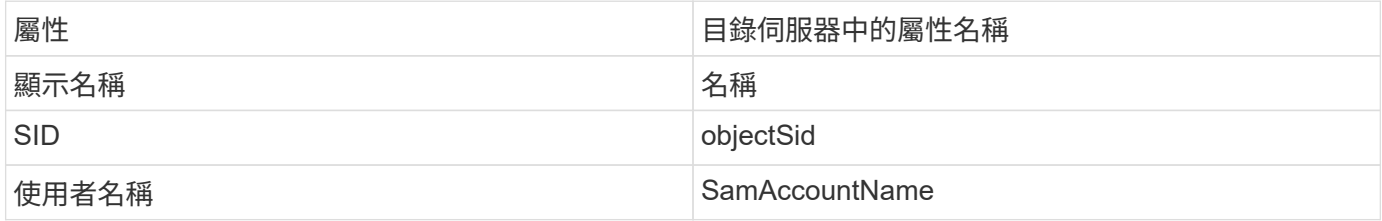

按一下「包含選用屬性」以新增下列任何屬性:

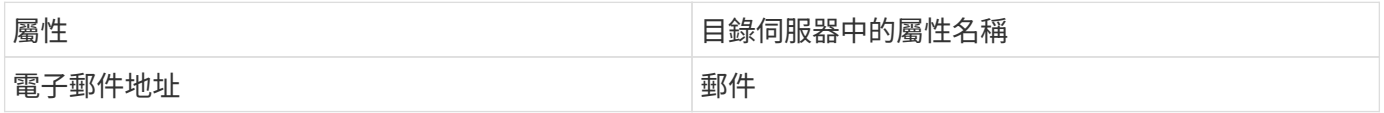

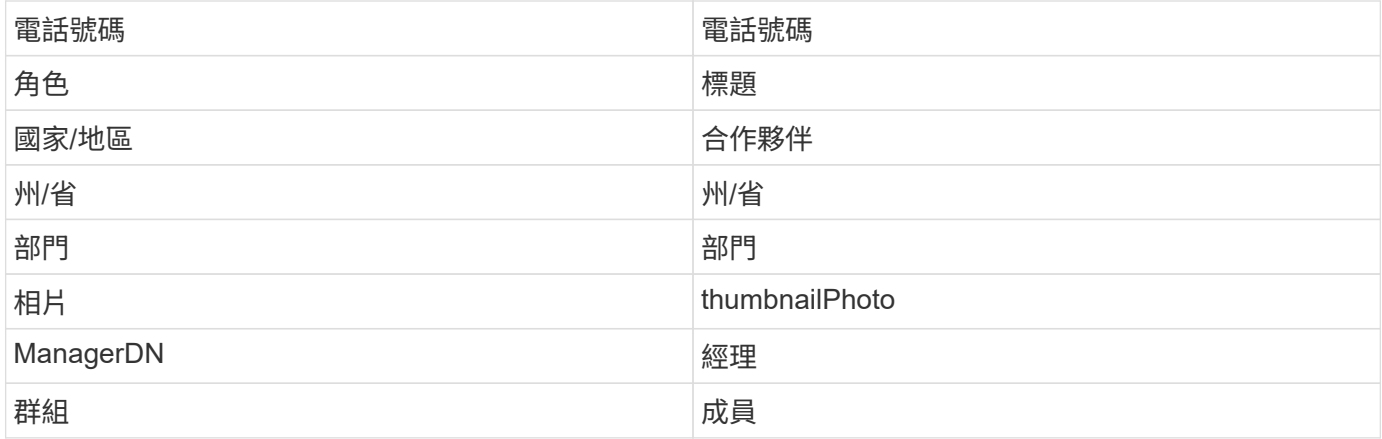

#### 測試使用者目錄收集器組態

您可以使用下列程序來驗證LDAP使用者權限和屬性定義:

• 使用下列命令來驗證工作負載安全性LDAP使用者權限:

"ldapsearch -o ldim-wap=no -ll -x -b "dc=netapp、dc=com"-h 10.235.40.29 -p 389-D Administrator@netapp.com -w"

- 使用AD Explorer瀏覽AD資料庫、檢視物件內容和屬性、檢視權限、檢視物件架構、執行精密的搜尋、您可 以儲存並重新執行。
	- 安裝 ["](https://docs.microsoft.com/en-us/sysinternals/downloads/adexplorer)[廣告](https://docs.microsoft.com/en-us/sysinternals/downloads/adexplorer)[資](https://docs.microsoft.com/en-us/sysinternals/downloads/adexplorer)[源](https://docs.microsoft.com/en-us/sysinternals/downloads/adexplorer)[管理器](https://docs.microsoft.com/en-us/sysinternals/downloads/adexplorer)["](https://docs.microsoft.com/en-us/sysinternals/downloads/adexplorer) 可連線至AD伺服器的任何Windows機器上。
	- 使用AD目錄伺服器的使用者名稱/密碼連線至AD伺服器。

Active Directory Explorer - Sysinternals: www.sysinternals.com

File Edit Favorites Search Compare History Help

 $\bullet \blacklozenge \blacklozenge \lvert \mathfrak{S} \rvert \mathfrak{S} \rvert \mathfrak{S} \rvert \mathfrak{S} \rvert \mathfrak{S} \rvert$ 

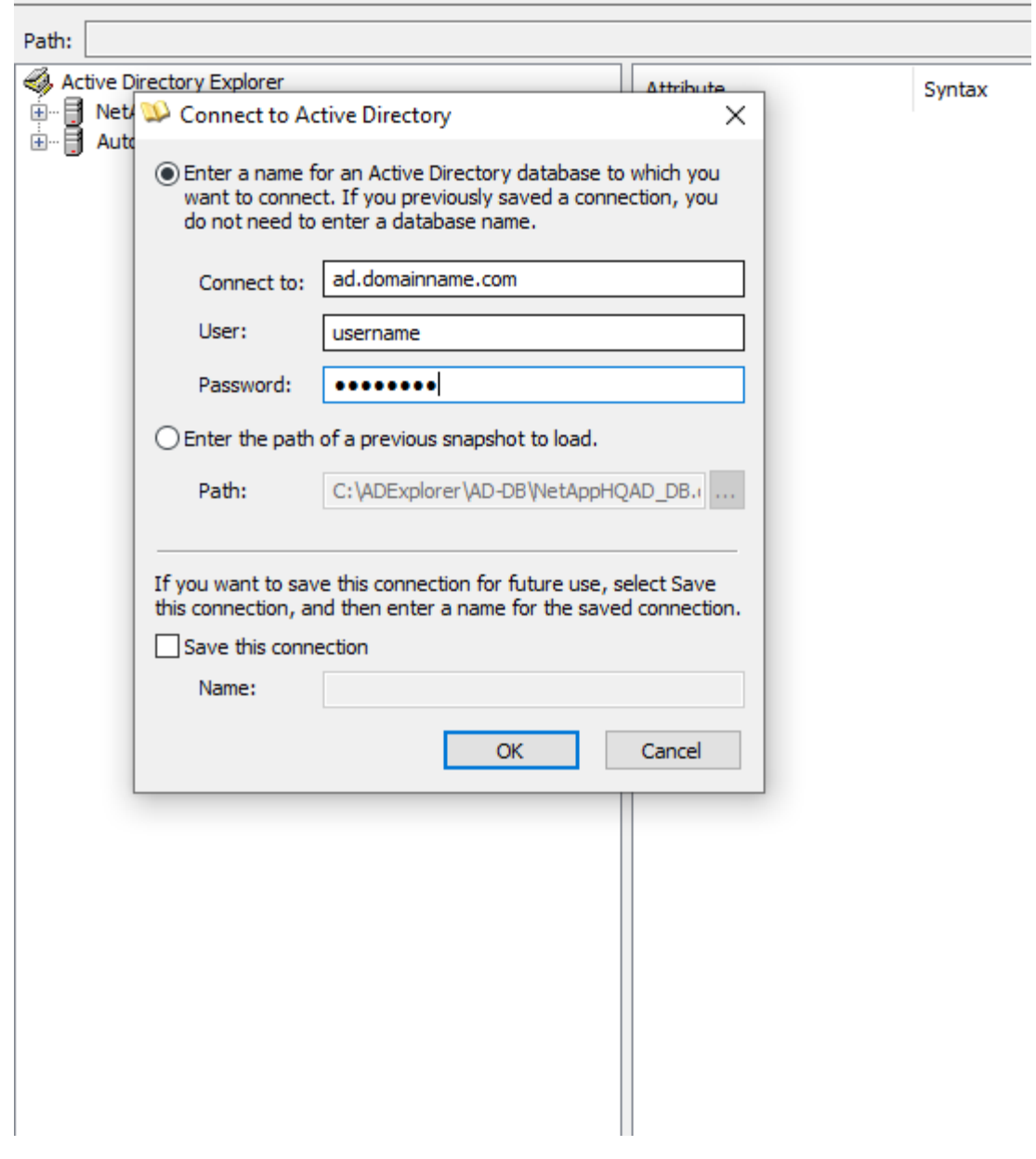

## 疑難排解使用者目錄收集器組態錯誤

下表說明收集器組態期間可能發生的已知問題和解決方法:

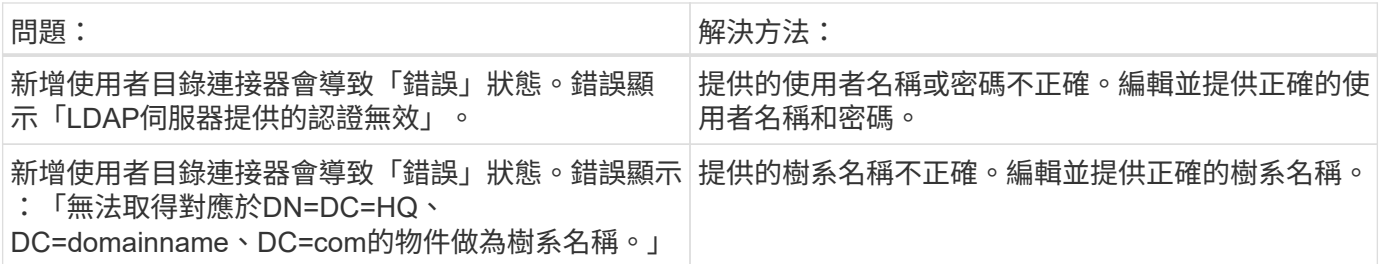

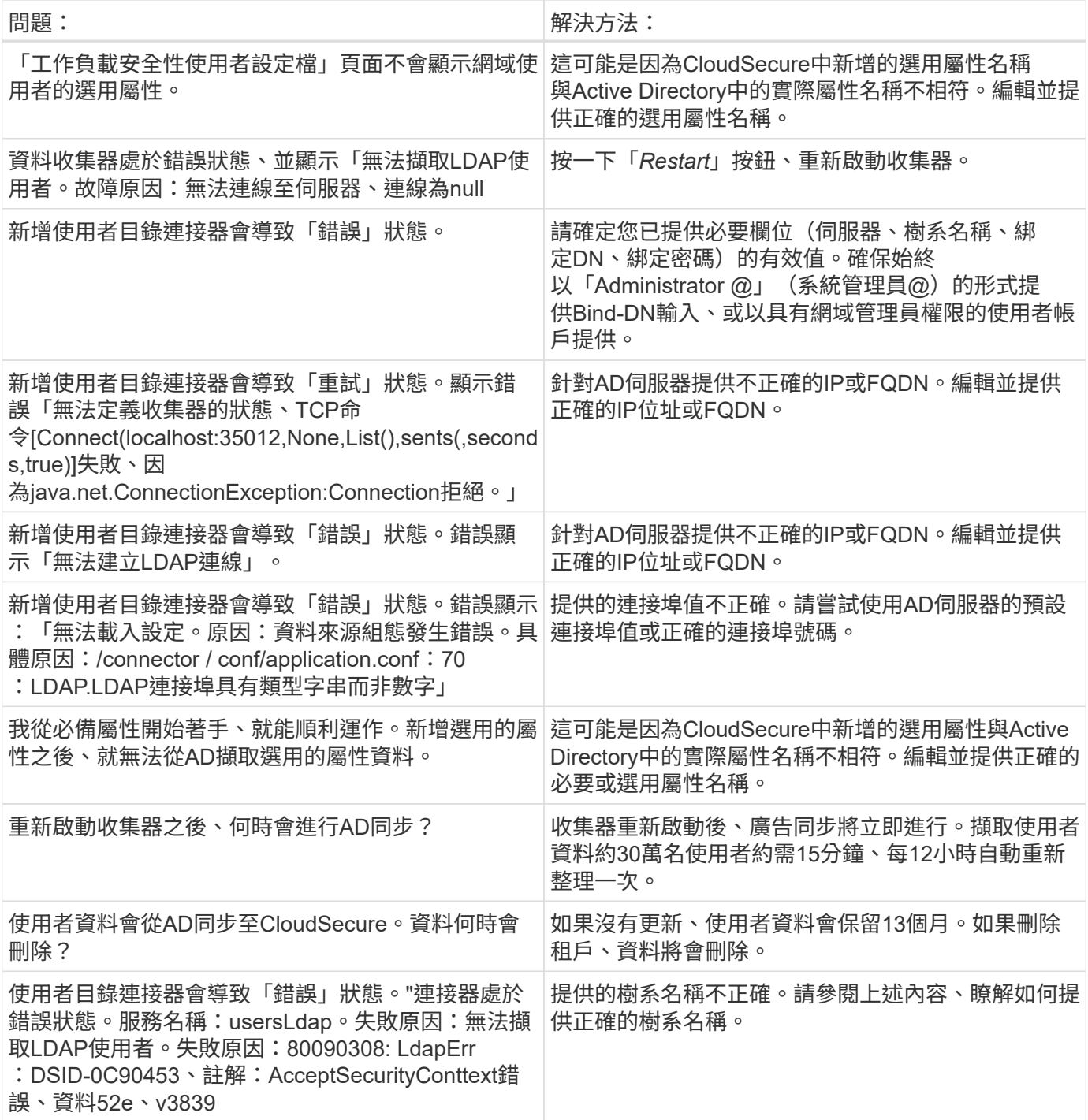

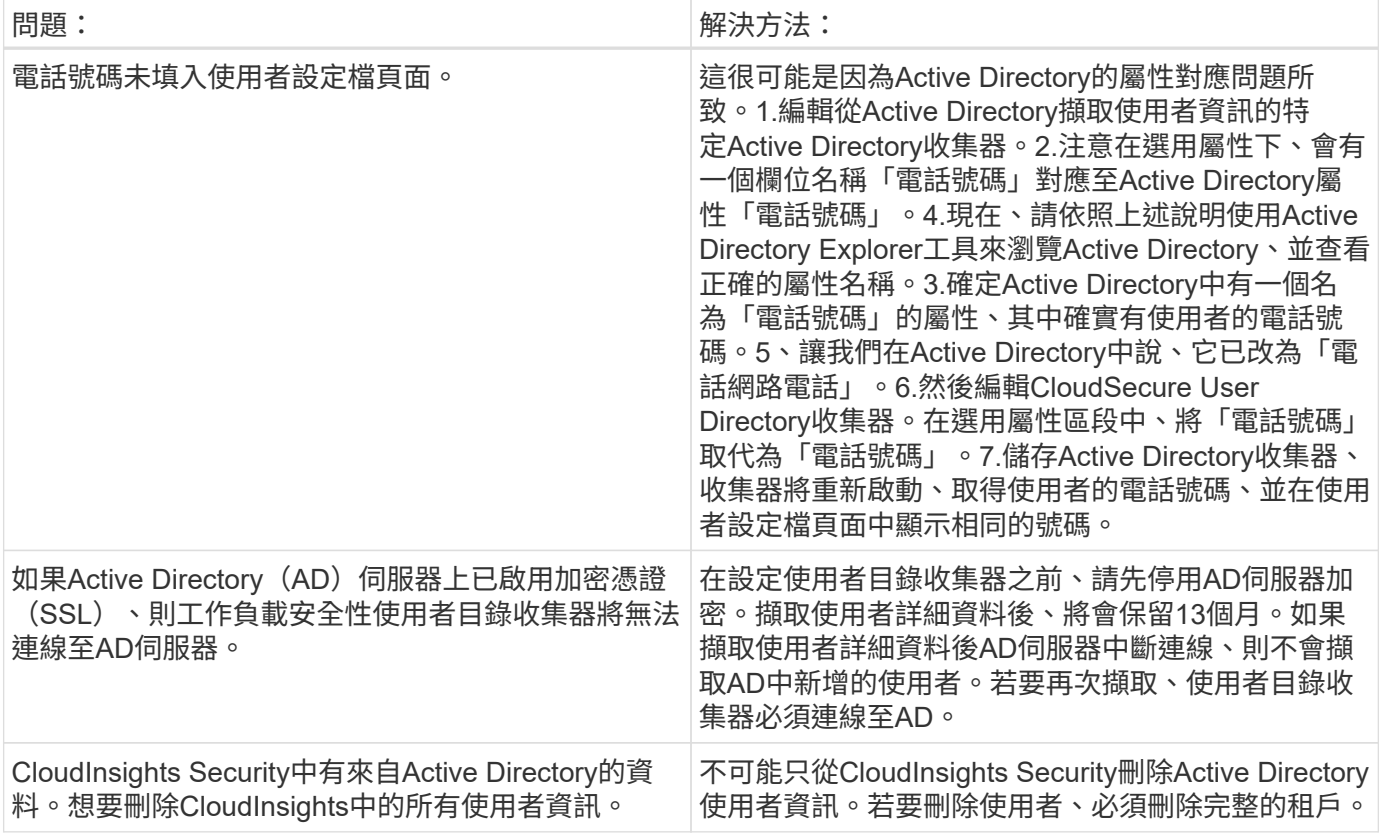

## 設定**LDAP**目錄伺服器收集器

您可以設定工作負載安全性、從LDAP目錄伺服器收集使用者屬性。

開始之前

- 您必須是Cloud Insights 管理員或帳戶擁有者才能執行此工作。
- 您必須擁有裝載LDAP目錄伺服器的伺服器IP位址。
- 在設定LDAP目錄連接器之前、必須先設定代理程式。

設定使用者目錄收集器的步驟

- 1. 在 Workload Security 功能表中、按一下:
	- 收集器 > 使用者目錄收集器 >+ 使用者目錄收集器 \* 、然後選取 \* LDAP 目錄伺服器 \*

系統會顯示Add User Directory(新增使用者目錄)畫面。

在下列表格中輸入所需的資料、以設定使用者目錄收集器:

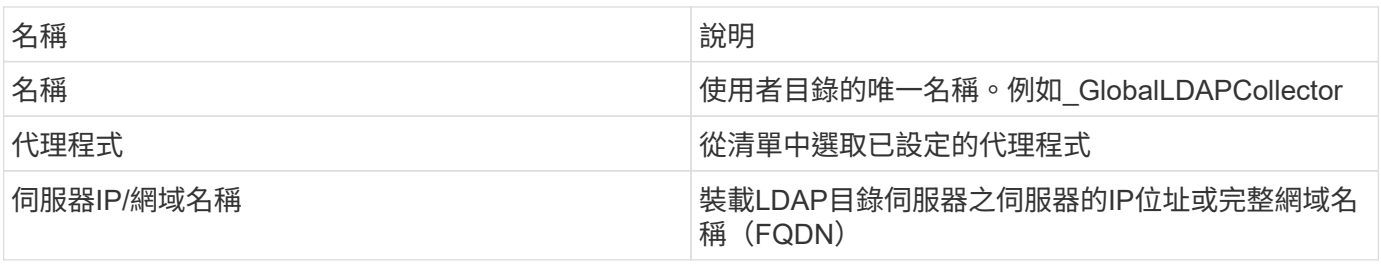

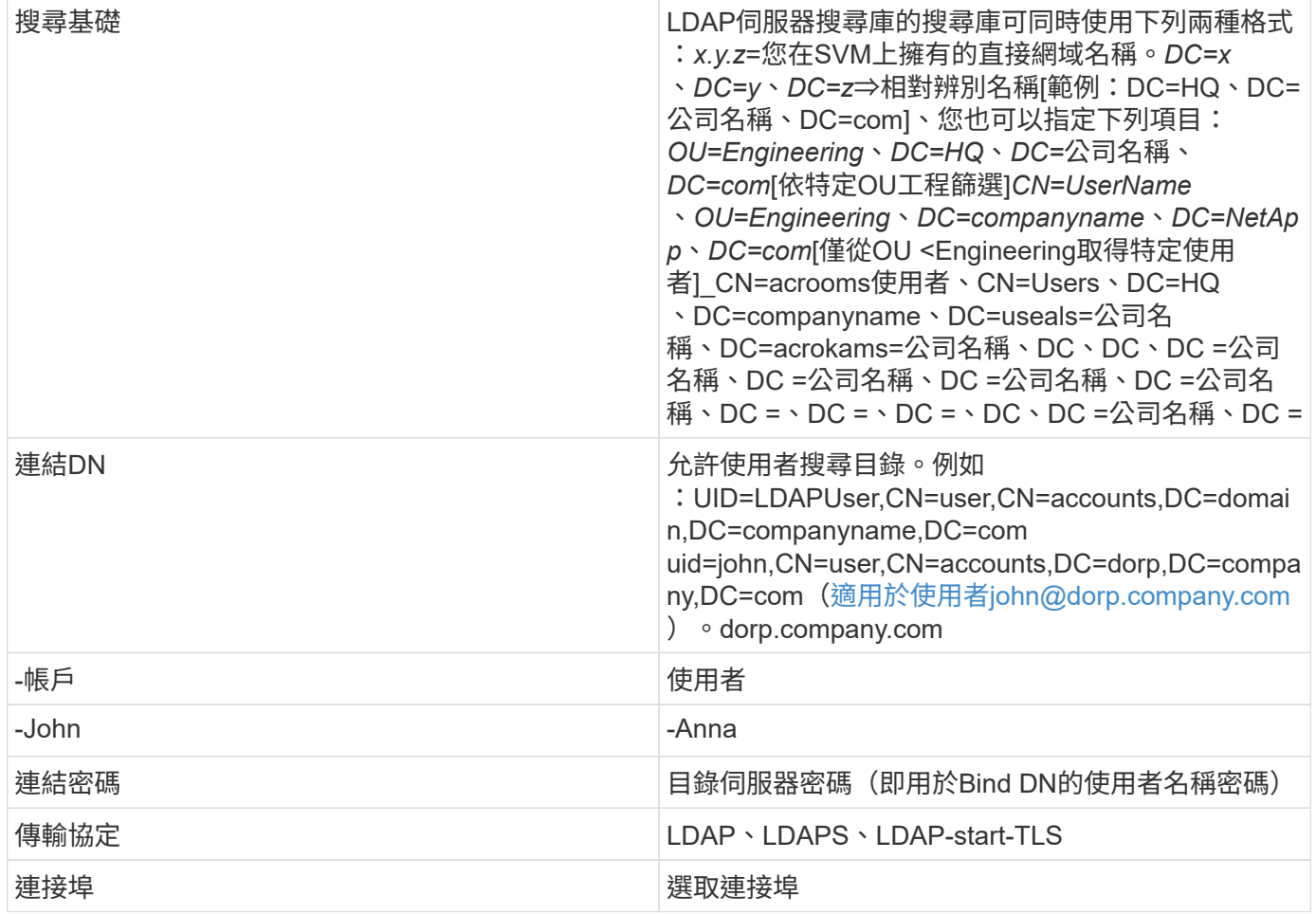

如果LDAP Directory Server中的預設屬性名稱已修改、請輸入下列Directory Server必要屬性。在LDAP目錄伺服 器中、這些屬性名稱通常是「\_not」修改、在這種情況下、您只需繼續使用預設屬性名稱即可。

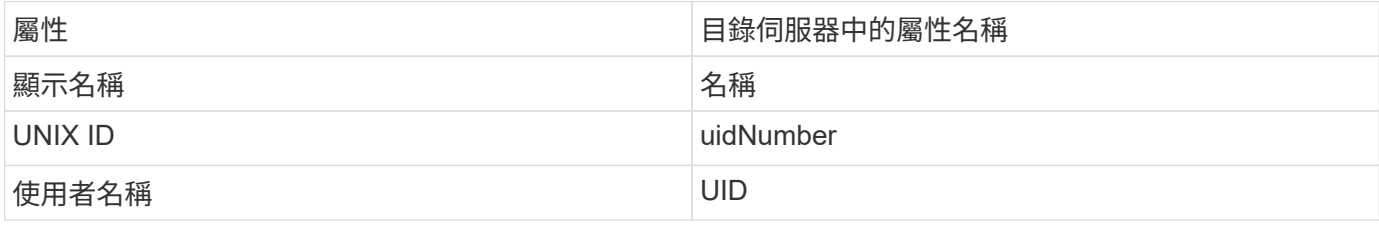

按一下「包含選用屬性」以新增下列任何屬性:

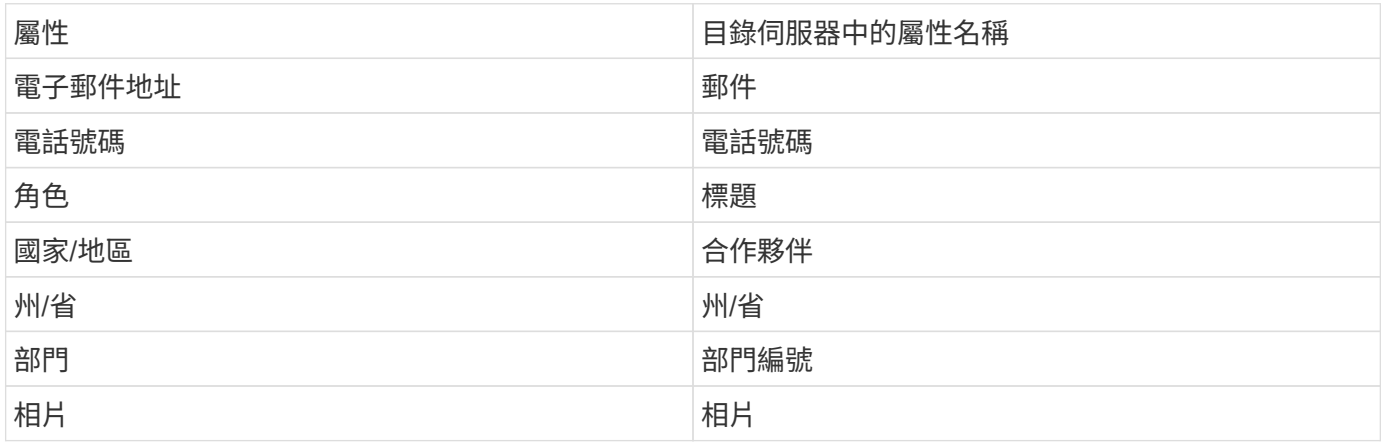

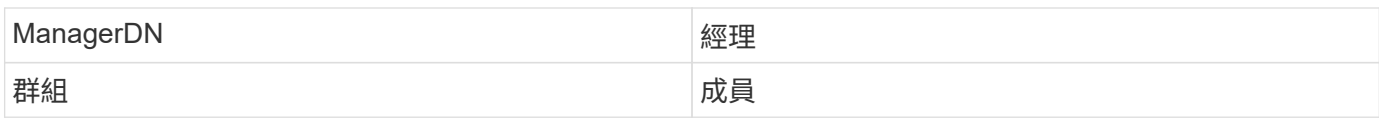

測試使用者目錄收集器組態

您可以使用下列程序來驗證LDAP使用者權限和屬性定義:

• 使用下列命令來驗證工作負載安全性LDAP使用者權限:

```
 ldapsearch -D "uid=john
,cn=users,cn=accounts,dc=dorp,dc=company,dc=com" -W -x -LLL -o ldif-
wrap=no -b "cn=accounts,dc=dorp,dc=company,dc=com" -H
ldap://vmwipaapp08.dorp.company.com
* 使用LDAP檔案總管瀏覽
LDAP資料庫、檢視物件內容和屬性、檢視權限、檢視物件架構、執行精密的搜尋、您可以儲存並
重新執行。
```
- 安裝LDAP檔案總管 或Java LDAP Explorer 可連線至LDAP伺服器的任何Windows機器上。
- 使用LDAP目錄伺服器的使用者名稱/密碼連線至LDAP伺服器。

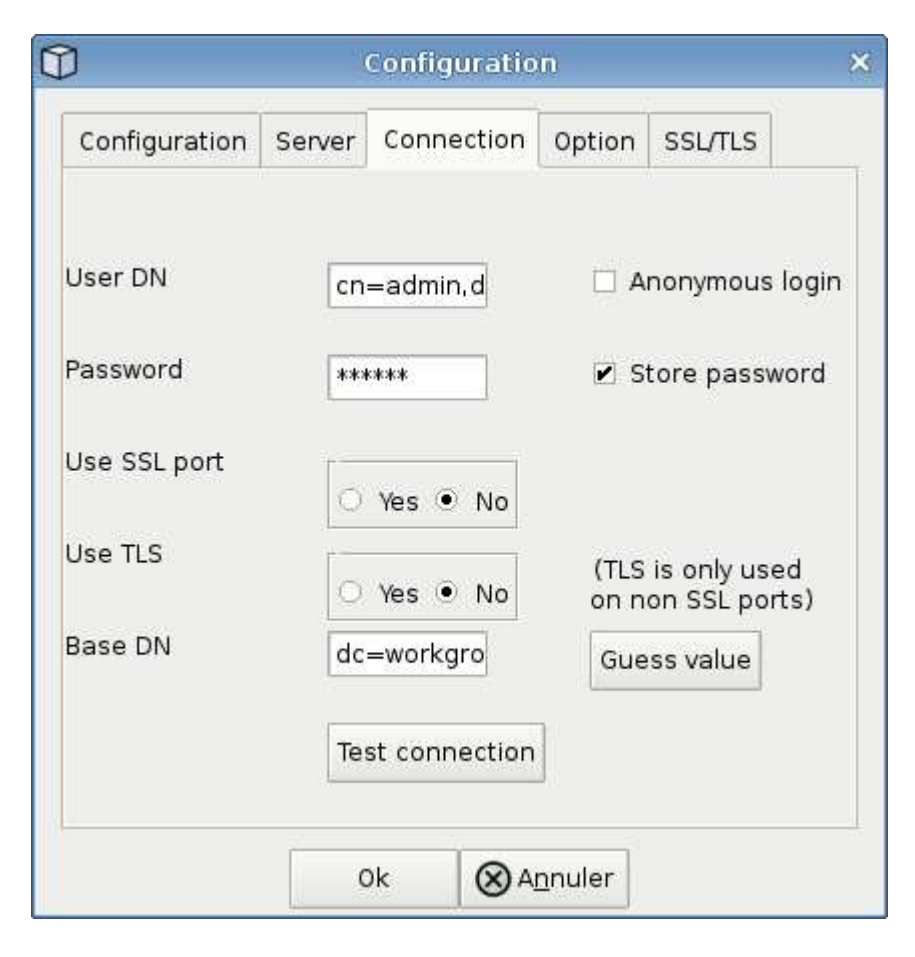

下表說明收集器組態期間可能發生的已知問題和解決方法:

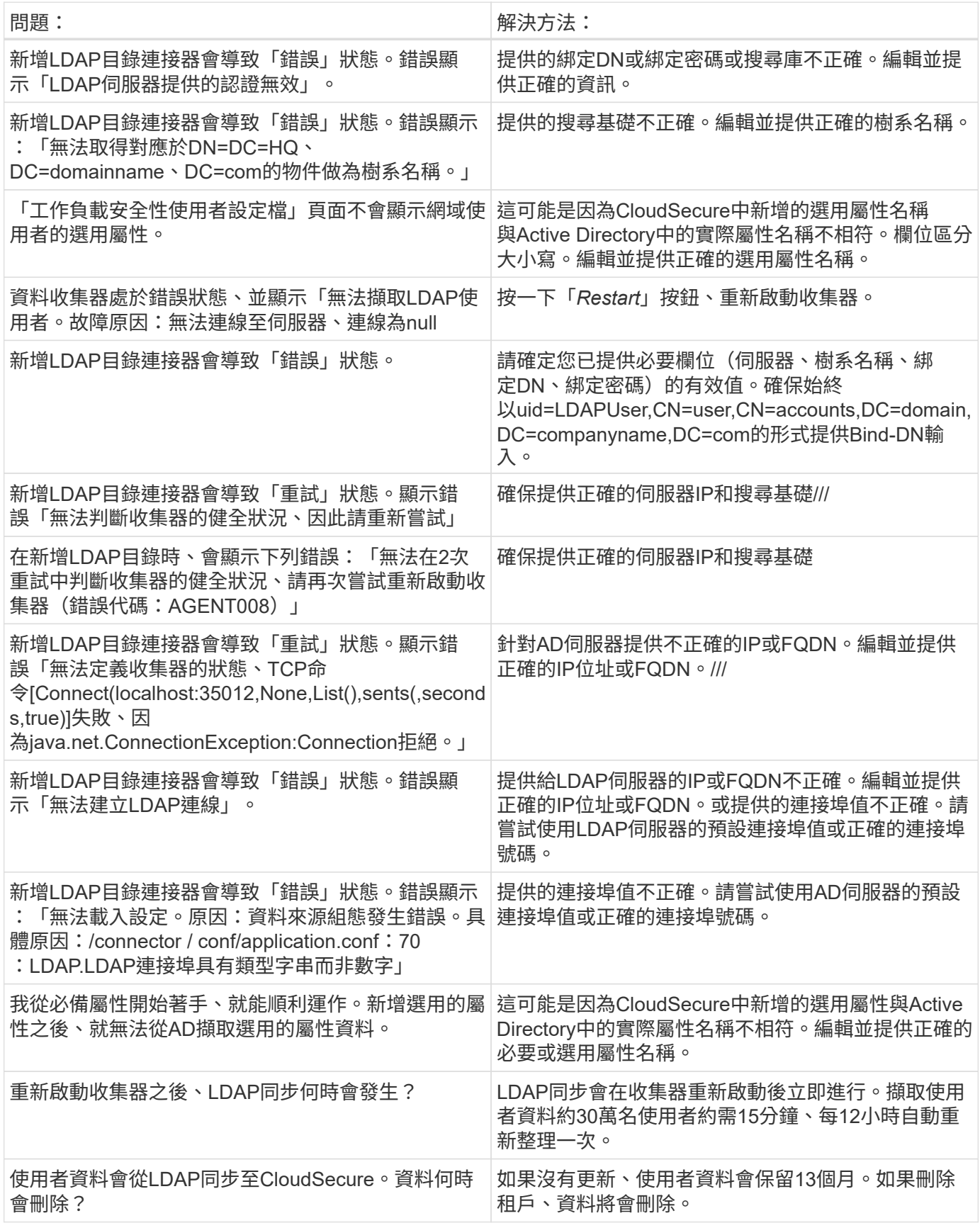

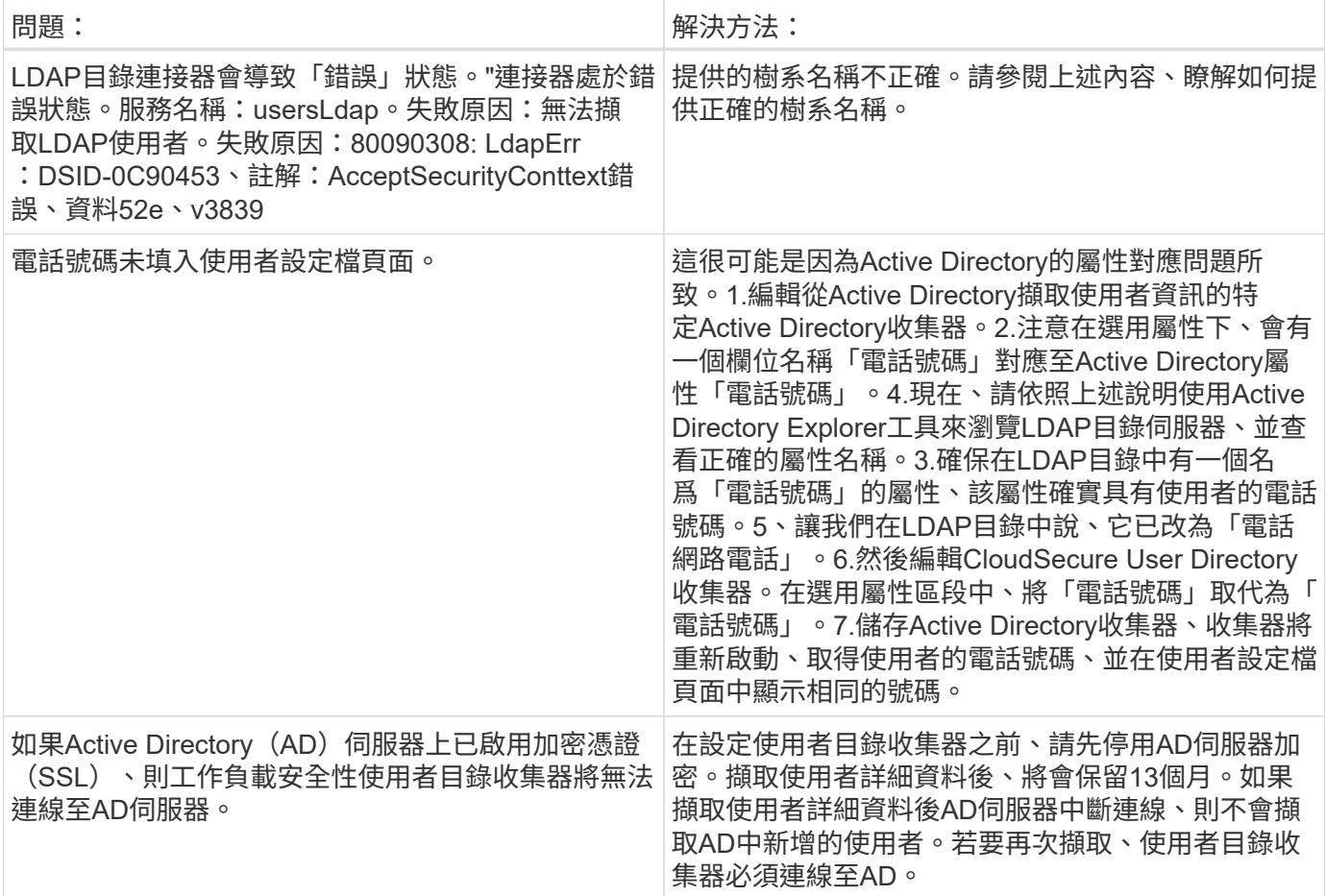

## <span id="page-21-0"></span>設定**ONTAP SVM Data Collector**

「工作負載安全性」使用資料收集器從裝置收集檔案和使用者存取資料。

開始之前

- 下列項目支援此資料收集器:
	- 更新版本。Data ONTAP為獲得最佳效能、請使用高於 9.13.1 的 Data ONTAP 版本。
	- SMB傳輸協定3.1版及更早版本。
	- NFS傳輸協定4.0版及更早版本
	- 支援從支援的更新版本為支援FlexGroup ONTAP
	- 支援的支援ONTAP Select
- 僅支援資料類型SVM。不支援具有無限磁碟區的SVM。
- SVM有多種子類型。其中僅支援\_default\_、*sync*來源*\_*和*\_sync*目的地。
- 代理程式 ["](#page-6-0)[必須設定](#page-6-0)["](#page-6-0) 然後再設定資料收集器。
- 請確定您已正確設定使用者目錄連接器、否則事件會在「活動鑑識」頁面中顯示編碼的使用者名稱、而非使 用者的實際名稱(儲存在Active Directory中)。
- 為獲得最佳效能、您應將FPolicy伺服器設定為與儲存系統位於同一子網路上。
- 您必須使用下列兩種方法之一來新增SVM:
	- 使用叢集IP、SVM名稱及叢集管理使用者名稱與密碼。這是建議的方法。**\_**
		- SVM名稱必須完全如ONTAP 圖所示、且區分大小寫。
	- 使用SVM Vserver Management IP、使用者名稱和密碼
	- 如果您無法或不願意使用完整的管理員叢集/ SVM管理使用者名稱和密碼、您可以建立具有較低權限的 自訂使用者、如中所述 ["](https://docs.netapp.com/zh-tw/cloudinsights/.html#a-note-about-permissions)[「權](https://docs.netapp.com/zh-tw/cloudinsights/.html#a-note-about-permissions)[限注](https://docs.netapp.com/zh-tw/cloudinsights/.html#a-note-about-permissions)[意](https://docs.netapp.com/zh-tw/cloudinsights/.html#a-note-about-permissions)[事](https://docs.netapp.com/zh-tw/cloudinsights/.html#a-note-about-permissions)[項」](https://docs.netapp.com/zh-tw/cloudinsights/.html#a-note-about-permissions)["](https://docs.netapp.com/zh-tw/cloudinsights/.html#a-note-about-permissions) 部分。您可以為SVM或叢集存取建立此自訂使用者。
		- o您也可以使用具有至少具有csrole權限的AD使用者、如以下「權限注意事項」一節所述。另請參閱 ["](https://docs.netapp.com/ontap-9/index.jsp?topic=%2Fcom.netapp.doc.pow-adm-auth-rbac%2FGUID-0DB65B04-71DB-43F4-9A0F-850C93C4896C.html)[本文](https://docs.netapp.com/ontap-9/index.jsp?topic=%2Fcom.netapp.doc.pow-adm-auth-rbac%2FGUID-0DB65B04-71DB-43F4-9A0F-850C93C4896C.html)[檔](https://docs.netapp.com/ontap-9/index.jsp?topic=%2Fcom.netapp.doc.pow-adm-auth-rbac%2FGUID-0DB65B04-71DB-43F4-9A0F-850C93C4896C.html) [ONTAP"](https://docs.netapp.com/ontap-9/index.jsp?topic=%2Fcom.netapp.doc.pow-adm-auth-rbac%2FGUID-0DB65B04-71DB-43F4-9A0F-850C93C4896C.html)。
- 執行下列命令、確保已針對SVM設定正確的應用程式:

clustershell::> security login show -vserver <vservername> -user-or -group-name <username>

#### 輸出範例

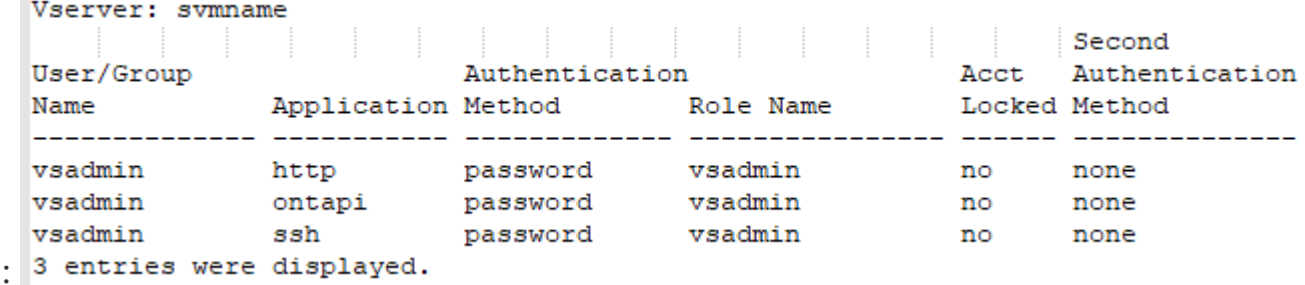

• 確認SVM已設定CIFS伺服器:clusterShell:>「vserver CIFS show」

系統會傳回Vserver名稱、CIFS伺服器名稱及其他欄位。

- 設定SVM vsadmin使用者的密碼。如果使用自訂使用者或叢集管理使用者、請跳過此步驟。clusterShell: :>「安全登入密碼-使用者名稱vsadmin -vserver svmname」
- 解除鎖定SVM vsadmin使用者以進行外部存取。如果使用自訂使用者或叢集管理使用者、請跳過此步 驟。clusterShell::>「安全登入解除鎖定-使用者名稱vsadmin -vserver svmname」
- 確保資料LIF的防火牆原則設定為「mGMT」(而非「dATA」)。如果使用專用管理LIF來新增SVM、請跳 過此步驟。clusterShell::>「網路介面修改-lIF <SVM\_data\_LIF\_name>-firewall-policy mgmt」
- 啟用防火牆時、您必須定義例外狀況、才能使用Data ONTAP 「Data Collector」允許連接埠的TCP流量。

請參閱 ["](#page-3-0)[代理程式需求](#page-3-0)["](#page-3-0) 以取得組態資訊。這適用於安裝在雲端的內部部署代理程式和代理程式。

• 當代理程式安裝在AWS EC2執行個體中以監控Cloud ONTAP SVM時、代理程式和儲存設備必須位於同一 個VPC中。如果它們位於獨立的VPC中、則VPC之間必須有有效的路由。

使用者存取封鎖的先決條件

請謹記下列事項 ["](https://docs.netapp.com/zh-tw/cloudinsights/cloudinsights/cs_restrict_user_access.html)[使用者存取](https://docs.netapp.com/zh-tw/cloudinsights/cloudinsights/cs_restrict_user_access.html)[封鎖](https://docs.netapp.com/zh-tw/cloudinsights/cloudinsights/cs_restrict_user_access.html)["](https://docs.netapp.com/zh-tw/cloudinsights/cloudinsights/cs_restrict_user_access.html):

此功能需要叢集層級認證、才能正常運作。

如果您使用叢集管理認證、則不需要新的權限。

如果您使用的自訂使用者(例如、*CsUser*)具有授予使用者的權限、請依照下列步驟授予工作負載安全性權 限、以封鎖使用者。

對於具有叢集認證的CsUser、請從ONTAP 下列功能執行:

security login role create -role csrole -cmddirname "vserver export-policy rule" -access all security login role create -role csrole -cmddirname set -access all security login role create -role csrole -cmddirname "vserver cifs session" -access all security login role create -role csrole -cmddirname "vserver services access-check authentication translate" -access all security login role create -role csrole -cmddirname "vserver name-mapping" -access all

#### 權限相關注意事項

透過**\***叢集管理**IP\***新增權限:

如果您無法使用叢集管理管理員使用者來允許工作負載安全性存取ONTAP 《SVM資料收集器》、您可以建立一 個名為「CsUser」的新使用者、其角色如下所示。將工作負載安全資料收集器設定為使用叢集管理IP時、請使 用「CsUser」的使用者名稱和密碼。

若要建立新的使用者、ONTAP 請使用叢集管理管理員使用者名稱/密碼登入到功能表、然後在ONTAP 功能表伺 服器上執行下列命令:

security login role create -role csrole -cmddirname DEFAULT -access readonly

security login role create -role csrole -cmddirname "vserver fpolicy" -access all security login role create -role csrole -cmddirname "volume snapshot" -access all -query "-snapshot cloudsecure \*" security login role create -role csrole -cmddirname "event catalog" -access all security login role create -role csrole -cmddirname "event filter" -access all security login role create -role csrole -cmddirname "event notification destination" -access all security login role create -role csrole -cmddirname "event notification" -access all security login role create -role csrole -cmddirname "security certificate" -access all

security login create -user-or-group-name csuser -application ontapi -authmethod password -role csrole security login create -user-or-group-name csuser -application ssh -authmethod password -role csrole

#### ONTAP ARP 整合權限:

security login rest-role create -role arwrole -api /api/storage/volumes -access readonly -vserver <cluster name> security login rest-role create -api /api/security/anti-ransomware -access readonly -role arwrole -vserver <cluster\_name> security login create -user-or-group-name csuser -application http -authmethod password -role arwrole

#### 拒絕 ONTAP 存取的權限:

security login rest-role create -role csrestrole -api /api/protocols/fpolicy -access all -vserver <cluster\_name> security login create -user-or-group-name csuser -application http -authmethod password -role csrestrole

附註:如果已新增一個 REST 角色( *arwrole* 或 *csrestrole* )、則不需要新增第二個 REST 角色。您只需新增 API 權限、如下例所示。

範例: *csrestrole* 已經存在、因此我們只需啟用反勒索軟體保護、並將 API 權限授予現有的 *csrestrole* :

security login rest-role create -role csrestrole -api /api/storage/volumes -access readonly -vserver <cluster name> security login rest-role create -api /api/security/anti-ransomware -access readonly -role arwrole -vserver <cluster\_name>

透過**\* vserver**管理**IP\***新增權限:

如果您無法使用叢集管理管理員使用者來允許工作負載安全性存取ONTAP 《SVM資料收集器》、您可以建立一 個名為「CsUser」的新使用者、其角色如下所示。將工作負載安全資料收集器設定為使用Vserver Management IP時、請使用「CsUser」的使用者名稱和密碼。

若要建立新的使用者、ONTAP 請使用叢集管理管理員使用者名稱/密碼登入到位、然後在ONTAP 伺服器上執行 下列命令。為了方便起見、請先將這些命令複製到文字編輯器、並在ONTAP 執行下列命令之前、以Vserver名稱 取代<vservername>:

security login role create -vserver <vservername> -role csrole -cmddirname DEFAULT -access none

security login role create -vserver <vservername> -role csrole -cmddirname "network interface" -access readonly security login role create -vserver <vservername> -role csrole -cmddirname version -access readonly security login role create -vserver <vservername> -role csrole -cmddirname volume -access readonly security login role create -vserver <vservername> -role csrole -cmddirname vserver -access readonly

security login role create -vserver <vservername> -role csrole -cmddirname "vserver fpolicy" -access all security login role create -vserver <vservername> -role csrole -cmddirname "volume snapshot" -access all

 security login create -user-or-group-name csuser -application ontapi -authmethod password -role csrole -vserver <vservername> 拒絕 ONTAP 存取的權限:

security login rest-role create -role csrestrole -api /api/protocols/fpolicy -access all -vserver <svm name> security login create -user-or-group-name csuser -application http -authmethod password -role csrestrole -vserver <svm name>

如果您使用叢集管理認證、則不需要新的權限。

如果您使用的自訂使用者(例如、*CsUser*)具有授予使用者的權限、請依照下列步驟授予工作負載安全性權 限、以便從ONTAP Sfor收集與Arp相關的資訊。

對於具有叢集認證的\_CsUser\_、請從ONTAP 下列指令行執行下列動作:

security login rest-role create -role arwrole -api /api/storage/volumes -access readonly -vserver <cluster name> security login rest-role create -api /api/security/anti-ransomware -access readonly -role arwrole -vserver <cluster\_name> security login create -user-or-group-name csuser -application http -authmethod password -role arwrole

如需詳細資訊、請參閱 ["](#page-55-0)[整合](#page-55-0)[ONTAP](#page-55-0) [了](#page-55-0)[功能完](#page-55-0)[善](#page-55-0)[的](#page-55-0)[勒索](#page-55-0)[軟體保護功能](#page-55-0)["](#page-55-0)

#### **ONTAP** 存取權限遭拒

如果使用叢集管理認證新增 Data Collector 、則不需要新的權限。

如果是使用已授予使用者權限的自訂使用者(例如、 CsUser ) 來新增收集器、請依照下列步驟、將必要權限授 予工作負載安全性、以便向 ONTAP 註冊存取遭拒事件。

若為具有 *CLERY* 認證的 CsUser 、請從 ONTAP 命令列執行下列命令。請注意、 *csrestrole* 是自訂角色、而 *csUser* 是 ONTAP 自訂使用者。

 security login rest-role create -role csrestrole -api /api/protocols/fpolicy -access all -vserver <cluster\_name> security login create -user-or-group-name csuser -application http -authmethod password -role csrestrole

對於具有 *SVM* 認證的 CsUser 、請從 ONTAP 命令列執行下列命令:

 security login rest-role create -role csrestrole -api /api/protocols/fpolicy -access all -vserver <svm name> security login create -user-or-group-name csuser -application http -authmethod password -role csrestrole -vserver <svm name>

如需詳細資訊、請參閱 ["](#page-57-0)[與](#page-57-0) [ONTAP](#page-57-0) [存取整合遭](#page-57-0)[拒](#page-57-0)["](#page-57-0)

#### 設定資料收集器

組態步驟

1. 以系統管理員或帳戶擁有者身分登入Cloud Insights 您的支援環境。

2. 按一下 \* 工作負載安全性 > 收集器 > + 資料收集器 \*

系統會顯示可用的資料收集器。

#### 3. 將游標暫留在\* NetApp SVM區塊上、然後按一下\*+監控\*。

系統會顯示ONTAP 「SVM組態」頁面。輸入每個欄位的必要資料。

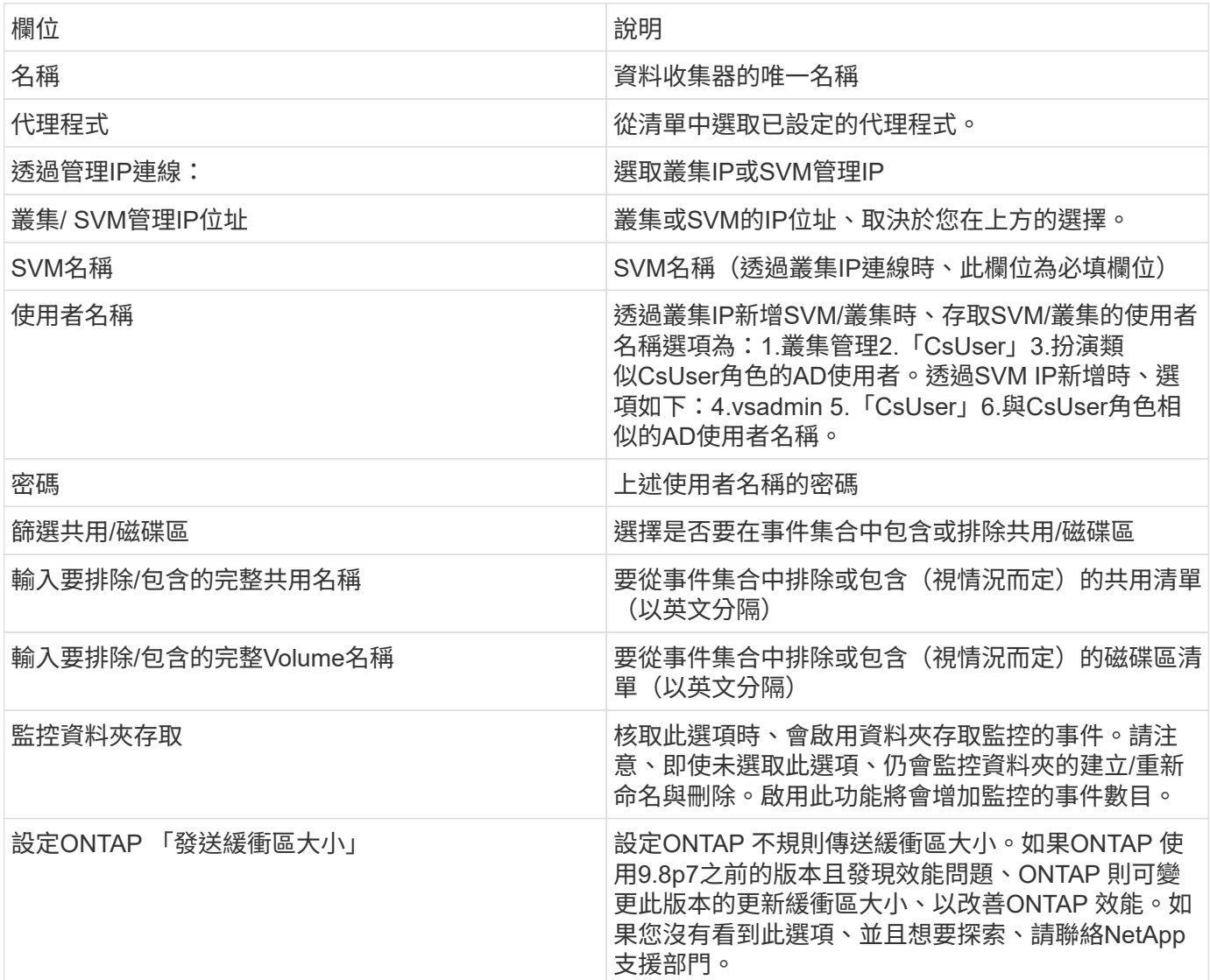

完成後

• 在「安裝的資料收集器」頁面中、使用每個收集器右側的選項功能表來編輯資料收集器。您可以重新啟動資 料收集器或編輯資料收集器組態屬性。

#### **Metro**叢集的建議組態

以下是Metro叢集的建議:

- 1. 將兩個資料收集器連接至來源SVM、另一個連接至目的地SVM。
- 2. 資料收集器應由\_叢集IP\_連線。

3. 在任何時候、一個資料收集器都應該在執行中、另一個則會發生錯誤。

目前「執行中」的SVM資料收集器會顯示為 Running。目前的「最新」SVM資料收集器會顯示為 Error 。

4. 每當有切換時、資料收集器的狀態會從「執行中」變更為「錯誤」、反之亦然。

5. 資料收集器從「錯誤」狀態移至「執行中」狀態最多需要兩分鐘的時間。

#### 服務原則

如果使用ONTAP 的服務原則來自於更新版本9.9.1、為了連線至資料來源收集器、則必須提供\_data-fpoliceclient 服務以及資料服務 data-NFS 和/或 data-CIFS 。

範例:

```
Testcluster-1::*> net int service-policy create -policy only_data_fpolicy
-allowed-addresses 0.0.0.0/0 -vserver aniket svm
-services data-cifs,data-nfs,data,-core,data-fpolicy-client
(network interface service-policy create)
```
在9.9.1之前的ONTAP 版本中、不需要設定\_data-fpolice-client\_。

#### **Play-Pause Data Collector**

2 個新作業現在顯示在收集器的 kebab 功能表上(暫停和繼續)。

如果資料收集器處於 Running 狀態、您可以暫停收集。開啟收集器的「三點」功能表、然後選取暫停。當收集 器暫停時、不會從 ONTAP 收集任何資料、也不會將資料從收集器傳送至 ONTAP 。這表示任何 Fpolicy 事件都 不會從 ONTAP 流向資料收集器、也不會從那裡流向 Cloud Insights 。

請注意、如果在 ONTAP 上建立任何新的磁碟區等、而收集器處於暫停狀態、工作負載安全性就不會收集資料、 這些磁碟區等資料也不會反映在儀表板或表格中。

請謹記下列事項:

- 根據暫停收集器上設定的設定、不會執行快照清除。
- EMS 事件(例如 ONTAP ARP )不會在暫停的收集器上處理。這表示如果 ONTAP 發現勒索軟體攻擊、 Cloud Insights 工作負載安全性就無法取得該事件。
- 系統不會傳送已暫停收集器的健全狀況通知電子郵件。
- 暫停的收集器不支援手動或自動動作(例如 Snapshot 或使用者封鎖)。
- 在代理程式或收集器升級、代理程式 VM 重新啟動 / 重新開機、或代理程式服務重新啟動時、暫停的收集器 會保持在 \_Paused 狀態。
- •如果資料收集器處於 錯誤 狀態、則無法將收集器變更為 已暫停 狀態。只有在收集器的狀態為 \_Running 時、才會啟用「暫停」按鈕。
- 如果代理程式中斷連線、則無法將收集器變更為 \_ 已暫停 \_ 狀態。收集器將進入 *Stopped* 狀態、並停用暫 停按鈕。

發生錯誤時、請按一下「\_Status」(狀態)欄中的「\_Mor詳細 資料」、以取得錯誤的詳細資料。

## **Installed Data Collectors**

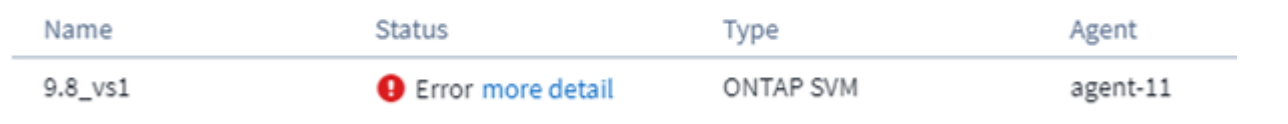

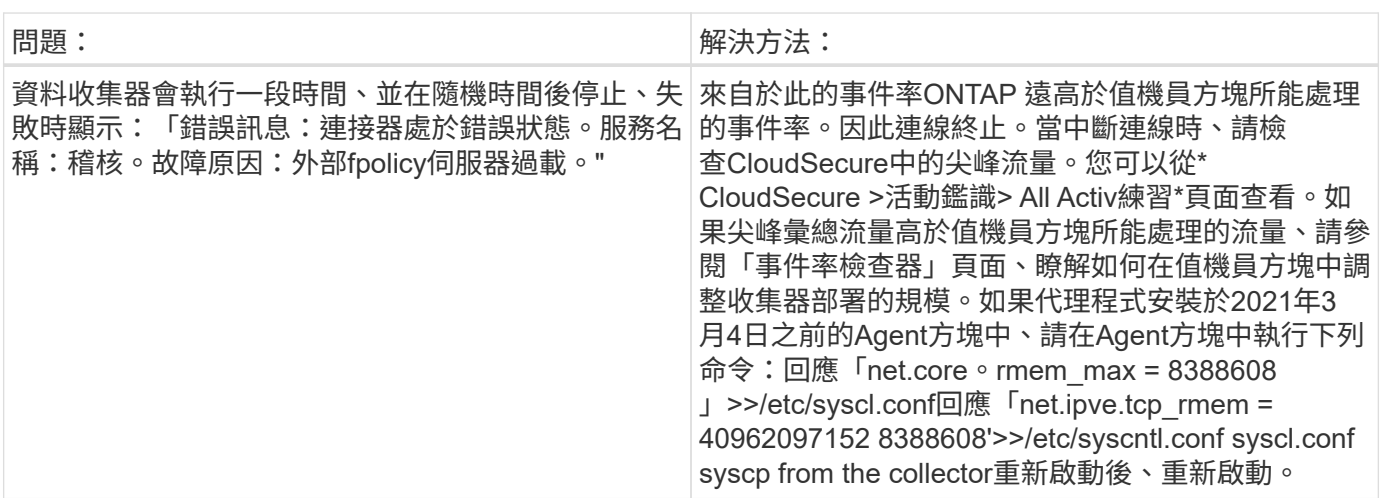

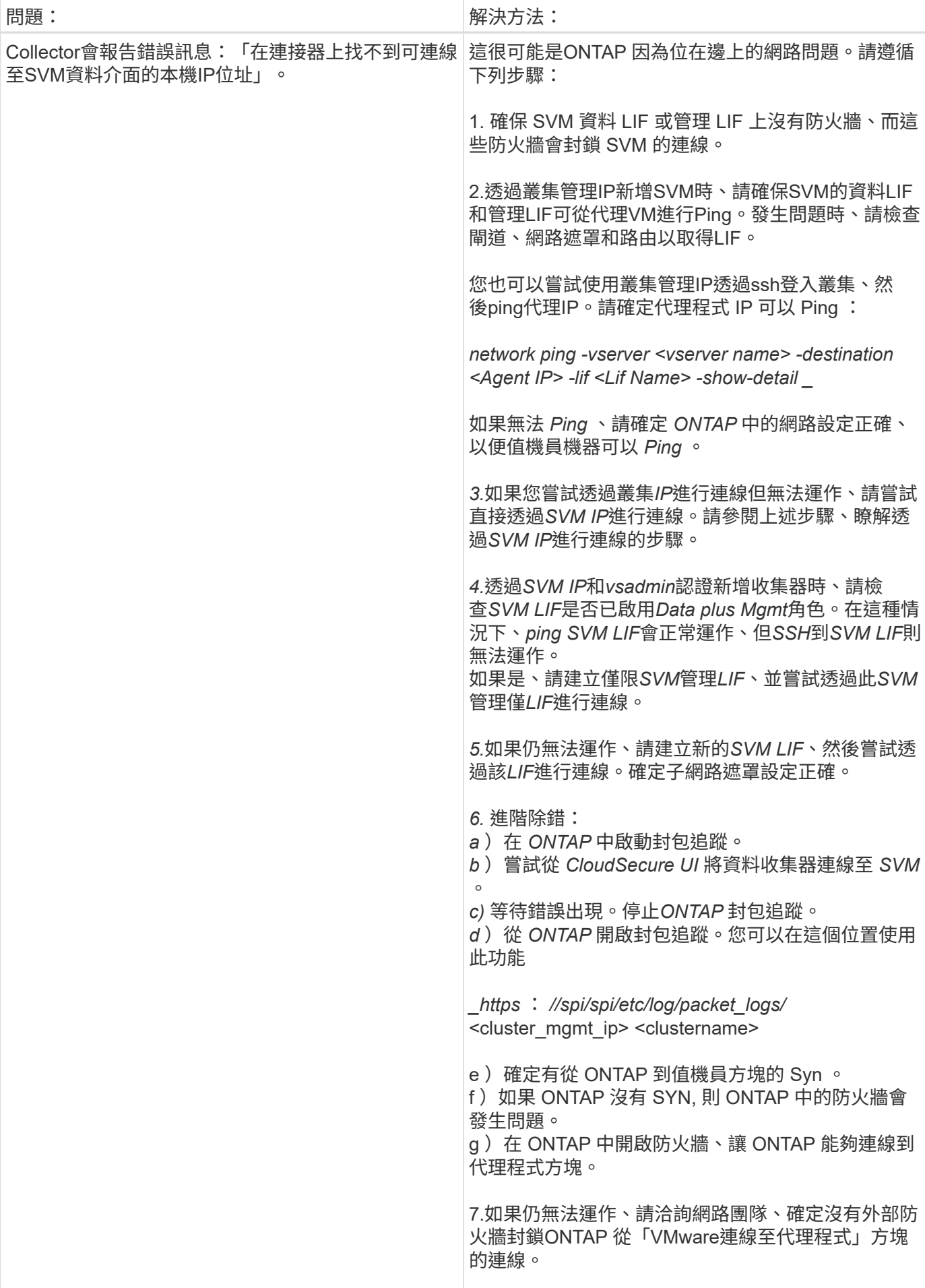

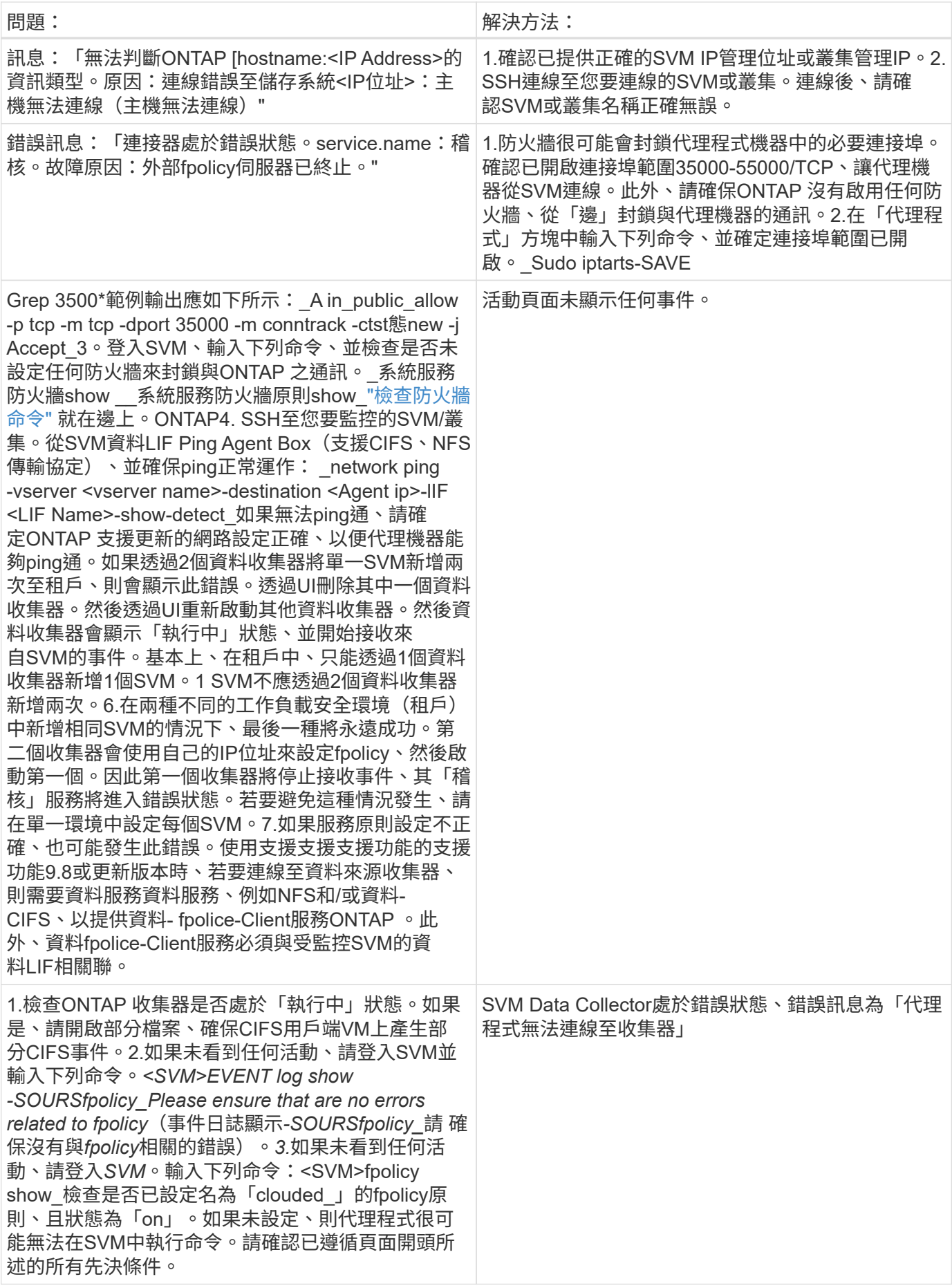

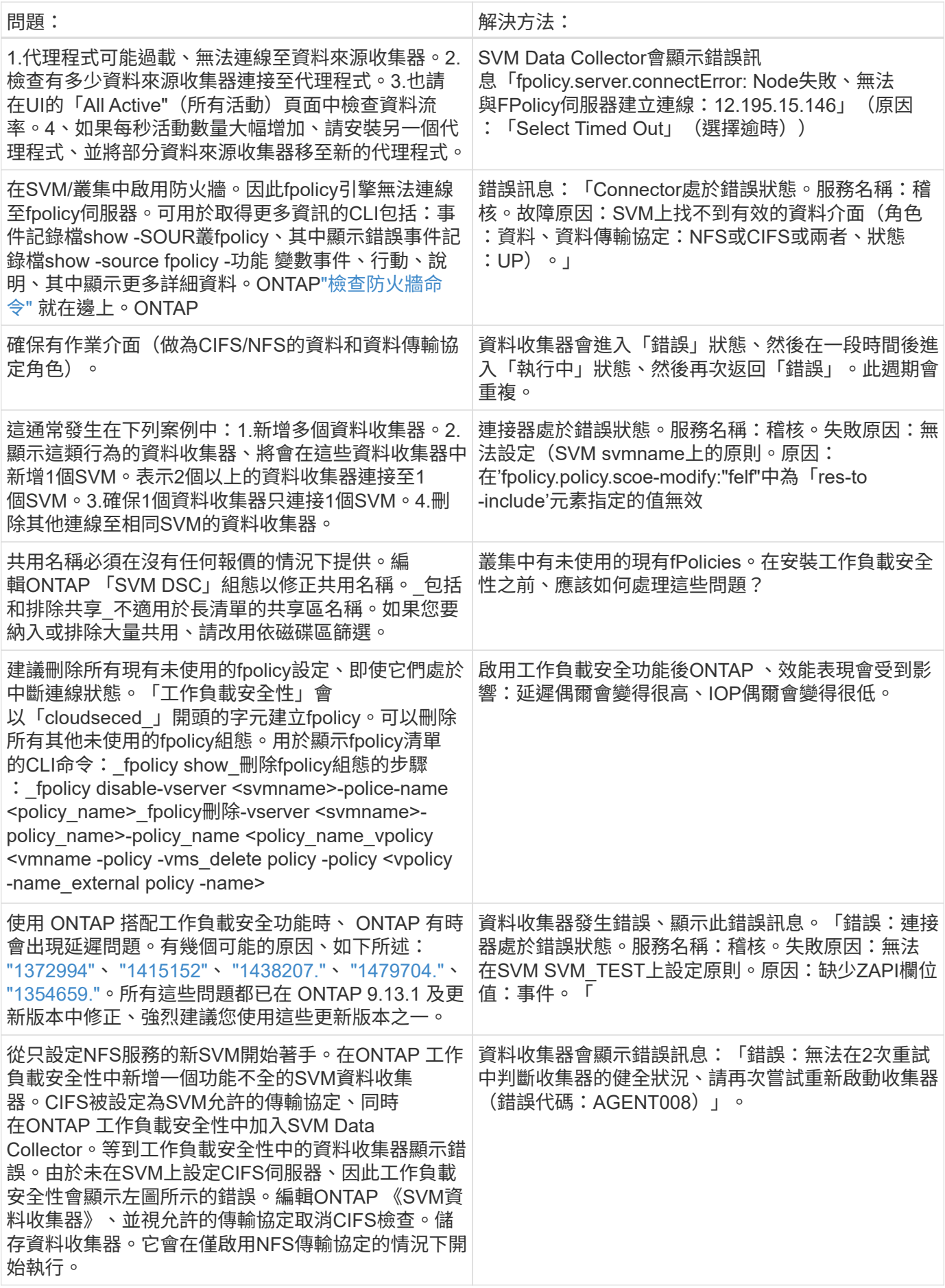

如果您仍遇到問題、請聯絡\*「說明」>「支援\*」頁面中提及的支援連結。

## 設定**Cloud Volumes ONTAP** 適用於**NetApp ONTAP** 的支援**NetApp**的支援功能、包括支 援功能

「工作負載安全性」使用資料收集器從裝置收集檔案和使用者存取資料。

#### 儲存組態**Cloud Volumes ONTAP**

請參閱OnCommand Cloud Volumes ONTAP 《支援功能支援文件》、以設定單一節點/ HA AWS執行個體來裝 載工作負載安全代理程式:https://docs.netapp.com/us-en/cloud-manager-cloud-volumes-ontap/index.html[]

組態完成後、請依照下列步驟設定SVM:https://docs.netapp.com/usen/cloudinsights/task\_add\_collector\_svm.html[]

支援的平台

- 支援所有雲端服務供應商(無論有何種情況)Cloud Volumes ONTAP 。例如:Amazon、Azure、Google Cloud。
- Amazon FSX ONTAP

#### 代理機器組態

代理機器必須在雲端服務供應商各自的子網路中進行設定。如需網路存取的詳細資訊、請參閱[Agent Requirements(代理程式需求)]。

以下是AWS中的代理程式安裝步驟。您可在Azure或Google Cloud中遵循適用於雲端服務供應商的同等步驟進行 安裝。

在AWS中、請使用下列步驟設定要用作工作負載安全代理程式的機器:

請使用下列步驟、將機器設定為工作負載安全代理程式:

步驟

- 1. 登入AWS主控台並瀏覽至EC2-instances頁面、然後選取\_Launch instance\_。
- 2. 請選擇本頁所述版本適當的RHEL或CentOS AMI:https://docs.netapp.com/usen/cloudinsights/concept\_cs\_agent\_requirements.html[]
- 3. 選取Cloud ONTAP 實例所在的VPC和子網路。
- 4. 選取「\_t2.xlarge」(4個vCPU和16 GB RAM)作為配置資源。
	- a. 建立EC2執行個體。
- 5. 使用YUM套件管理程式安裝所需的Linux套件:
	- a. 安裝 wGet 和 unzip 原生Linux套件。

安裝工作負載安全代理程式

- 1. 以系統管理員或帳戶擁有者身分登入Cloud Insights 您的支援環境。
- 2. 瀏覽至 Workload Security \* Collector\* 、然後按一下 \* Agents\* 標籤。
- 3. 按一下「**+**代理程式」、並將RHEL指定為目標平台。
- 4. 複製代理程式安裝命令。
- 5. 將「代理程式安裝」命令貼到您登入的RHEL EC2執行個體中。這會安裝工作負載安全代理程式、提供所有 的 ["](#page-3-0)[代理程式先](#page-3-0)[決](#page-3-0)[條](#page-3-0)[件](#page-3-0)["](#page-3-0) 達成。

如需詳細步驟、請參閱此連結:https://docs.netapp.com/us-en/cloudinsights/task\_cs\_add\_agent.html#steps-toinstall-agent

#### 疑難排解

下表說明已知問題及其解決方法。

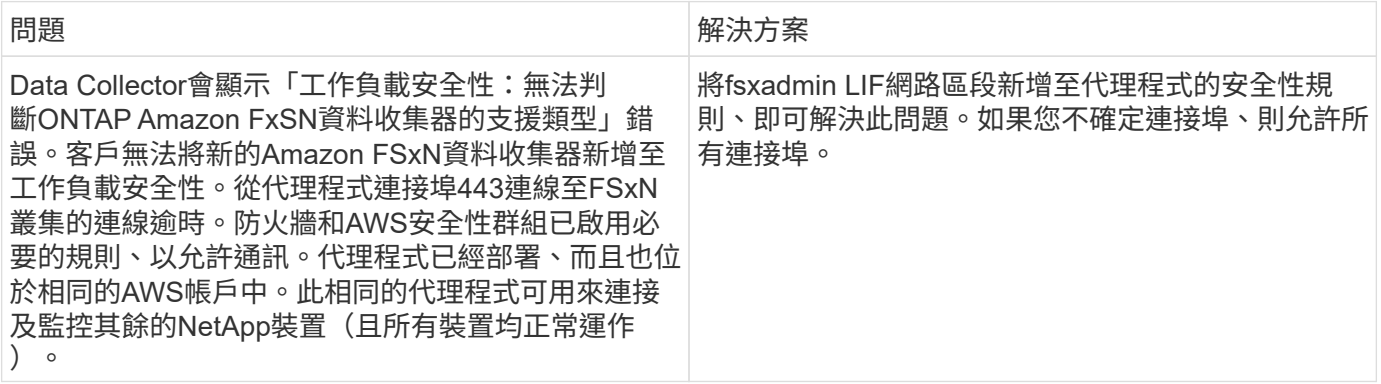

## 使用者管理

工作負載安全性使用者帳戶是透過Cloud Insights 功能完善的程序來管理。

提供四種使用者帳戶層級:帳戶擁有者、系統管理員、使用者及來賓。Cloud Insights每個帳戶都會被指派特定 的權限等級。擁有系統管理員權限的使用者帳戶可以建立或修改使用者、並將下列其中一個工作負載安全角色指 派給每位使用者:

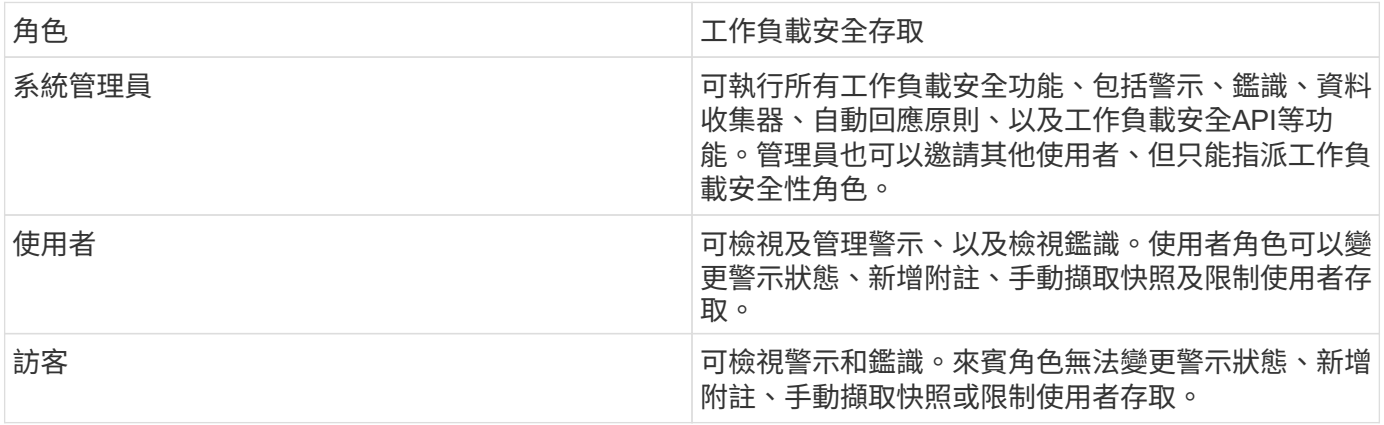

#### 步驟

- 1. 登入工作負載安全性
- 2. 在功能表中、按一下\*管理>使用者管理\*

您將會轉寄至Cloud Insights的User Management (使用者管理) 頁面。

3. 為每位使用者選取所需的角色。

新增使用者時、只要選擇所需的角色(通常是使用者或訪客)即可。

如需使用者帳戶和角色的詳細資訊、請參閱Cloud Insights 《關於使用者帳戶和角色的資訊 ["](https://docs.netapp.com/us-en/cloudinsights/concept_user_roles.html)[使用者](https://docs.netapp.com/us-en/cloudinsights/concept_user_roles.html)[角色](https://docs.netapp.com/us-en/cloudinsights/concept_user_roles.html)["](https://docs.netapp.com/us-en/cloudinsights/concept_user_roles.html) 文件。

<span id="page-35-0"></span>**SVM**事件率檢查器(代理程式規模調整指南)

「事件率檢查器」用於檢查SVM中的NFS/SMB組合事件率、然後再安裝ONTAP 一套SVM 資料收集器、以查看一部代理機器能夠監控的SVM數量。使用「事件率檢查器」做為規模 調整指南、協助您規劃安全環境。

Agent 最多可支援 50 個資料收集器。

所學專業:電子

- 叢集IP
- 叢集管理使用者名稱和密碼

 $\binom{1}{1}$ 

執行此指令碼時ONTAP 、不應針對正在判斷事件率的SVM執行任何SVM Data Collector。

步驟:

- 1. 依照CloudSecure中的指示安裝代理程式。
- 2. 安裝代理程式後、以Sudo使用者身分執行\_server\_data\_rate\_checker.sh\_指令碼:

```
 /opt/netapp/cloudsecure/agent/install/svm_event_rate_checker.sh
. 此指令碼需要在Linux機器上安裝 sshpass 。安裝方法有兩種:
```
a. 執行下列命令:

 linux\_prompt> yum install sshpass .. 如果這不管用、請從網路下載 sshpass 到Linux機器、然後執行下列命令:

linux\_prompt> rpm -i sshpass

- 3. 出現提示時、請提供正確的值。請參閱以下範例。
- 4. 執行指令碼大約需要5分鐘。
- 5. 執行完成後、指令碼會從SVM列印事件速率。您可以在主控台輸出中檢查每個SVM的事件率:

"Svm svm\_rate is generating 100 events/sec".

每ONTAP 個SVM資料收集器都可與單一SVM建立關聯、這表示每個資料收集器都能接收單一SVM產生的事件 數。

請謹記下列事項:

a )使用此表格做為一般尺寸指南。您可以增加核心和 / 或記憶體的數量、以增加支援的資料收集器數量、最多 可增加 50 個資料收集器:

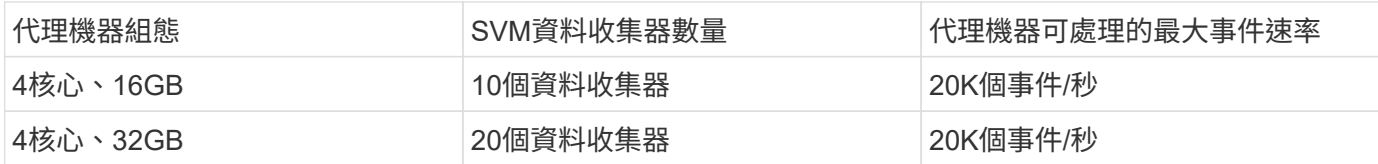

b)若要計算事件總數、請新增為該代理程式的所有SVM所產生的事件。

c)如果指令碼未在尖峰時間執行、或尖峰流量難以預測、則事件速率緩衝區應保持30%。

B + C應小於A、否則值機員機器將無法監控。

換句話說、可新增至單一代理機器的資料收集器數量應符合下列公式:

 Sum of all Event rate of all Data Source Collectors + Buffer Event rate of 30% < 20000 events/second 請參閱 xref:{relative\_path}concept\_cs\_agent\_requirements.html["代理程式需求"] 頁面以瞭解其他先決條件和要求。

範例

假設我們有三種SVMS、每秒產生100、200和300個事件的事件率。

我們採用以下公式:

```
 (100+200+300) + [(100+200+300)*30%] = 600+180 = 780events/sec
780 events/second is < 20000 events/second, so the 3 SVMs can be monitored
via one agent box.
```
在代理機器中、主控台輸出位於目前工作目錄的檔案名稱為 fpolicy\_stat\_<SVM Name>.log\_\_\_。

指令碼可能會在下列情況下產生錯誤結果:

- 提供的認證資料、IP或SVM名稱不正確。
- 已存在且名稱、順序編號等相同的fpolicy將會產生錯誤。
- 指令碼在執行時突然停止。

執行指令碼的範例如下所示:

[root@ci-cs-data agent]# /opt/netapp/cloudsecure/agent/install/svm\_event\_rate\_checker.sh

Enter the cluster ip: 10.192.139.166 Enter the username to SSH: admin Enter the password: Getting event rate for NFS and SMB events. Available SVMs in the Cluster ----------------------------- QA\_SVM Stage\_SVM Qa-fas8020 Qa-fas8020-01 Qa-fas8020-02 audit\_svm svm\_rate vs\_new vs\_new2

----------------------------- Enter [1/5] SVM name to check (press enter to skip): svm\_rate Enter [2/5] SVM name to check (press enter to skip): audit svm Enter [3/5] SVM name to check (press enter to skip): Enter [4/5] SVM name to check (press enter to skip): Enter [5/5] SVM name to check (press enter to skip): Running check for svm svm\_rate... Running check for svm audit\_svm... Waiting 5 minutes for stat collection Stopping sample svm\_rate\_sample Stopping sample audit svm sample fpolicy stats of svm svm\_rate is saved in fpolicy\_stat\_svm\_rate.log Svm svm\_rate is generating 100 SMB events/sec and 100 NFS events/sec Overall svm svm\_rate is generating 200 events/sec fpolicy stats of svm audit svm is saved in fpolicy stat audit svm.log Svm audit svm is generating 200 SMB events/sec and 100 NFS events/sec Overall svm audit\_svm is generating 300 events/sec

[root@ci-cs-data agent]#

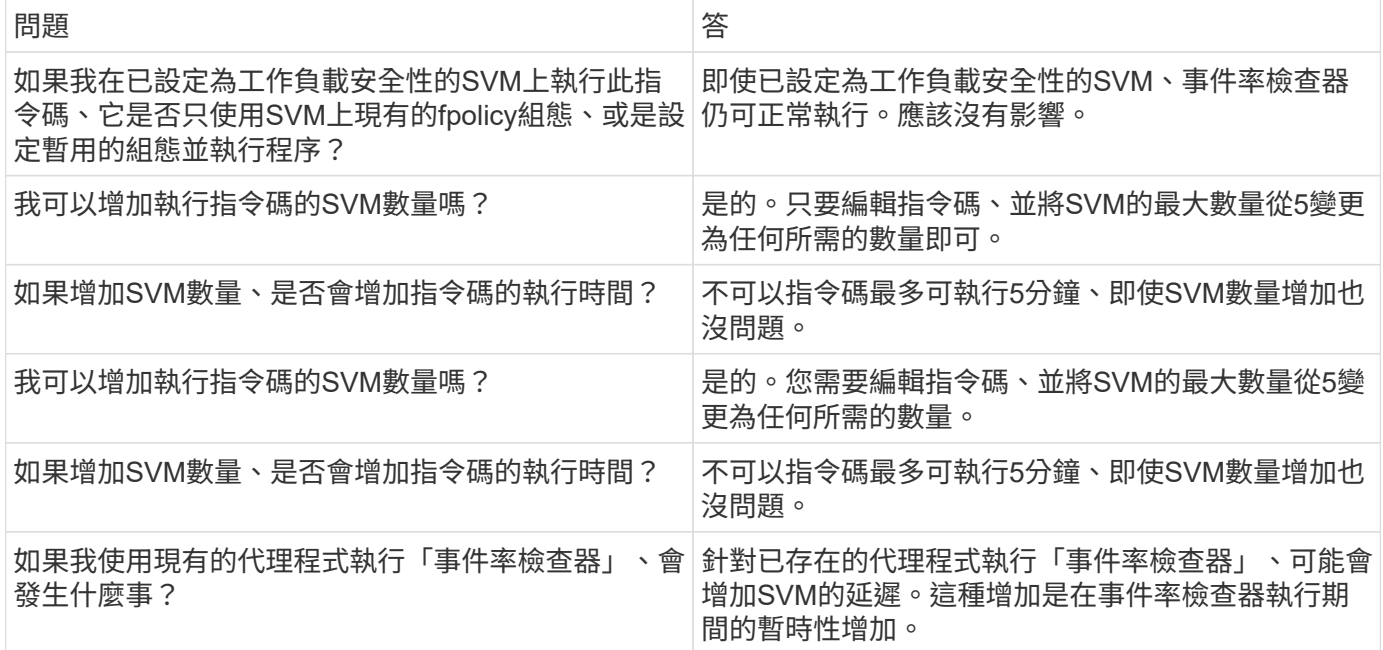

# <span id="page-38-0"></span>警示

工作負載安全警示頁面會顯示最近攻擊和/或警告的時間表、並可讓您檢視每個問題的詳細 資料。

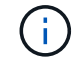

Cloud Insights 聯邦版不提供工作負載安全功能。

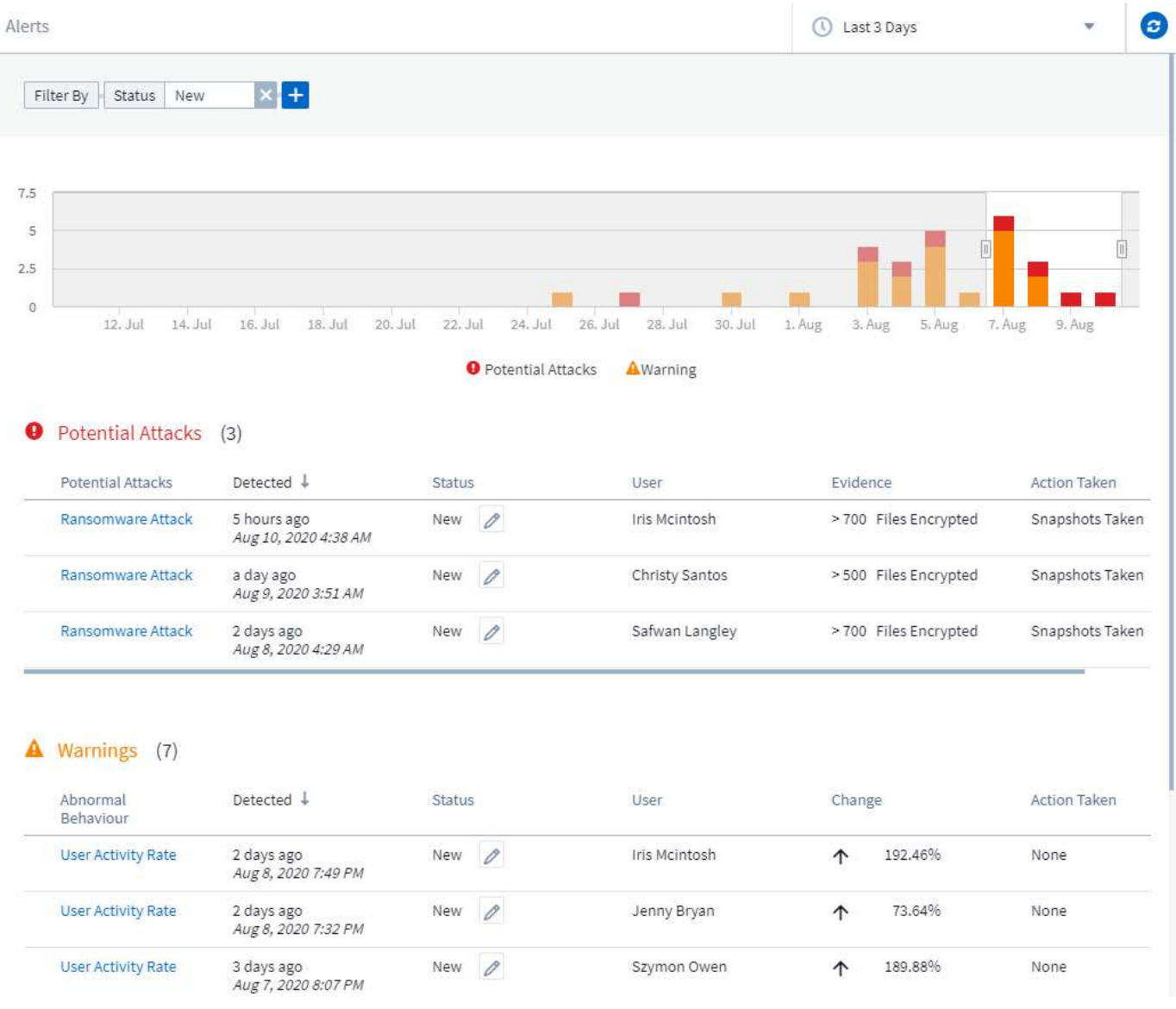

## 警示

警示清單會顯示圖表、顯示在所選時間範圍內提出的潛在攻擊和/或警告總數、然後顯示該時間範圍內發生的攻 擊和/或警告清單。您可以調整圖表中的開始時間和結束時間滑桿、以變更時間範圍。

每個警示都會顯示下列項目:

潛在攻擊:

- \_Potential攻擊\_類型(例如勒索軟體或破壞)
- 可能遭受攻擊的日期和時間\_偵測\_
- 警示的\_Status:
	- 新增:這是新警示的預設值。
	- 進行中:警示正在由團隊成員或成員進行調查。
	- 已解決:警示已由團隊成員標記為「已解決」。

◦ 已遭解僱:警示已遭解僱為誤判或預期行為。

系統管理員可以變更警示狀態、並新增附註以協助調查。

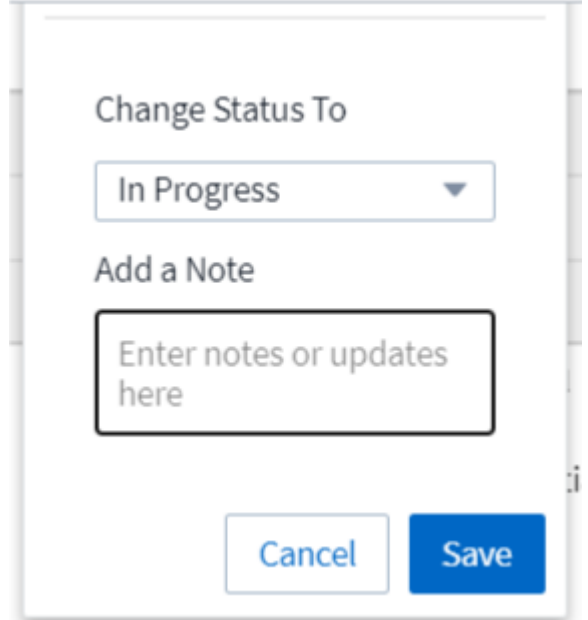

- 行為觸發警示的\_User\_
- \_證據\_攻擊(例如、大量檔案已加密)
- 採取的動作\_(例如、已建立快照)

警告:

- 觸發警告的\_異常行為\_
- 偵測到行為的日期和時間
- 警示的\_Status(新增、進行中等)
- 行為觸發警示的\_User\_
- \_Chang\_\_的說明(例如檔案存取異常增加)
- 採取的行動\_

## 篩選選項

您可以依下列項目篩選警示:

- 警示的\_Status
- 註釋\_中的特定文字
- \_攻擊/警告\_的類型
- •動作觸發警示/警告的 User

## 「警示詳細資料」頁面

您可以按一下警示清單頁面上的警示連結、開啟警示的詳細資料頁面。警示詳細資料可能會因攻擊類型或警示而 異。例如、勒索軟體攻擊詳細資料頁面可能會顯示下列資訊:

摘要區段:

- 攻擊類型(勒索軟體、破壞)和警示ID(由工作負載安全指派)
- 偵測到攻擊的日期和時間
- 已採取的行動(例如、已執行自動快照。快照時間會立即顯示在摘要區段下方)
- 狀態(新增、進行中等)

#### 攻擊結果區段:

- 受影響的磁碟區和檔案計數
- 偵測的隨附摘要
- 顯示攻擊期間檔案活動的圖表

相關使用者區段:

本節將詳細說明可能遭受攻擊的使用者、包括使用者的熱門活動圖表。

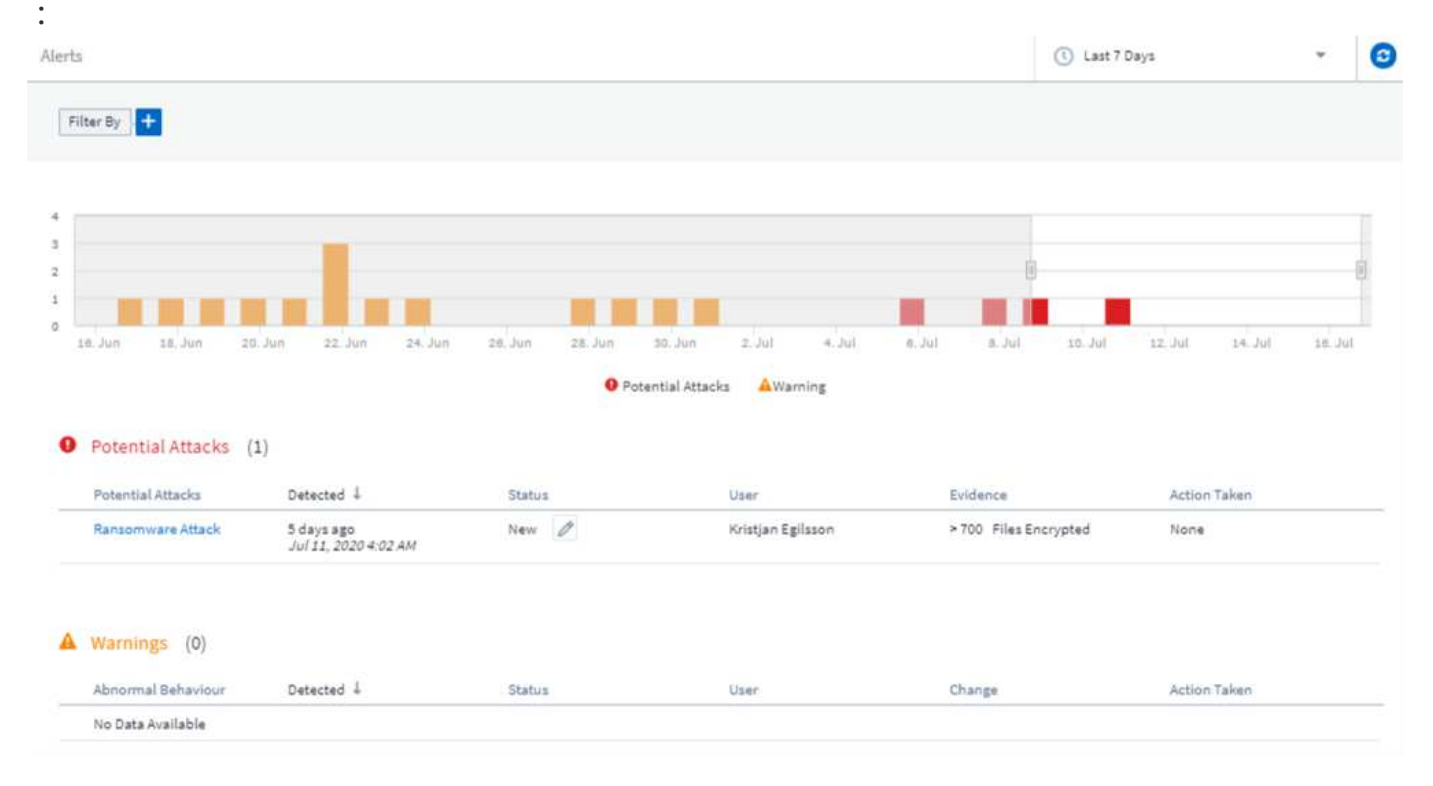

#### 警示頁面(此範例顯示潛在的勒索軟體攻擊)

#### 詳細資料頁面(此範例顯示潛在的勒索軟體攻擊) :

40

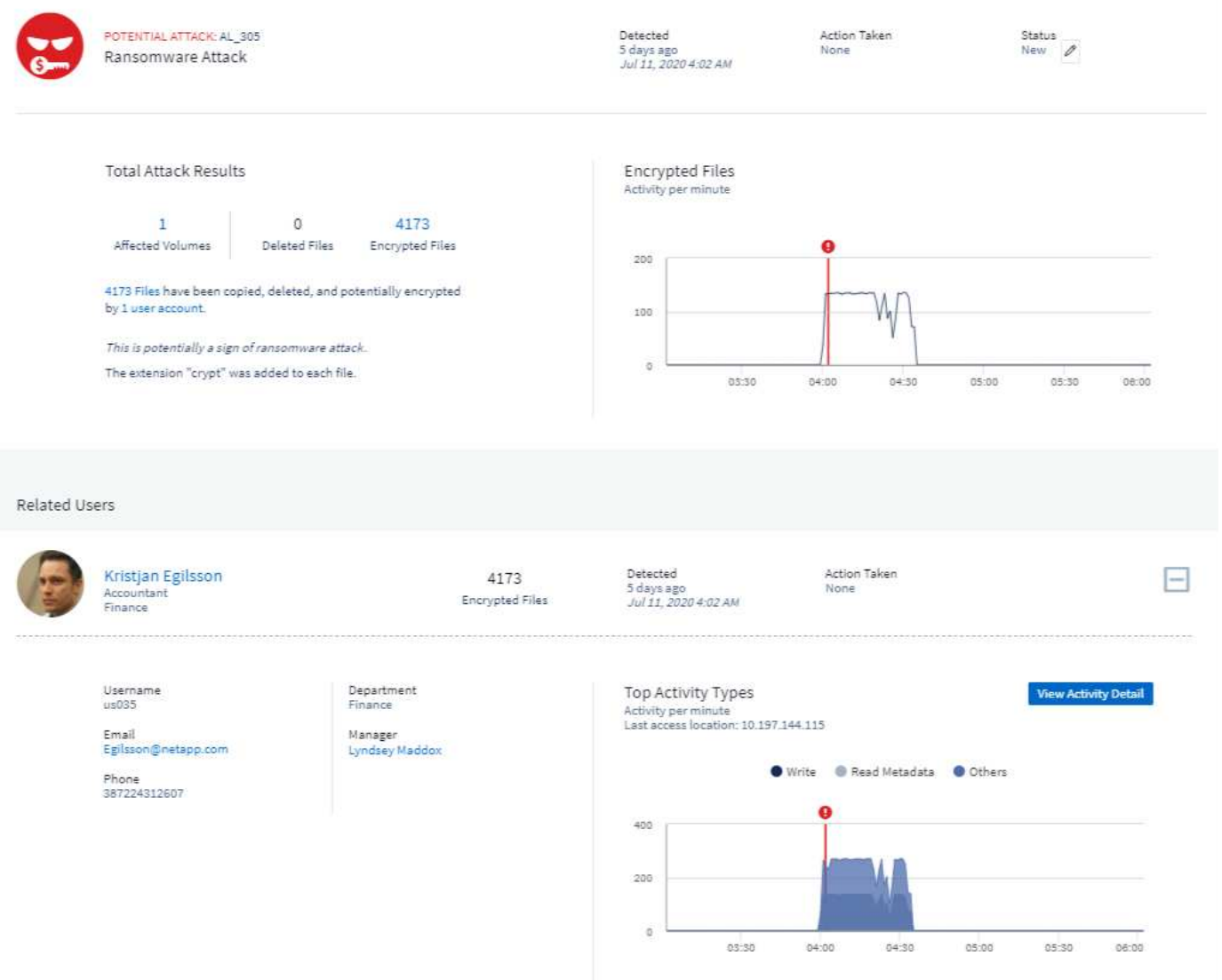

## **\_**執行**Snapshot**動作

工作負載安全功能可在偵測到惡意活動時自動擷取快照、確保資料安全備份、進而保護資料安全。

您可以定義 ["](#page-52-0)[自](#page-52-0)[動](#page-52-0)[化回](#page-52-0)[應](#page-52-0)[原則](#page-52-0)["](#page-52-0) 當偵測到勒索軟體攻擊或其他異常使用者活動時、就會擷取快照。您也可以從警 示頁面手動擷取快照。

自動拍攝的快照 :

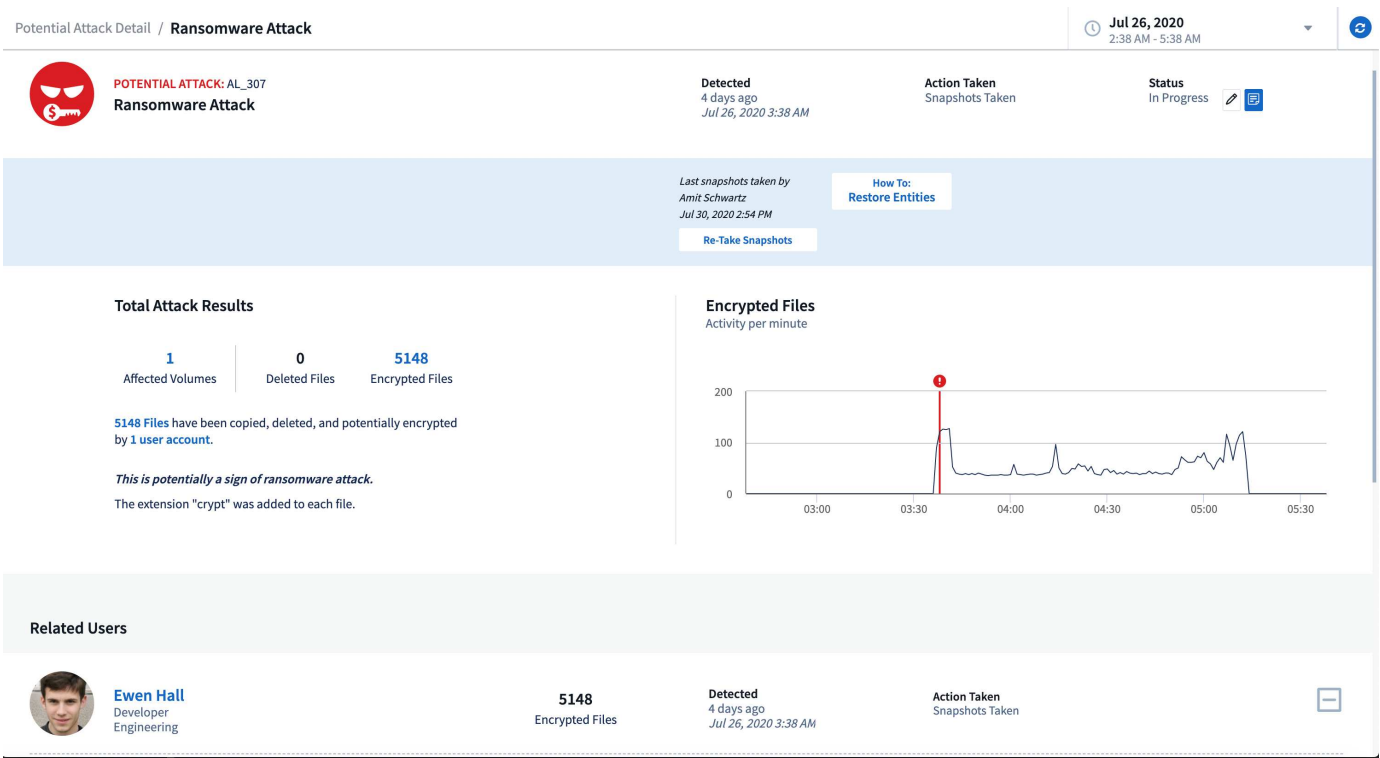

#### 手動快照 :

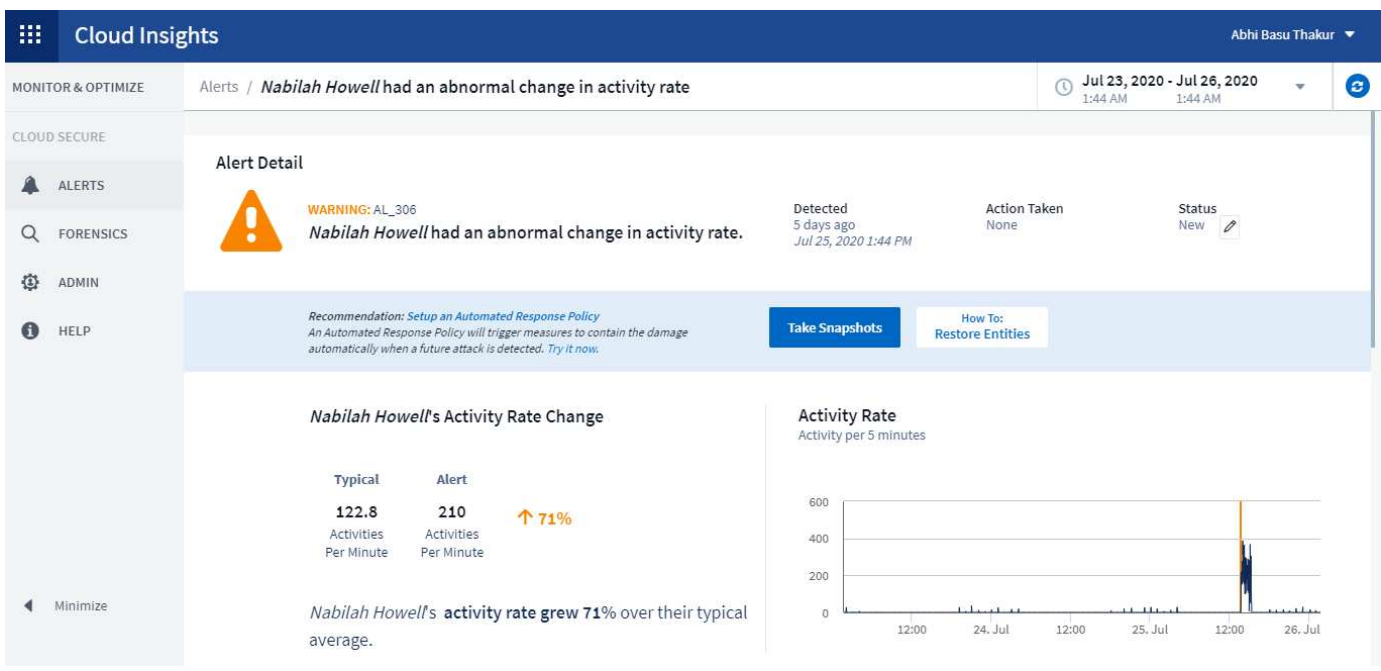

## 警示通知

警示的電子郵件通知會針對警示上的每個動作傳送至警示收件者清單。若要設定警示收件者、請按一下\*管理>通 知\*、然後輸入每個收件者的電子郵件地址。

## 保留政策

警示與警告會保留13個月。超過13個月的警示和警告將會刪除。如果刪除工作負載安全環境、則與環境相關的

## 疑難排解

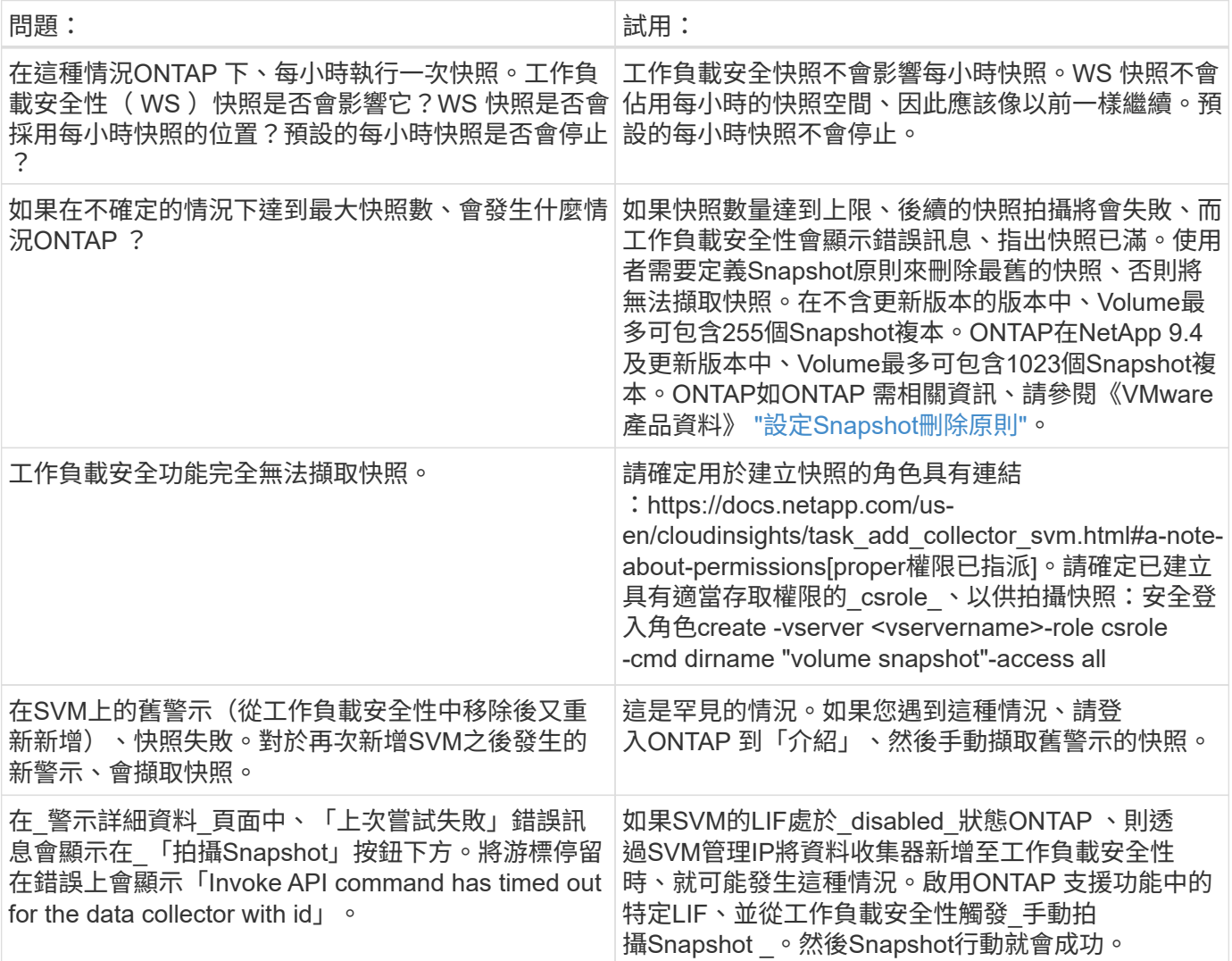

# <span id="page-44-0"></span>鑑識

## 鑑識**-**所有活動

「所有活動」頁面可協助您瞭解在工作負載安全性環境中、對實體所執行的行動。

#### 檢查所有活動資料

按一下「鑑識」**>**「活動鑑識」、然後按一下「所有活動」索引標籤以存取「所有活動」頁面。本頁概述您環境 中的活動、重點說明下列資訊:

•顯示\_ActivityHistory(活動記錄)的圖表(根據所選的整體時間範圍、每分鐘/每5分鐘/每10分鐘存取一次)

您可以在圖表中拖曳矩形來縮放圖表。將載入整個頁面以顯示縮放時間範圍。放大時、會顯示可讓使用者縮 小的按鈕。

- 活動類型\_的圖表。若要依活動類型取得活動記錄資料、請按一下對應的x軸標籤連結。
- 「實體類型」上的「活動」圖表。若要依實體類型取得活動記錄資料、請按一下對應的x軸標籤連結。
- 「所有活動」資料的清單

「\_\*所有活動\*」表格顯示下列資訊。請注意、並非所有這些欄都會預設顯示。您可以按一下「齒輪」圖示來選 取要顯示的欄

- 存取實體的\*時間\*、包括上次存取的年、月、日和時間。
- 使用連結存取實體的\*使用者\* ["](#page-51-0)[使用者資訊](#page-51-0)["](#page-51-0)。
- 使用者執行的\*活動\*。支援的類型包括:
	- 變更群組擁有權:群組擁有權屬於檔案或資料夾。如需群組擁有權的詳細資訊、請參閱 ["](https://docs.microsoft.com/en-us/previous-versions/orphan-topics/ws.11/dn789205(v=ws.11)?redirectedfrom=MSDN)[此連](https://docs.microsoft.com/en-us/previous-versions/orphan-topics/ws.11/dn789205(v=ws.11)?redirectedfrom=MSDN)結[。](https://docs.microsoft.com/en-us/previous-versions/orphan-topics/ws.11/dn789205(v=ws.11)?redirectedfrom=MSDN)["](https://docs.microsoft.com/en-us/previous-versions/orphan-topics/ws.11/dn789205(v=ws.11)?redirectedfrom=MSDN)
	- 變更擁有者:檔案或資料夾的擁有權變更為其他使用者。
	- 變更權限-檔案或資料夾權限已變更。
	- 建立-建立檔案或資料夾。
	- 刪除-刪除檔案或資料夾。如果刪除資料夾、則會針對該資料夾和子資料夾中的所有檔案取得\_DELETE \_ 事件。
	- 讀取-檔案已讀取。
	- 讀取中繼資料:僅適用於啟用資料夾監控選項。將在Windows上開啟資料夾或在Linux資料夾內執行「 ls」時產生。
	- 重新命名-重新命名檔案或資料夾。
	- 寫入-資料寫入檔案。
	- 寫入中繼資料-寫入檔案中繼資料、例如權限已變更。
	- 其他變更:上述未提及的任何其他事件。所有未對應的事件都會對應至「其他變更」活動類型。適用於 檔案和資料夾。
- 實體的\*路徑\*、並連結至 ["](https://docs.netapp.com/zh-tw/cloudinsights/forensic_entity_detail.html)[實](https://docs.netapp.com/zh-tw/cloudinsights/forensic_entity_detail.html)[體](https://docs.netapp.com/zh-tw/cloudinsights/forensic_entity_detail.html)[詳細](https://docs.netapp.com/zh-tw/cloudinsights/forensic_entity_detail.html)[資料](https://docs.netapp.com/zh-tw/cloudinsights/forensic_entity_detail.html)["](https://docs.netapp.com/zh-tw/cloudinsights/forensic_entity_detail.html)
- 實體類型、包括實體(例如檔案)副檔名(.doc,.docx、.tmp,等等)
- 實體所在的\*設備\*
- 用於擷取事件的\*傳輸協定\*。
- 當原始檔案重新命名時、用於重新命名事件的\*原始路徑\*。根據預設、此欄在表格中不可見。使用欄選取器 將此欄新增至表格。
- 實體所在的\* Volume \*。根據預設、此欄在表格中不可見。使用欄選取器將此欄新增至表格。

篩選取證活動歷程記錄資料

您可以使用兩種方法來篩選資料。

- 1. 將游標暫留在表格中的欄位上、然後按一下出現的篩選圖示。此值會新增至頂端\_Filter by(篩選條件)清單 中的適當篩選條件。
- 2. 輸入「篩選條件」欄位以篩選資料:

按一下「**+**」按鈕、從頂端的「篩選條件」小工具中選取適當的篩選條件:

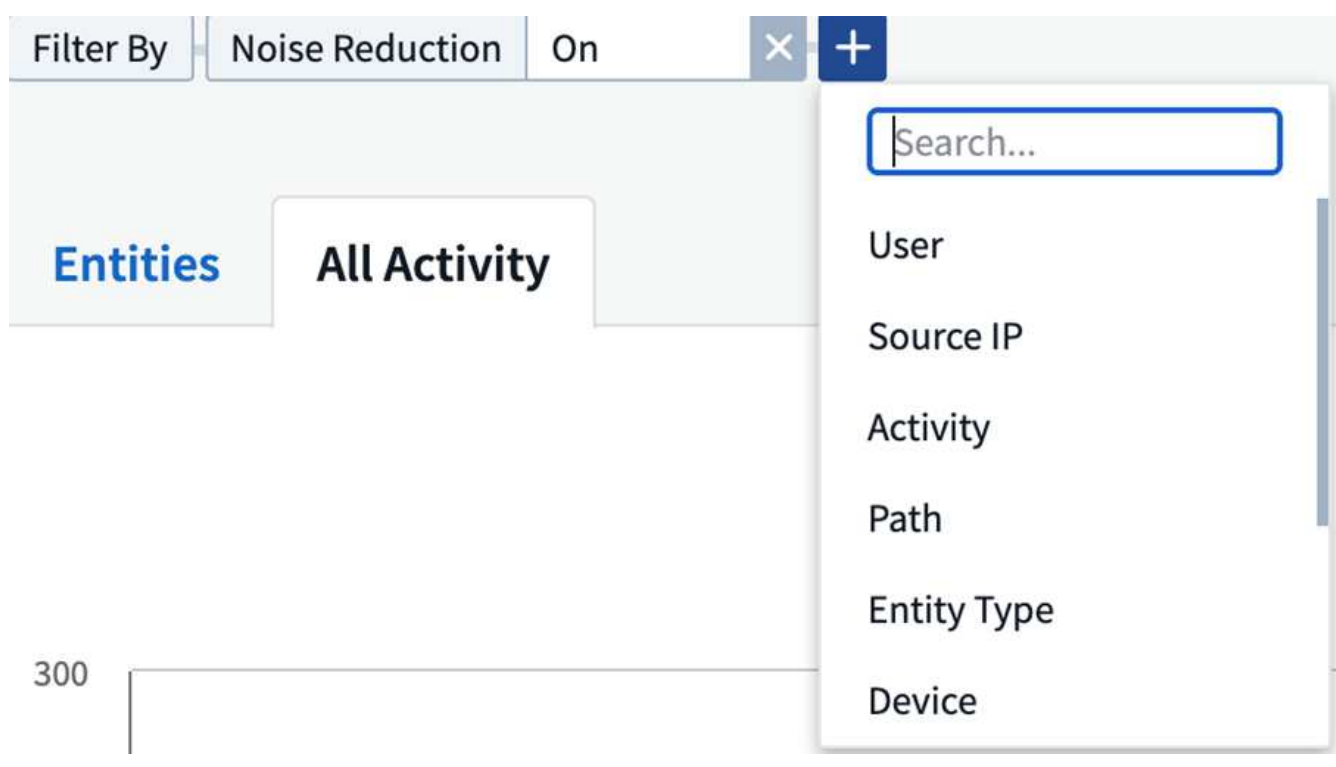

輸入搜尋文字

按Enter或按一下篩選方塊外側以套用篩選條件。

您可以依下列欄位篩選取證活動資料:

- \*活動\*類型。
- 存取實體的來源**IP**。您必須以雙引號提供有效的來源IP位址、例如「10.1.1.1」。不完整的IP(例如"10.1.1. **"**、**"10.1.**.\*"等)將無法運作。
- \*傳輸協定\*以擷取特定傳輸協定的活動。
- 執行活動的使用者名稱。您需要提供確切的使用者名稱以進行篩選。無法使用部分使用者名稱進行搜尋、或 是以「\*」為前置或後置的部分使用者名稱進行搜尋。
- \*雜訊抑制\*可篩選使用者在過去2小時內建立的檔案。它也可用來篩選使用者存取的暫存檔(例如、.tmp檔案 )。

下列欄位必須遵守特殊篩選規則:

- 實體類型、使用實體(檔案)副檔名
- 實體路徑
- 執行活動的使用者
- 實體所在的設備(SVM)
- \*實體所在的Volume \*
- 當原始檔案重新命名時、用於重新命名事件的\*原始路徑\*。

篩選時、上述欄位必須符合下列條件:

- 確切值應在引號內:範例:「searchtext」
- 萬用字元字串不得包含引號:範例:searchtext、\\*searchtext\*會篩選任何包含「searchtext」的字串。
- 字串加上字首、例如:searchtext\*、會搜尋以「searchtext」開頭的任何字串。

#### 排序取證活動記錄資料

您可以依時間、使用者、來源IP、活動、路徑 和實體類型 來排序活動記錄資料。根據預設、表格會依遞減 的 Timed 順序排序、表示最新的資料會先顯示。「 Device」和「 Protocol」欄位的排序功能已停用。

#### 匯出所有活動

您可以按一下「活動記錄」表格上方的「 Export」(匯出)按鈕、將活動記錄匯出至.CSV檔案。請注意、只會 匯出前 100 、 000 筆記錄。視資料量而定、匯出作業可能需要幾秒鐘到幾分鐘的時間才能完成。

#### 所有活動的欄選擇

「\_All activity」(全部活動)表格預設會顯示選取欄。若要新增、移除或變更欄、請按一下表格右側的齒輪圖 示、然後從可用欄清單中選取。

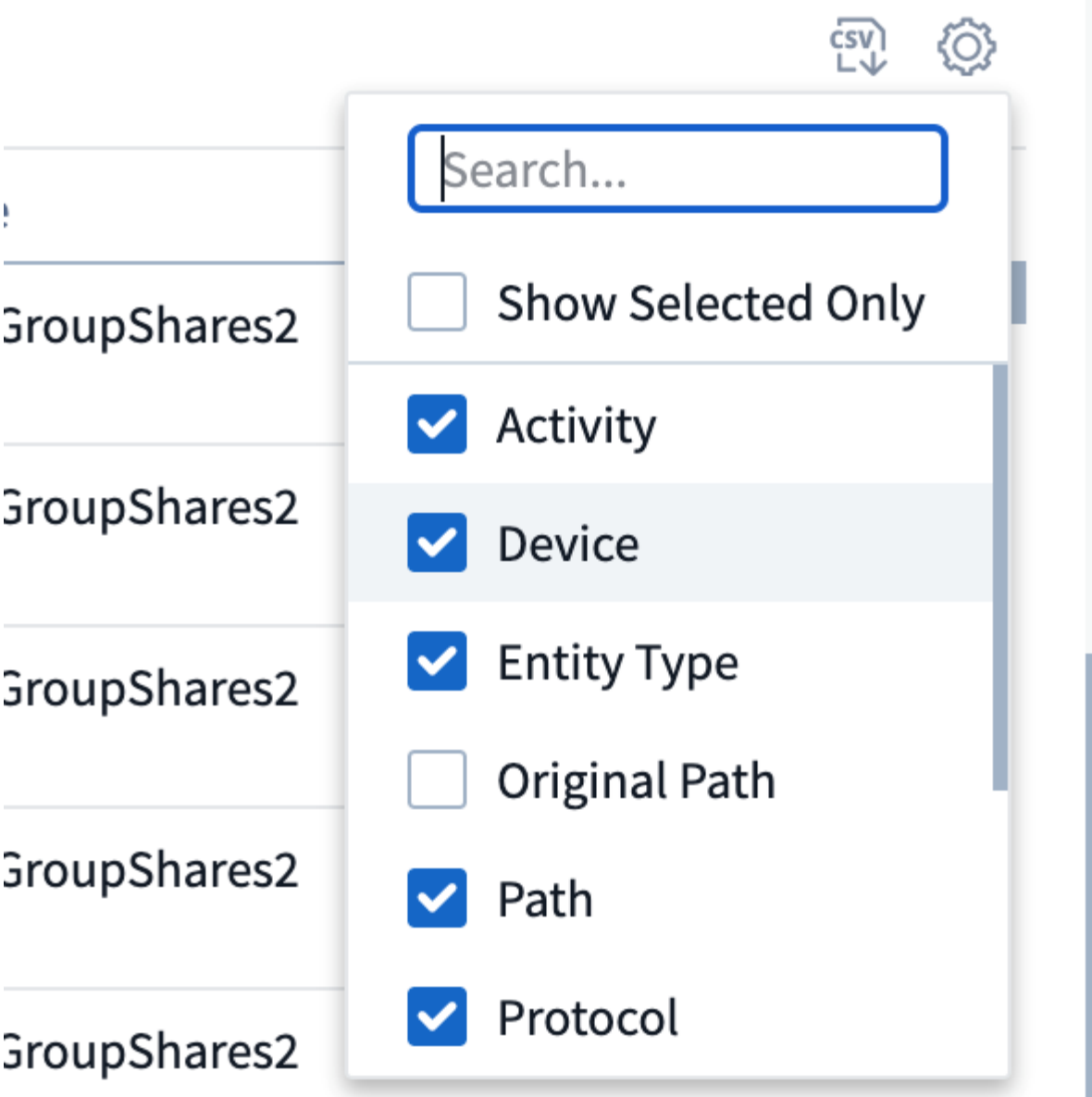

活動記錄保留

活動歷程記錄會保留13個月、適用於作用中的工作負載安全環境。

**Forensics**頁面中篩選器的適用性

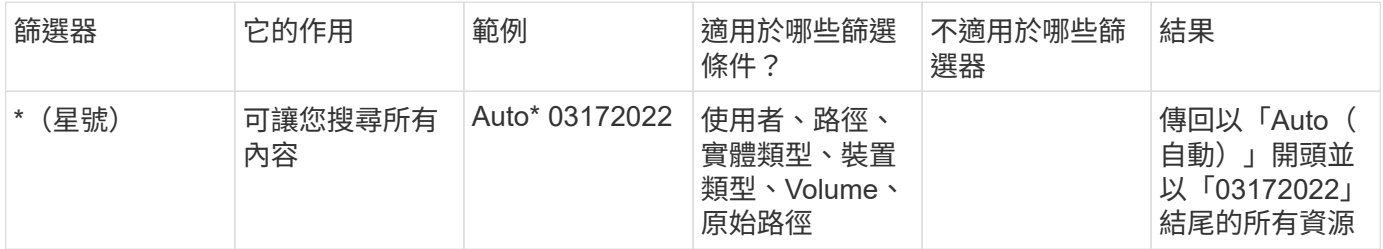

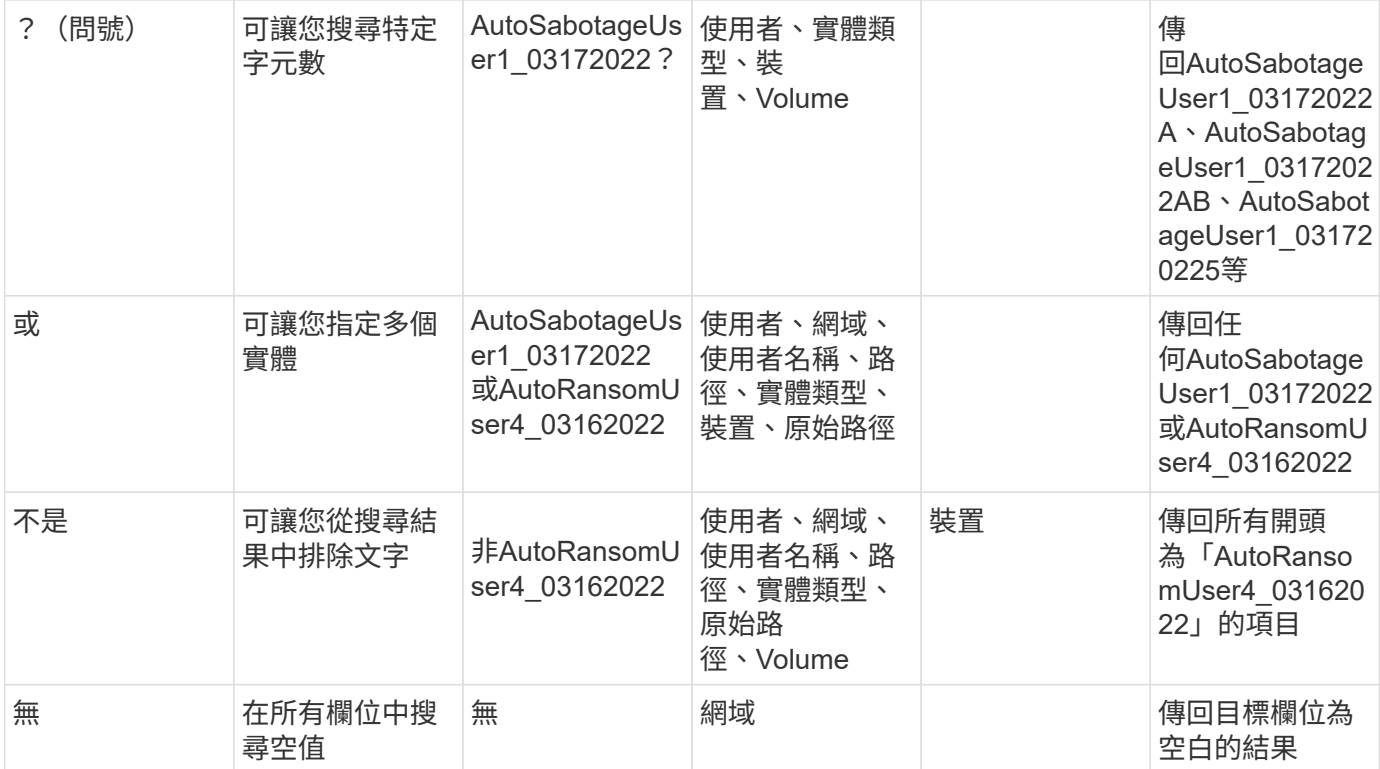

## 路徑**/**原始路徑搜尋

## 包含/不含/的搜尋結果會有所不同

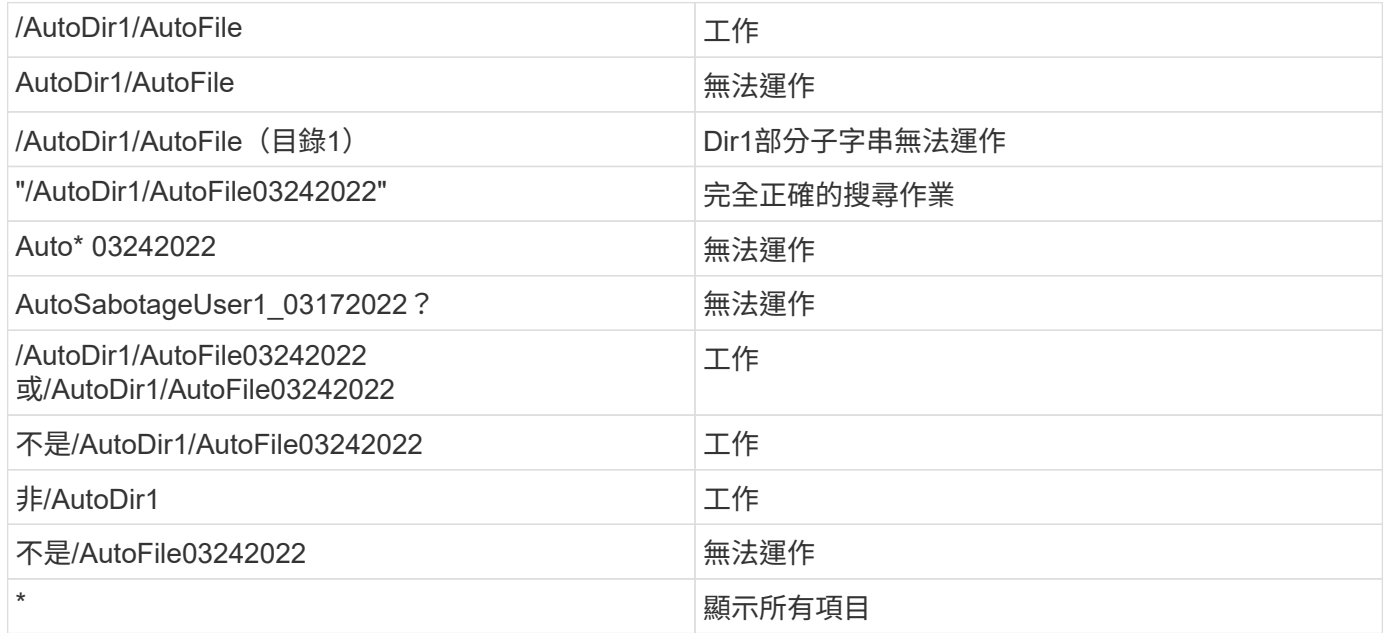

## 疑難排解

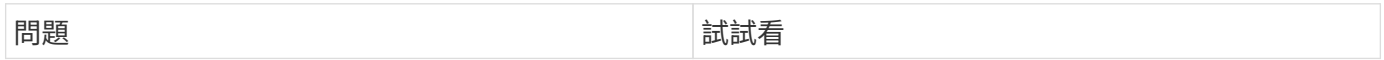

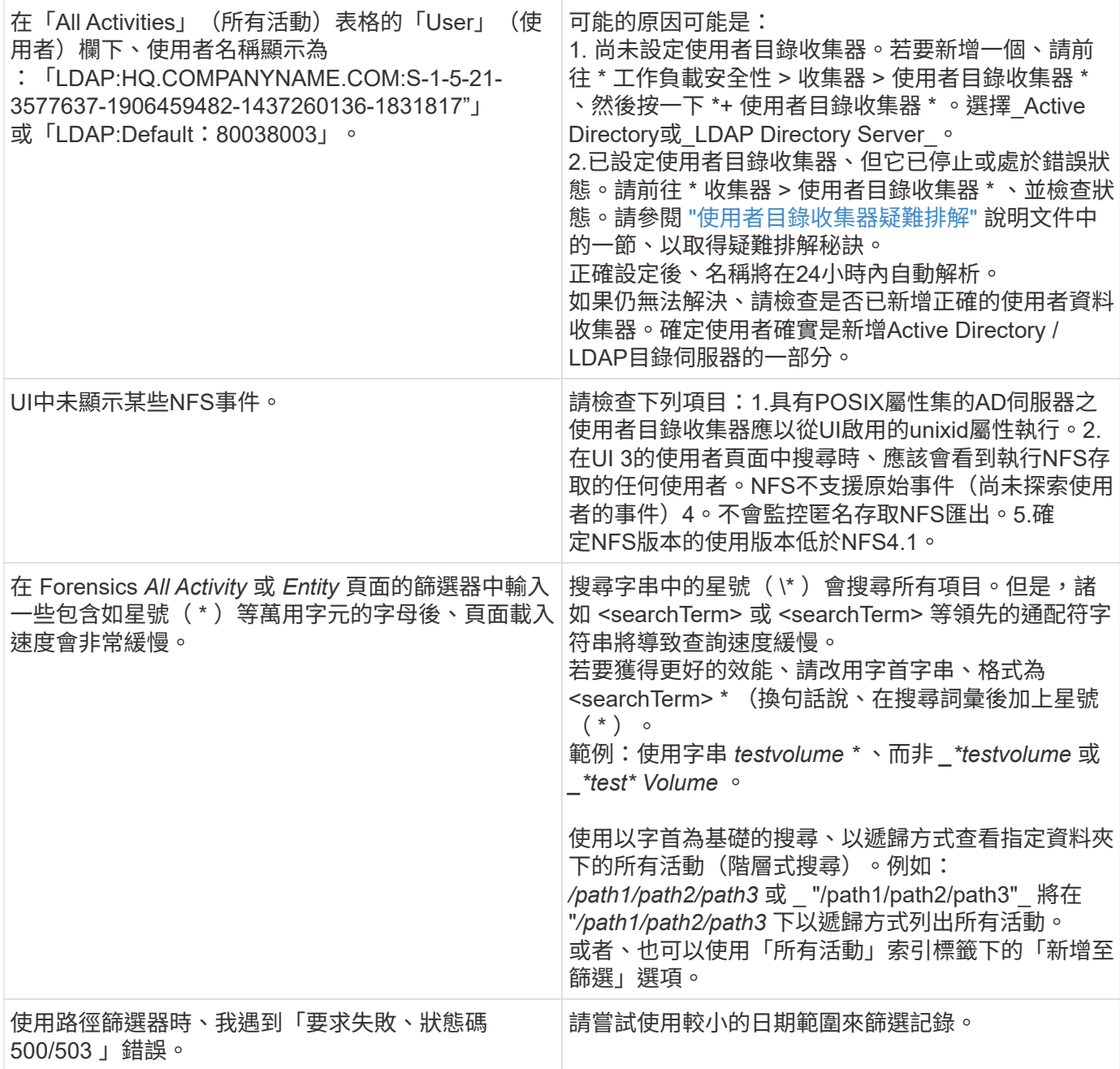

## 「鑑識實體」頁面

「鑑識實體」頁面提供您環境中實體活動的詳細資訊。

檢查實體資訊

按一下「鑑識」**>**「活動鑑識」、然後按一下「實體」索引標籤以存取「實體」頁面。

本頁概述您環境中的實體活動、重點說明下列資訊: \*每分鐘存取的\_獨特實體\_圖表\*存取的\_實體類型\_\*公用路 徑的明細表\_\*總共50個實體中的\_前50個實體\_清單

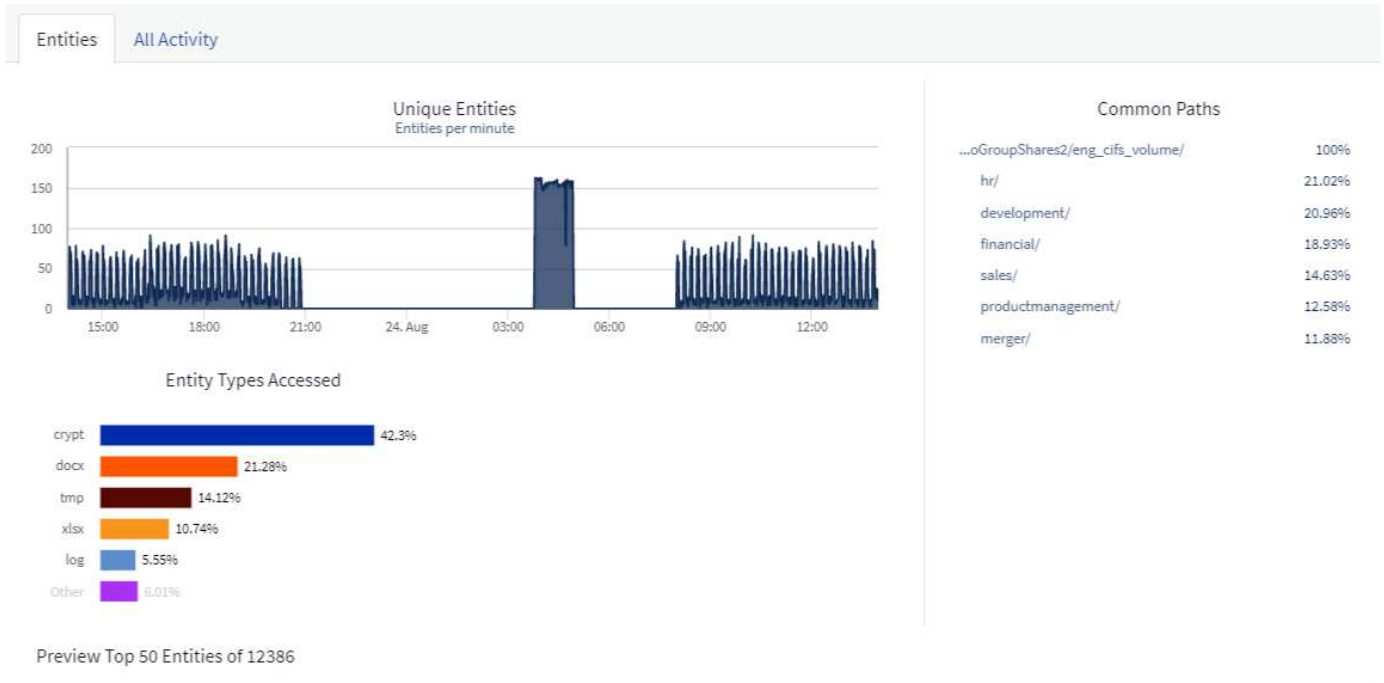

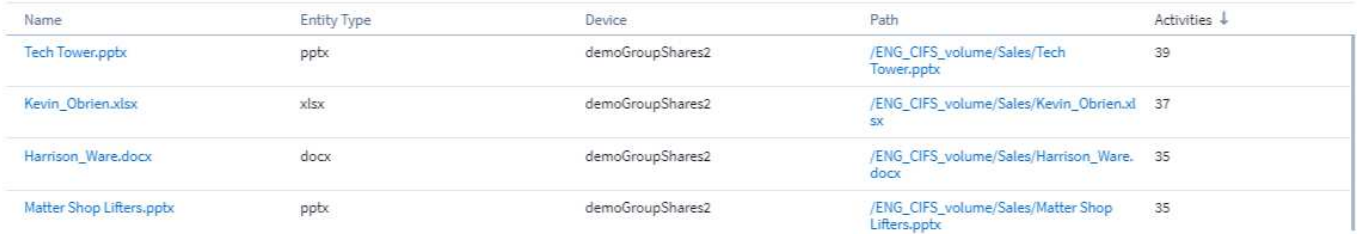

#### 按一下清單中的實體、會開啟該實體的總覽頁面、顯示實體的設定檔、其中包含名稱、類型、裝置名稱、最常存 取的位置IP和路徑、以及實體行為、例如使用者、IP、 以及上次存取實體的時間。

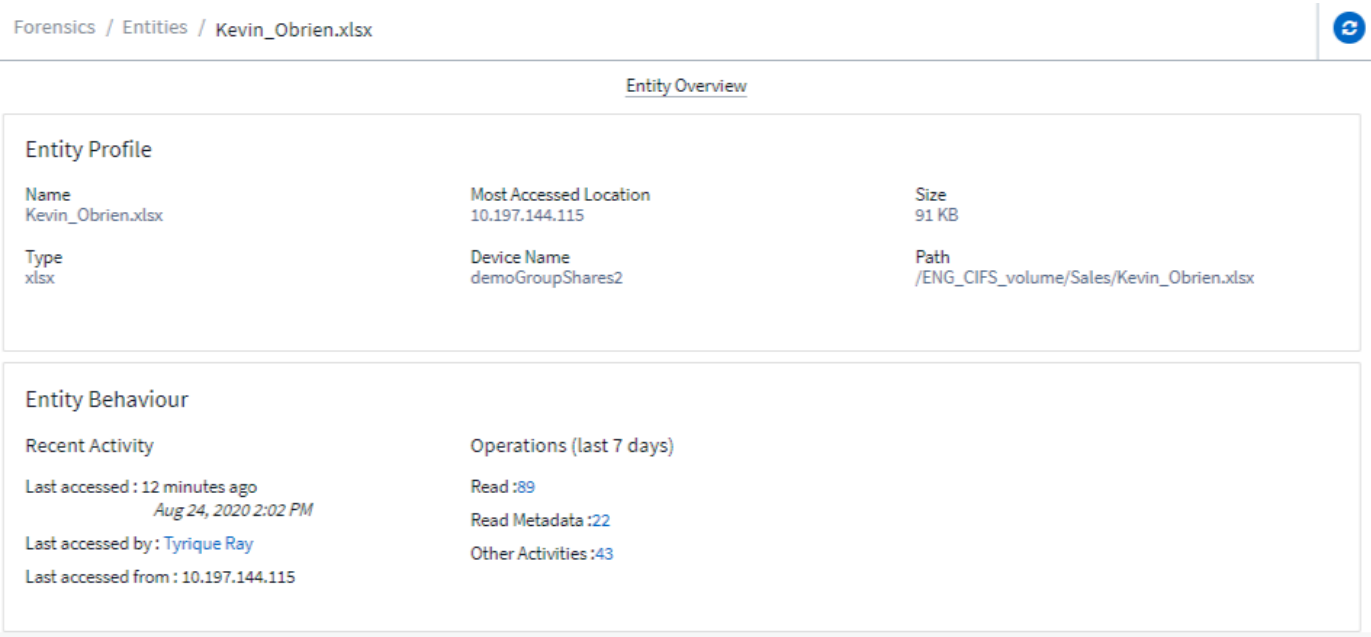

## <span id="page-51-0"></span>鑑識使用者總覽

每位使用者的資訊都會在「使用者總覽」中提供。使用這些檢視來瞭解使用者特性、相關實體及最近的活動。

#### 使用者設定檔

使用者設定檔資訊包括聯絡資訊和使用者位置。設定檔提供下列資訊:

- 使用者名稱
- 使用者的電子郵件地址
- 使用者管理程式
- 使用者的電話聯絡人
- 使用者位置

使用者行為

使用者行為資訊可識別使用者最近執行的活動和作業。這些資訊包括:

- 最近的活動
	- 上次存取位置
	- 活動圖表
	- 警示
- 過去七天的營運
	- 作業數量

重新整理時間間隔

使用者清單每12小時重新整理一次。

保留政策

如果不再重新整理、使用者清單會保留13個月。13個月後、資料將會刪除。如果您的工作負載安全環境已刪 除、則會刪除與環境相關的所有資料。

# <span id="page-52-0"></span>自動化回應原則

回應原則會觸發動作、例如在發生攻擊或異常使用者行為時、拍攝快照或限制使用者存 取。

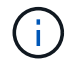

Cloud Insights 聯邦版不提供工作負載安全功能。

您可以在特定裝置或所有裝置上設定原則。若要設定回應原則、請選取 \* 管理 > 自動回應原則 \* 、然後按一下適 當的 **+Policy** 按鈕。您可以建立攻擊或警告的原則。

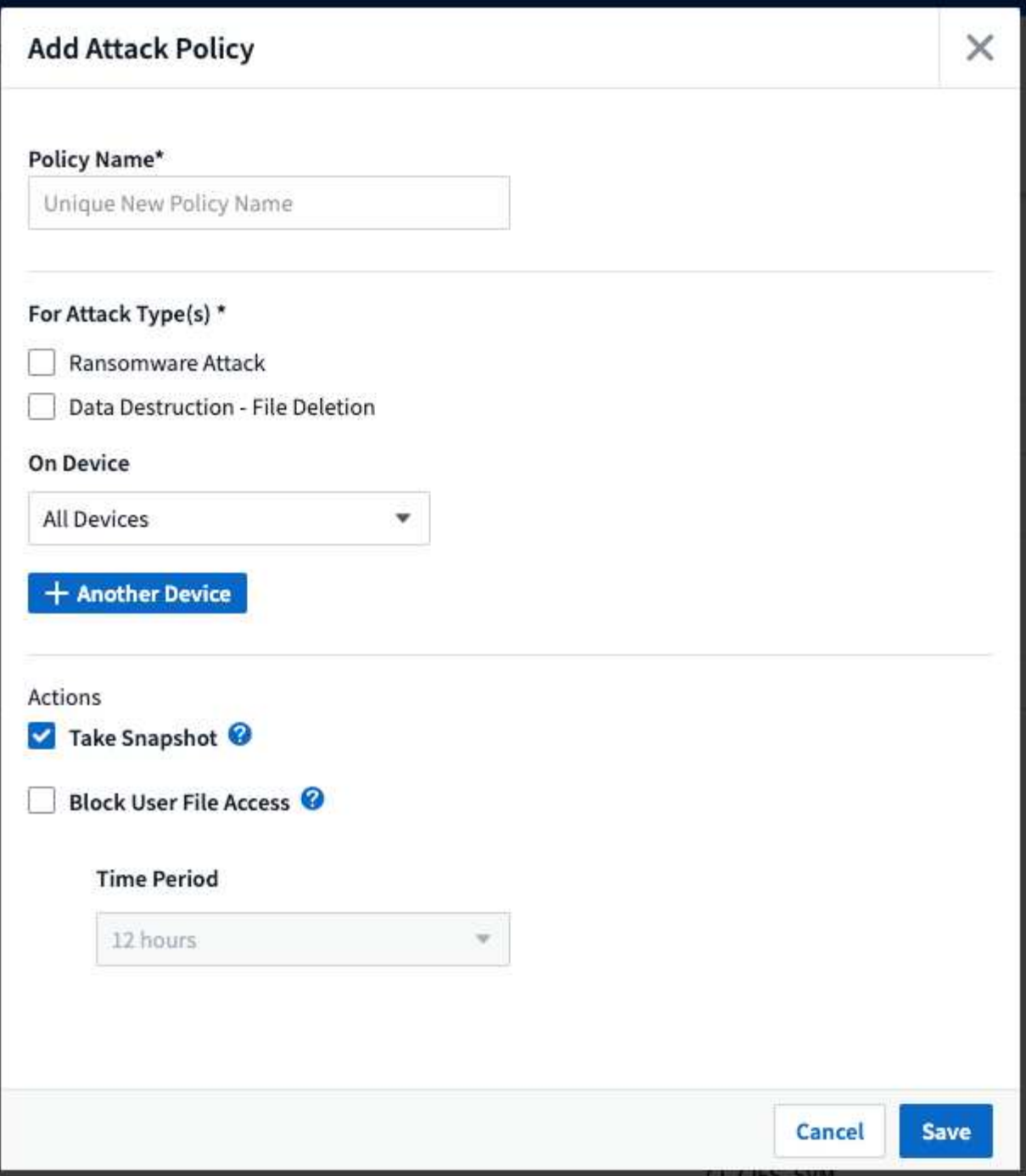

您必須以唯一名稱儲存原則。

若要停用自動回應動作(例如「拍攝Snapshot」)、只要取消檢查動作並儲存原則即可。

當針對指定的裝置(或所有裝置、如果已選取)觸發警示時、自動回應原則會擷取資料的快照。您可以在上看到 快照狀態 ["](#page-38-0)[警示](#page-38-0)[詳細](#page-38-0)[資料](#page-38-0)[頁面](#page-38-0)["](#page-38-0)。

請參閱 ["](#page-59-0)[限](#page-59-0)[制使用者存取](#page-59-0)["](#page-59-0) 頁面以取得限制IP使用者存取的詳細資訊。

您可以在原則的下拉式功能表中選擇選項、以修改或暫停「自動回應原則」。

「工作負載安全性」會根據「Snapshot清除」設定、每天自動刪除快照一次。

Define purge periods to automatically delete snapshots taken by Cloud Secure.

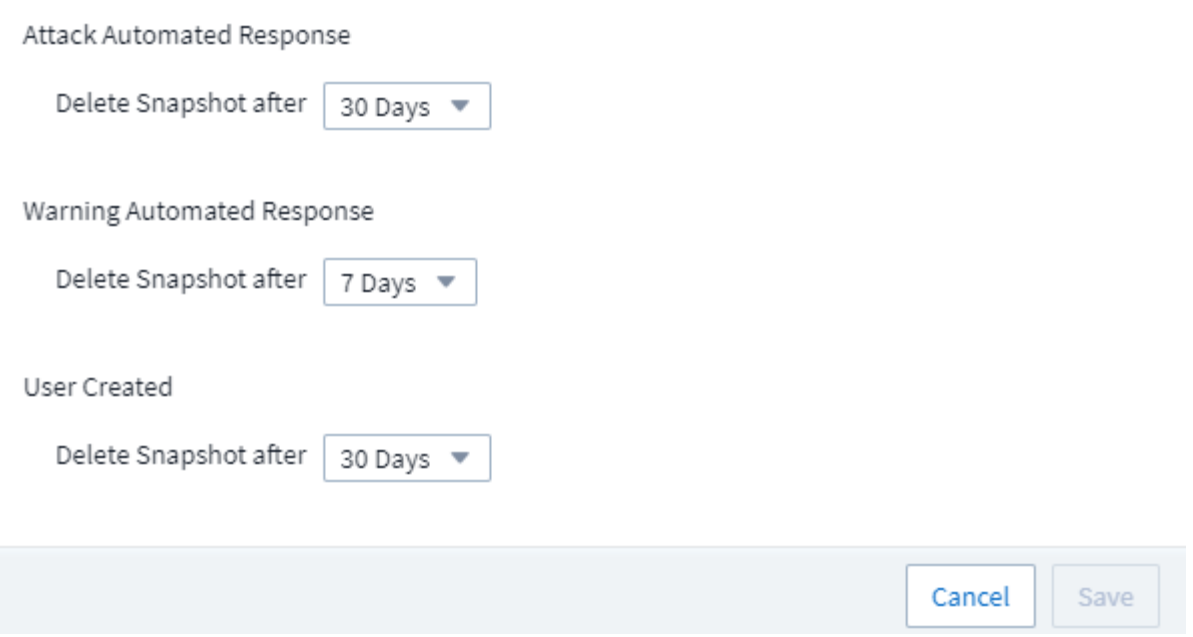

# <span id="page-54-0"></span>允許的檔案類型原則

如果偵測到已知副檔名的勒索軟體攻擊、並在警示畫面上產生警示、則可將該副檔名新增 至 允許的檔案類型 清單、以避免不必要的警示。

瀏覽至 \* 工作負載安全性 > 原則 \* 、然後前往 \_ 允許的檔案類型原則 \_ 索引標籤。

**Allowed File Types Policies** Automated Response Policies

# **Allowed File Types Policies**

Ransomware alerts will not be triggered for the following file types:  $\bigcirc$ 

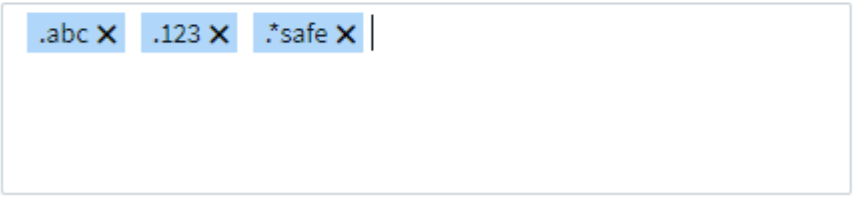

一旦新增至 \_ 允許的檔案類型 \_ 清單、就不會針對該允許的檔案類型產生勒索軟體攻擊警示。請注意、 \_ 允許 的檔案類型 \_ 原則僅適用於勒索軟體偵測。

例如、如果名為 *test* . *txt* 的檔案重新命名為 *test* . *txt* . *abc* 、且工作負載安全性偵測到勒索軟體攻擊、因為

副檔名是 · abc 、則可以將 · abc 副檔名新增至 允許的檔案類型 清單。將勒索軟體新增至清單 後、將不再針對副檔名為 *.abc* 的檔案進行勒索軟體攻擊。

允許的檔案類型可以是完全相符的檔案類型(例如、 ".abc" )或運算式(例如、 ".**type" 、 ".type**" 或 "\*type" )。不支援「 .a\*c 」、「 .p\*f 」類型的運算式。

# <span id="page-55-0"></span>整合**ONTAP** 了功能完善的勒索軟體保護功能

此功能使用NAS(NFS和SMB)環境中的工作負載分析功能ONTAP 、主動偵測及警告可 能表示勒索軟體攻擊的異常檔案內活動。

如需有關ARP的其他詳細資料和授權要求、請參閱 ["](https://docs.netapp.com/us-en/ontap/anti-ransomware/index.html)[請按](https://docs.netapp.com/us-en/ontap/anti-ransomware/index.html)[這裡](https://docs.netapp.com/us-en/ontap/anti-ransomware/index.html)["](https://docs.netapp.com/us-en/ontap/anti-ransomware/index.html)。

工作負載安全功能與ONTAP VMware整合、可接收ARP事件、並提供額外的分析和自動回應層。

工作負載安全性會接收ONTAP 來自於Arp的事件、並採取下列行動:

- 1. 將磁碟區加密事件與使用者活動建立關聯、以識別造成損害的原因。
- 2. 實作自動回應原則(若已定義)
- 3. 提供鑑識功能:
	- 允許客戶進行資料外洩調查。
	- 找出哪些檔案受到影響、有助於更快恢復並進行資料外洩調查。

#### 先決條件

- 1. 最低ONTAP 版本:9.11.1
- 2. 啟用了ARP的磁碟區。如需啟用ARP的詳細資訊、請參閱 ["](https://docs.netapp.com/us-en/ontap/anti-ransomware/enable-task.html)[請按](https://docs.netapp.com/us-en/ontap/anti-ransomware/enable-task.html)[這裡](https://docs.netapp.com/us-en/ontap/anti-ransomware/enable-task.html)["](https://docs.netapp.com/us-en/ontap/anti-ransomware/enable-task.html)。必須透過OnCommand 「支援系統管 理程式」來啟用ARP。工作負載安全性無法啟用ARP。
- 3. 應透過叢集IP新增工作負載安全收集器。
- 4. 此功能需要叢集層級認證、才能正常運作。換句話說、新增SVM時必須使用叢集層級認證。

#### 需要使用者權限

如果您使用叢集管理認證、則不需要新的權限。

如果您使用的自訂使用者(例如、*CsUser*)具有授予使用者的權限、請依照下列步驟授予工作負載安全性權 限、以便從ONTAP Sfor收集與Arp相關的資訊。

對於具有叢集認證的 CsUser 、請從ONTAP 下列指令行執行下列動作:

```
security login rest-role create -role arwrole -api /api/storage/volumes
-access readonly -vserver <cluster name>
security login rest-role create -api /api/security/anti-ransomware -access
readonly -role arwrole -vserver <cluster_name>
security login create -user-or-group-name csuser -application http
-authmethod password -role arwrole
```
深入瞭解如何設定其他 ["](#page-21-0)[權](#page-21-0)[限](#page-21-0)[ONTAP"](#page-21-0)。

## 警示範例

#### 下列為因ARP事件而產生的警示範例:

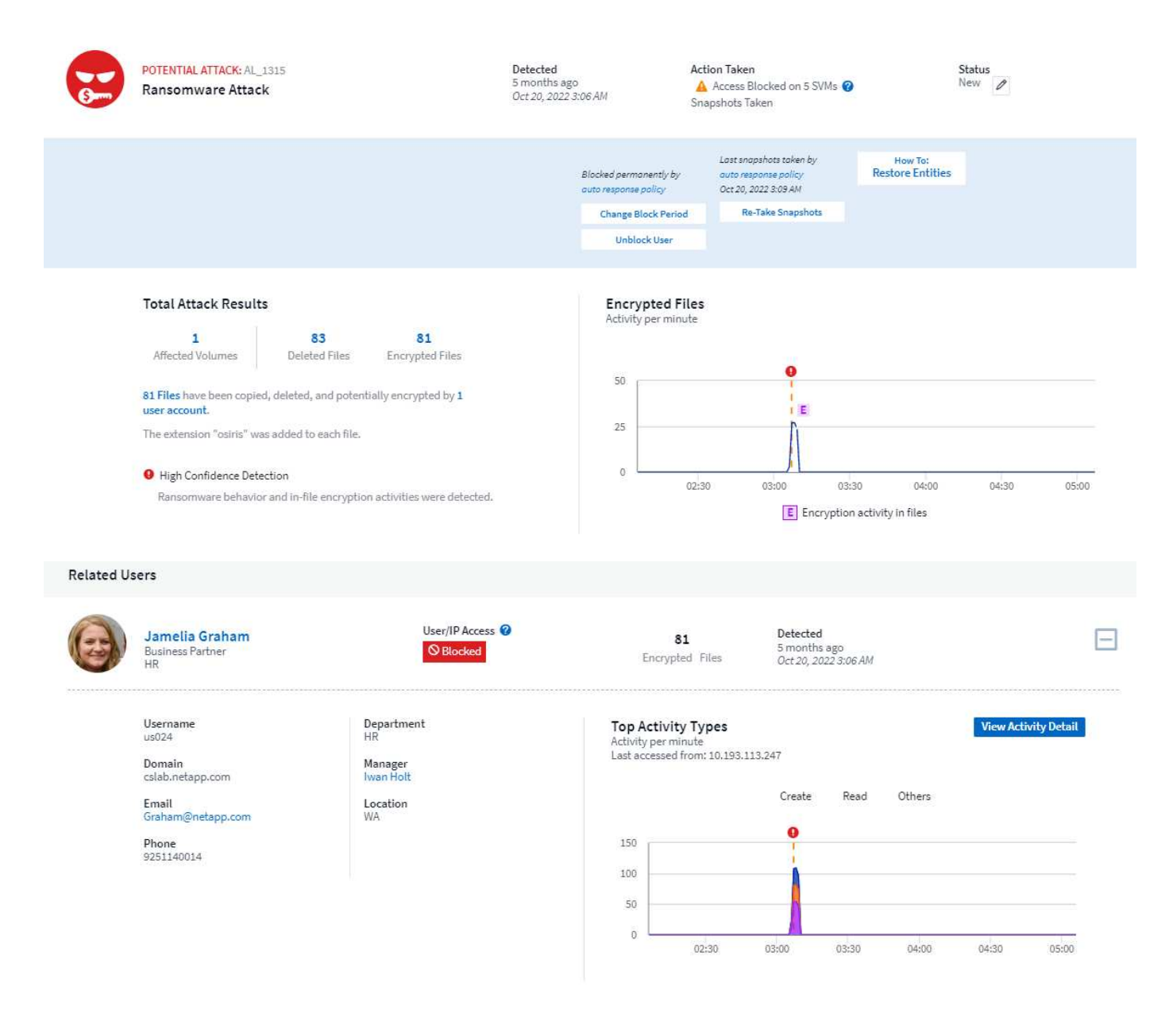

Access Limitation History for This User (3)

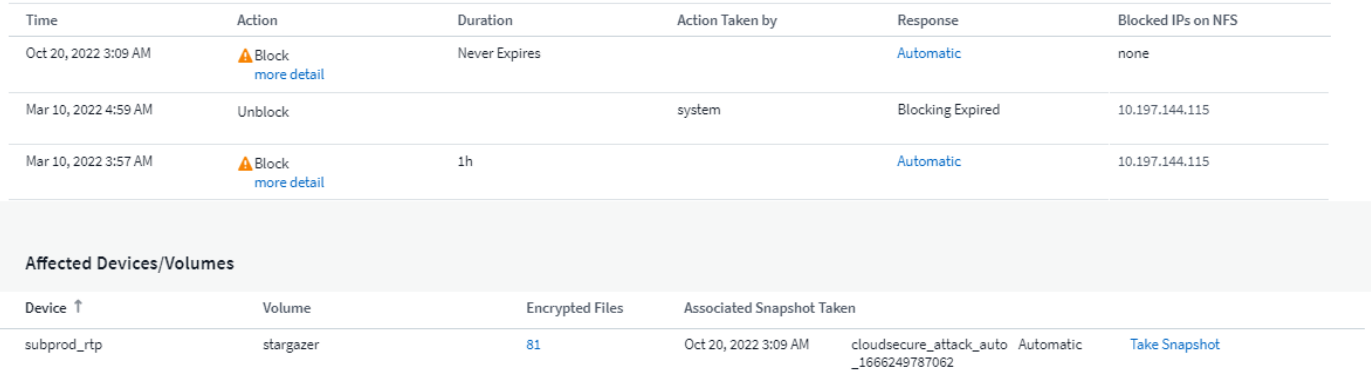

高可信度橫幅表示攻擊顯示勒索軟體行為及檔案加密活動。加密檔案圖表會指出Arp解決方案偵測到磁碟區加密 活動的時間戳記。

#### 限制

如果SVM未受工作負載安全性監控、但ONTAP 有由效益管理系統產生的ARP事件、則工作負載安全系統仍會接 收並顯示這些事件。但是、與警示相關的鑑識資訊以及使用者對應將不會被擷取或顯示。

#### 疑難排解

下表說明已知問題及其解決方法。

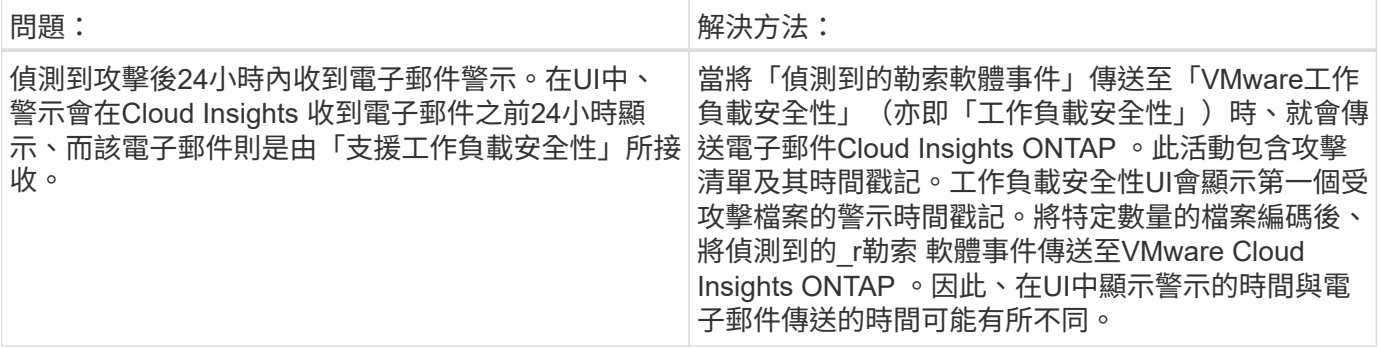

# <span id="page-57-0"></span>與 **ONTAP** 存取整合遭拒

ONTAP 存取遭拒功能會在 NAS 環境( NFS 和 SMB )中使用工作負載分析、主動偵測並 警告檔案作業失敗的情況(例如、使用者嘗試執行他們沒有權限的作業)。這些失敗的檔 案作業通知(特別是在安全性相關失敗的情況下)將有助於在早期階段進一步封鎖內部攻 擊。

Cloud Insights 工作負載安全性與 ONTAP 整合、可接收拒絕存取的事件、並提供額外的分析和自動回應層。

先決條件

- 最低 ONTAP 版本: 9.13.0 。
- 工作負載安全管理員在新增收集器或編輯現有收集器時、必須選取「進階組態」下的「監控存取遭拒事件」 核取方塊、以啟用「拒絕存取」功能。

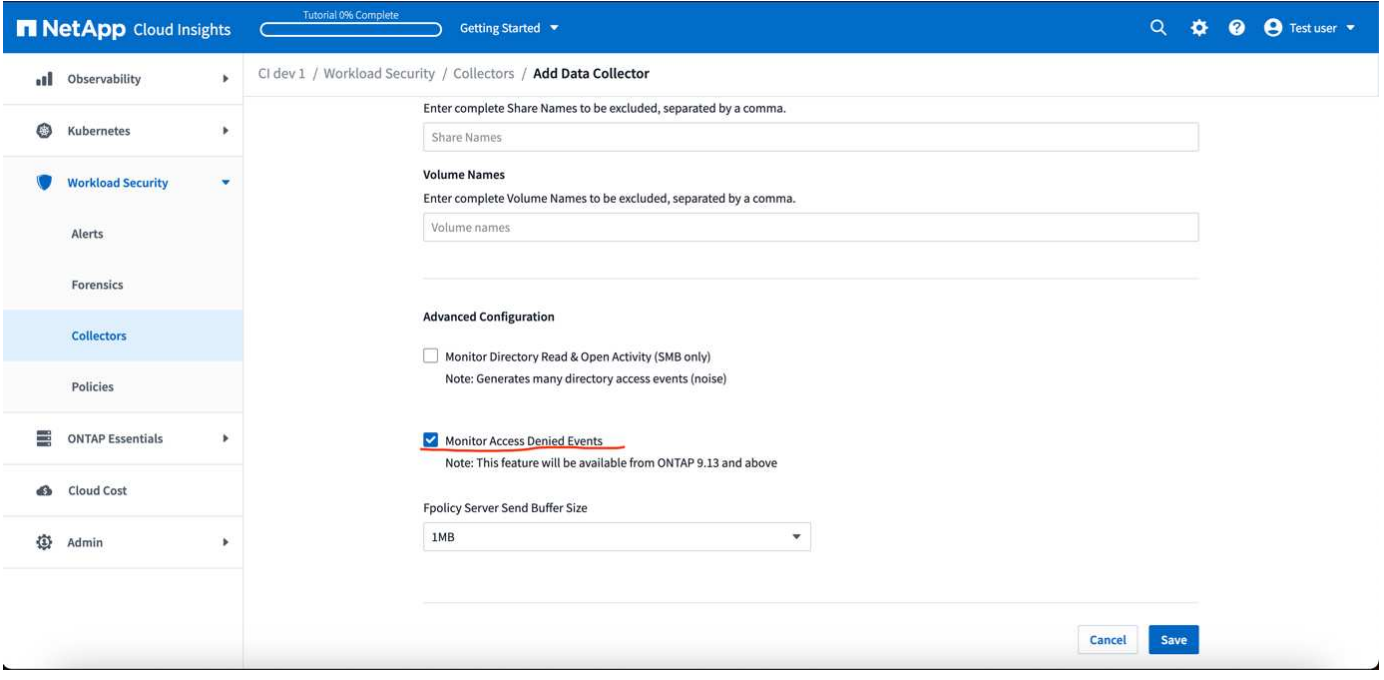

### 需要使用者權限

如果使用叢集管理認證新增 Data Collector 、則不需要新的權限。

如果是使用已授予使用者權限的自訂使用者(例如、 *CsUser* )來新增收集器、請依照下列步驟、將必要權限授 予工作負載安全性、以便向 ONTAP 註冊存取遭拒事件。

若為具有 *CLERY* 認證的 CsUser 、請從 ONTAP 命令列執行下列命令。請注意、 *csrestrole* 是自訂角色、而 *csUser* 是 ONTAP 自訂使用者。

```
 security login rest-role create -role csrestrole -api
/api/protocols/fpolicy -access all -vserver <cluster_name>
 security login create -user-or-group-name csuser -application http
-authmethod password -role csrestrole
```
對於具有 *SVM* 認證的 CsUser 、請從 ONTAP 命令列執行下列命令:

```
 security login rest-role create -role csrestrole -api
/api/protocols/fpolicy -access all -vserver <svm_name>
  security login create -user-or-group-name csuser -application http
-authmethod password -role csrestrole -vserver <svm_name>
```
深入瞭解如何設定其他 ["](#page-21-0)[權](#page-21-0)[限](#page-21-0)[ONTAP"](#page-21-0)。

## 存取遭拒事件

從 ONTAP 系統擷取事件後、工作負載安全性鑑識頁面會顯示存取遭拒事件。除了顯示的資訊外、您也可以從齒 輪圖示將 \_ 所需活動 \_ 欄新增至表格、以檢視特定作業的遺失使用者權限。

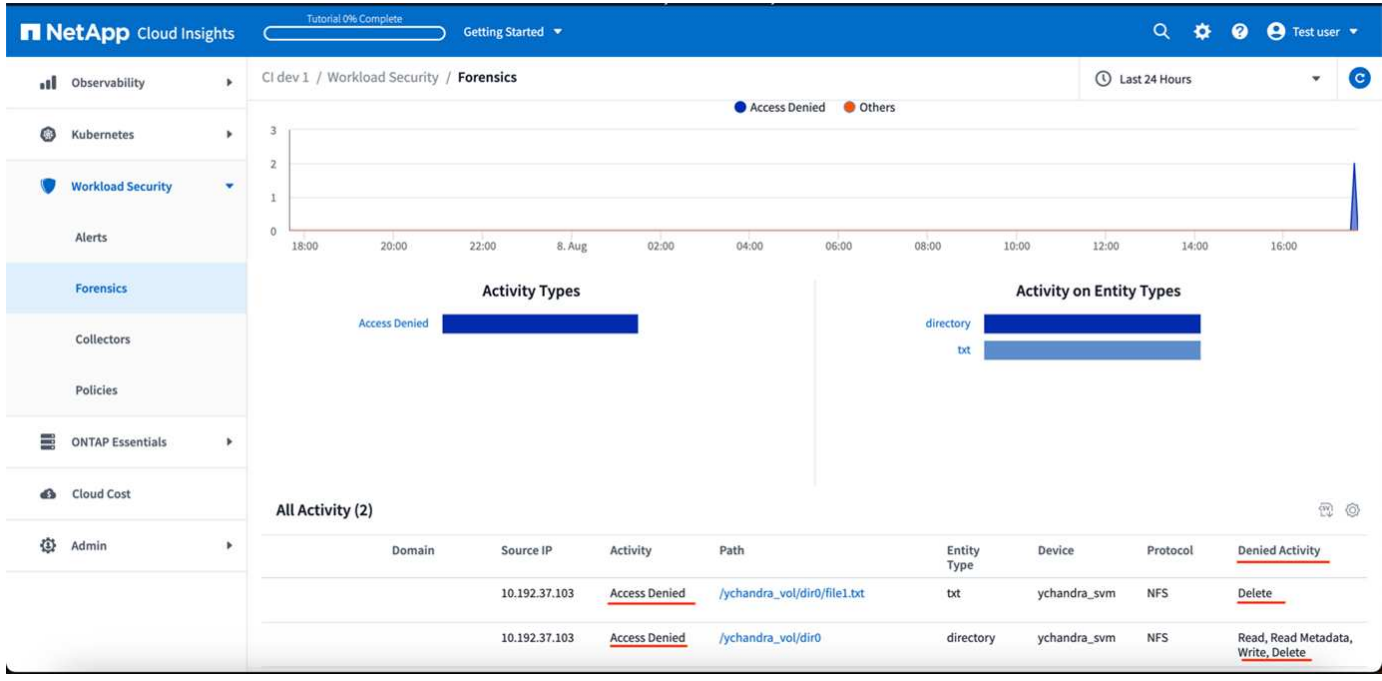

# <span id="page-59-0"></span>封鎖使用者存取

 $\left( \begin{array}{c} 1 \end{array} \right)$ 

一旦偵測到攻擊、工作負載安全功能就能封鎖使用者存取檔案系統、藉此阻止攻擊。您可 以使用自動回應原則、或從警示或使用者詳細資料頁面手動封鎖存取。

Cloud Insights 聯邦版不提供工作負載安全功能。

當封鎖使用者存取時、您應該定義封鎖時間段。在所選期間結束後、使用者存取權會自動還原。SMB和NFS傳 輸協定均支援存取封鎖。

直接封鎖使用者的SMB位址、導致NFS封鎖攻擊的主機機器IP位址。這些機器IP位址將會遭到封鎖、無法存取工 作負載安全性所監控的任何儲存虛擬機器(SVM)。

例如、假設工作負載安全性管理10個SVM、而自動回應原則則是針對其中四個SVM進行設定。如果攻擊源自四 個SVM之一、則使用者的存取將會在所有10個SVM中遭到封鎖。仍會在原始SVM上執行Snapshot。

如果有四個SVM、其中一個SVM設定為SMB、一個設定為NFS、其餘兩個設定為NFS和SMB、則如果攻擊源自 四個SVM中的任一VM、則所有SVM都會遭到封鎖。

使用者存取封鎖的先決條件

此功能需要叢集層級認證、才能正常運作。

如果您使用叢集管理認證、則不需要新的權限。

如果您使用的自訂使用者(例如、*CsUser*)具有授予使用者的權限、請依照下列步驟授予工作負載安全性權 限、以封鎖使用者。

對於具有叢集認證的CsUser、請從ONTAP 下列功能執行:

security login role create -role csrole -cmddirname "vserver export-policy rule" -access all security login role create -role csrole -cmddirname set -access all security login role create -role csrole -cmddirname "vserver cifs session" -access all security login role create -role csrole -cmddirname "vserver services access-check authentication translate" -access all security login role create -role csrole -cmddirname "vserver name-mapping" -access all

請務必檢閱的「權限」區段 ["](https://docs.netapp.com/zh-tw/cloudinsights/cloudinsights/task_add_collector_svm.html)[設定](https://docs.netapp.com/zh-tw/cloudinsights/cloudinsights/task_add_collector_svm.html)[ONTAP SVM Data Collector"](https://docs.netapp.com/zh-tw/cloudinsights/cloudinsights/task_add_collector_svm.html) 頁面。

### 如何啟用此功能?

- 在工作負載安全性中、瀏覽至 \* 工作負載安全性 > 原則 > 自動回應原則 \* 。 選擇 \*+ 攻擊政策 \* 。
- •選取(勾選) 封鎖使用者檔案存取 。

### 如何設定自動使用者存取封鎖?

- 建立新的攻擊原則或編輯現有的攻擊原則。
- 選取應監控攻擊原則的SVM。
- 按一下「封鎖使用者檔案存取」核取方塊。此功能會在選取時啟用。
- 在「Time Period」(時間期間)下、選取應套用封鎖的時間。
- 若要測試自動使用者封鎖、您可以透過模擬攻擊 ["](#page-63-0)[模](#page-63-0)[擬](#page-63-0)[指](#page-63-0)[令碼](#page-63-0)["](#page-63-0)。

## 如何知道系統中是否有封鎖的使用者?

- 在警示清單頁面中、如果任何使用者遭到封鎖、畫面頂端會顯示橫幅。
- 按一下橫幅將會帶您前往「使用者」頁面、您可以在頁面上看到封鎖的使用者清單。
- 在「Users」(使用者)頁面中、有一欄名為「User/IP Access」(使用者/IP存取)。在該欄中、會顯示使 用者封鎖的目前狀態。

### 手動限制及管理使用者存取

• 您可以前往警示詳細資料或使用者詳細資料畫面、然後從這些畫面手動封鎖或還原使用者。

#### 使用者存取限制歷程記錄

在警示詳細資料與使用者詳細資料頁面的使用者面板中、您可以檢視使用者存取限制歷程記錄的稽核:時間、動 作(區塊、取消區塊)、持續時間、採取的行動、 NFS的手動/自動及受影響IP。

### 如何停用此功能?

您可以隨時停用此功能。如果系統中有受限的使用者、您必須先還原他們的存取權限。

- 在工作負載安全性中、瀏覽至 \* 工作負載安全性 > 原則 > 自動回應原則 \* 。 選擇 \*+ 攻擊政策 \* 。
- 取消選取(取消勾選) \_ 封鎖使用者檔案存取 \_ 。

所有頁面都會隱藏此功能。

## 手動還原**NFS**的**IP**

如果您的工作負載安全性試用期到期、或代理程式/收集器當機、請使用下列步驟手動還原ONTAP 任何來 自VMware的IP。

1. 列出SVM上的所有匯出原則。

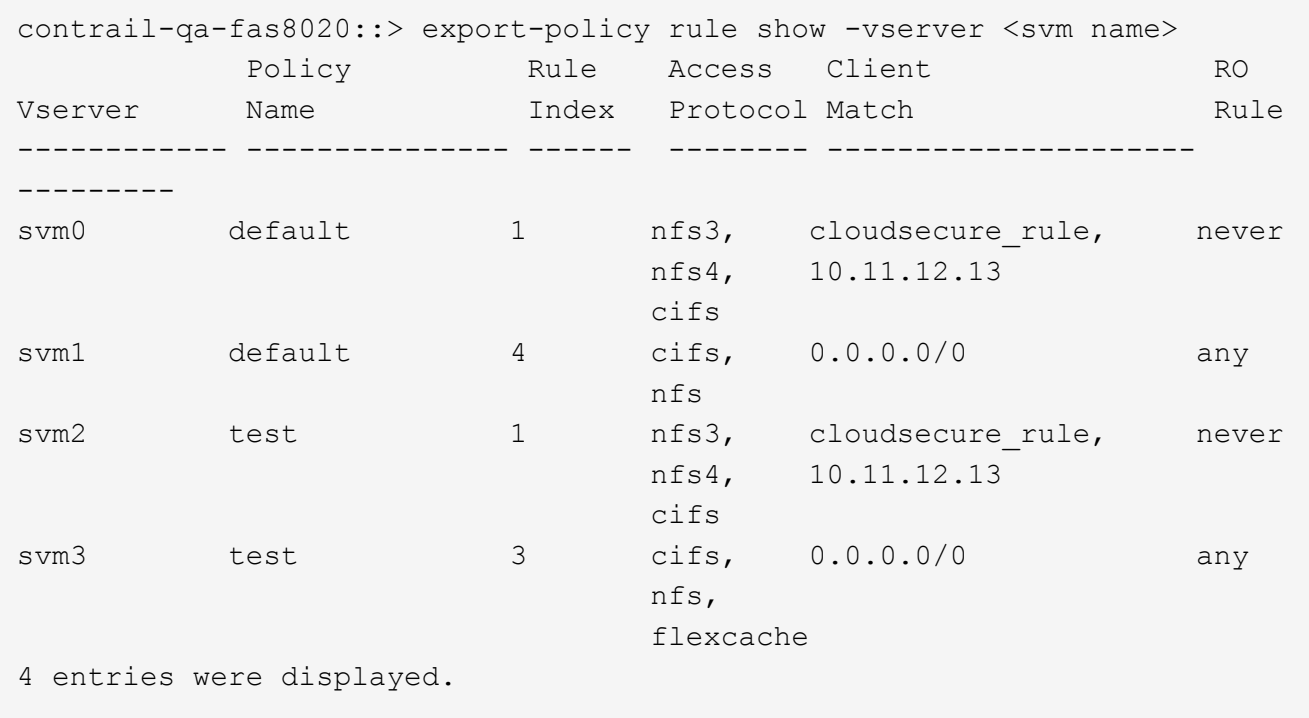

2. 在SVM上、將「cloudsecure\_rRule」做為用戶端比對的所有原則中刪除規則、方法是指定其各自的規則索 引。工作負載安全性規則通常為1。

 contrail-qa-fas8020::\*> export-policy rule delete -vserver <svm name> -policyname \* -ruleindex 1 . 確保工作負載安全規則已刪除(可選步驟確認)。

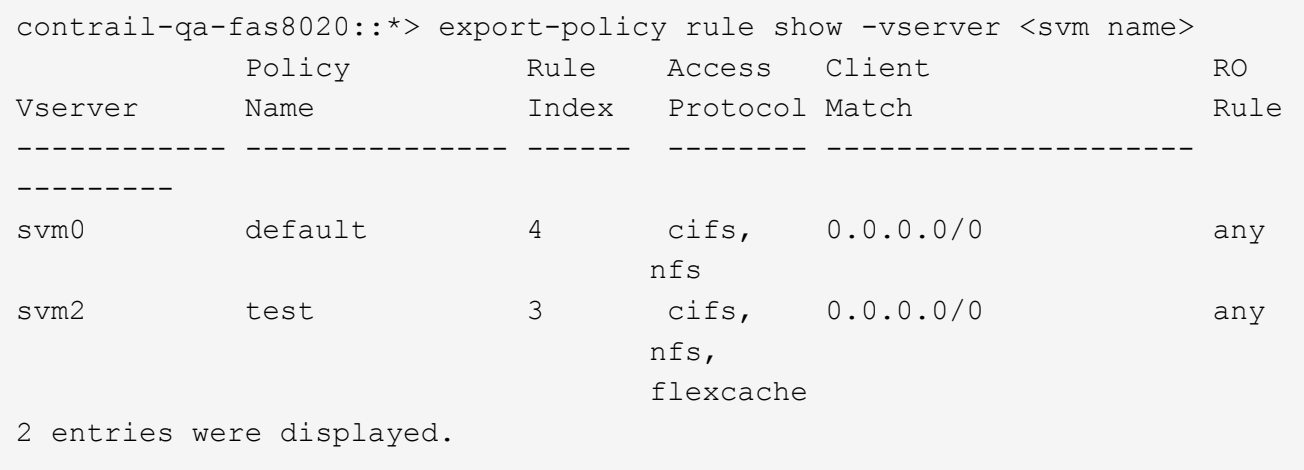

## 手動還原**SMB**的使用者

如果您的工作負載安全性試用版過期、或代理程式/收集器當機、請使用下列步驟手動還原ONTAP 任何來 自VMware的使用者。

您可以從使用者清單頁面取得工作負載安全性中封鎖的使用者清單。

- 1. 使用ONTAP 叢集 admin 認證登入到32個叢集 (您想要解除封鎖使用者的位置) 。(若為Amazon FSX、 請使用FSX認證登入)。
- 2. 執行下列命令、列出所有SVM中所有被SMB工作負載安全性封鎖的使用者:

vserver name-mapping show -direction win-unix -replacement " "

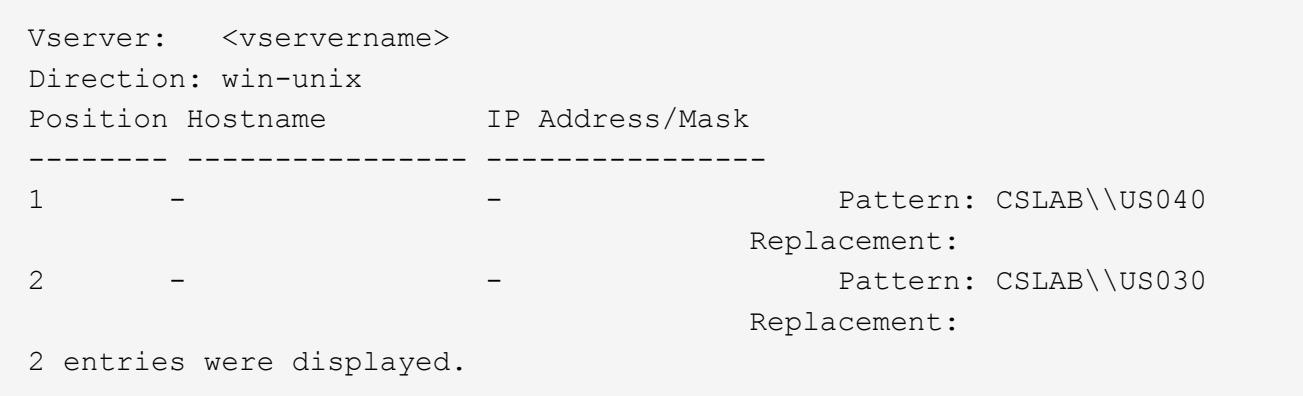

在上述輸出中、有2位使用者被網域CSLAB封鎖(US030、US040)。

1. 當我們從上述輸出中找出位置後、請執行下列命令以解除封鎖使用者:

vserver name-mapping delete -direction win-unix -position <position> . 執行下列命令、確認使用者已解除封鎖:

#### 不應針對先前封鎖的使用者顯示任何項目。

## 疑難排解

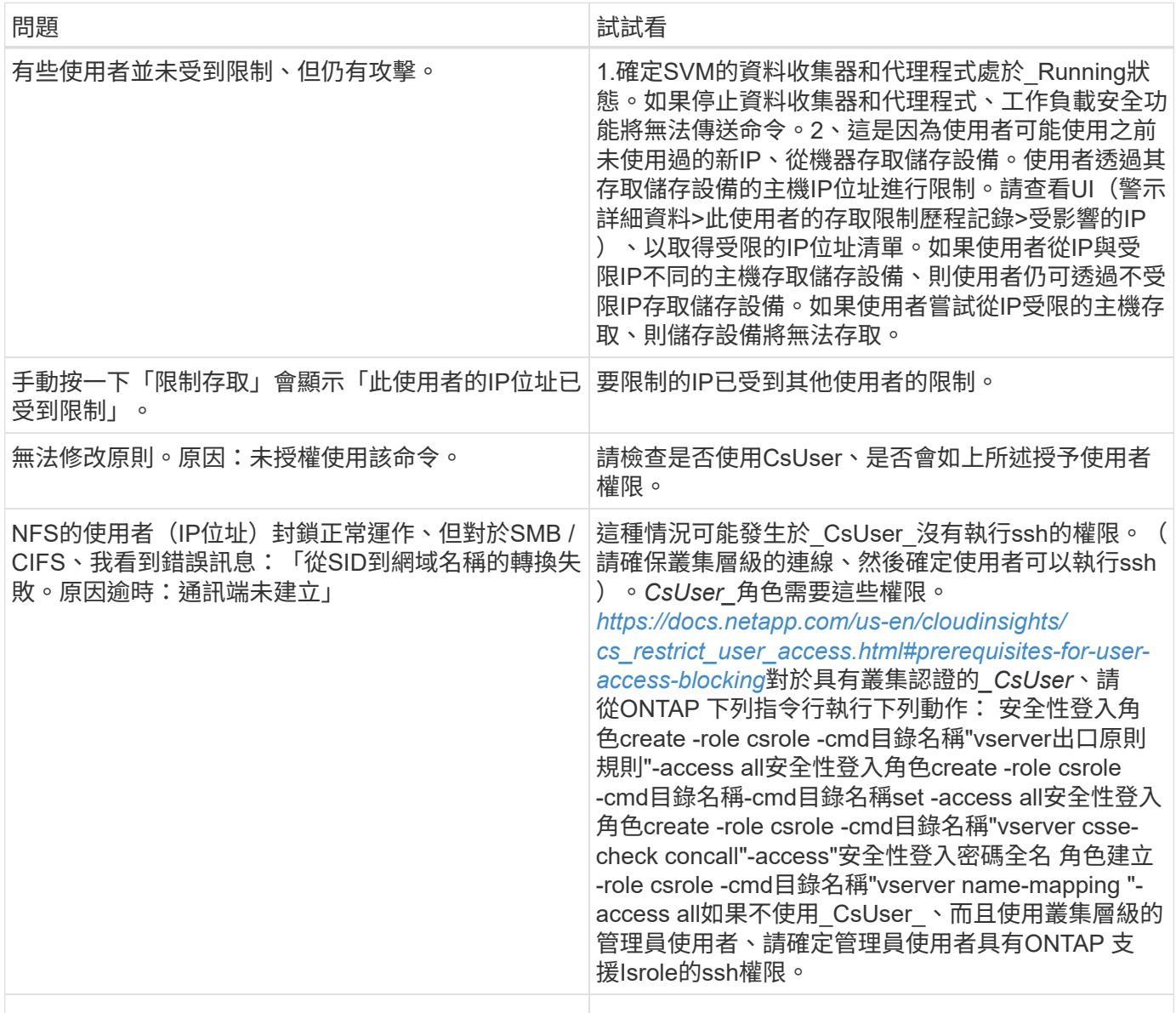

# <span id="page-63-0"></span>工作負載安全性:模擬攻擊

您可以使用本頁上的指示、模擬攻擊、以便使用隨附的勒索軟體模擬指令碼來測試或示範 工作負載安全性。

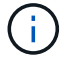

Cloud Insights 聯邦版不提供工作負載安全功能。

開始之前要注意的事項

- 勒索軟體模擬指令碼僅適用於Linux。
- 此指令碼隨工作負載安全代理程式安裝檔案一起提供。它適用於任何已安裝工作負載安全性代理程式的機 器。
- 您可以在工作負載安全代理程式機器上執行指令碼、不需要準備其他Linux機器。不過、如果您偏好在其他 系統上執行指令碼、只要複製指令碼並在該處執行即可。

### 至少有**1**、**000**個範例檔案

此指令碼應在SVM上執行、其中的資料夾含有要加密的檔案。建議在該資料夾和任何子資料夾中至少有1、000 個檔案。檔案不可為空白。請勿使用相同的使用者建立檔案並加密。「工作負載安全性」將此視為低風險活動、 因此不會產生警示(亦即、相同的使用者會修改剛建立的檔案)。

請參閱以下說明 ["](https://docs.netapp.com/zh-tw/cloudinsights/.html#create-files-programmatically)[以程式設](https://docs.netapp.com/zh-tw/cloudinsights/.html#create-files-programmatically)[計](https://docs.netapp.com/zh-tw/cloudinsights/.html#create-files-programmatically)[方](https://docs.netapp.com/zh-tw/cloudinsights/.html#create-files-programmatically)[式建立](https://docs.netapp.com/zh-tw/cloudinsights/.html#create-files-programmatically)[非](https://docs.netapp.com/zh-tw/cloudinsights/.html#create-files-programmatically)[空](https://docs.netapp.com/zh-tw/cloudinsights/.html#create-files-programmatically)[白](https://docs.netapp.com/zh-tw/cloudinsights/.html#create-files-programmatically)[檔案](https://docs.netapp.com/zh-tw/cloudinsights/.html#create-files-programmatically)["](https://docs.netapp.com/zh-tw/cloudinsights/.html#create-files-programmatically)。

執行模擬器之前的準則:

- 1. 請確定加密的檔案不是空白的。
- 2. 請務必加密超過50個檔案。少數檔案將會被忽略。
- 3. 請勿多次使用相同的使用者執行攻擊。幾次之後、工作負載安全性會學習這種使用者行為、並假設這是使用 者的正常行為。
- 4. 請勿加密剛建立相同使用者的檔案。變更使用者剛建立的檔案並不視為風險活動。而是使用其他使用者所建 立的檔案、或是在建立檔案並加密檔案之間等待數小時。

準備系統

首先、將目標Volume掛載到機器上。您可以掛載NFS掛載或CIFS匯出。

若要在Linux中掛載NFS匯出:

```
mount -t nfs -o vers=4.0 10.193.177.158:/svmvol1 /mntpt
mount -t nfs -o vers=4.0 Vserver data IP>:/nfsvol /destinationlinuxfolder
```
請勿掛載NFS 4.1版、Fpolicy不支援。

若要在Linux中掛載CIFS:

```
 mount -t cifs //10.193.77.91/sharedfolderincluster
/root/destinationfolder/ -o username=raisa
接下來、設定資料收集器:
```
1. 如果尚未設定工作負載安全性代理程式、請加以設定。

2. 如果尚未完成、請設定SVM資料收集器。

## 執行勒索軟體模擬器指令碼

- 1. 登入(ssh)工作負載安全代理程式機器。
- 2. 瀏覽至:*/opt /NetApp/cloudsec/agent/install*
- 3. 呼叫不含參數的模擬器指令碼、查看使用狀況:

```
# pwd
/opt/netapp/cloudsecure/agent/install
# ./ransomware simulator.sh
Error: Invalid directory provided.
Usage: ./ransomware simulator.sh [-e] [-d] [-i <input directory>]
         -e to encrypt files (default)
         -d to restore files
       -i <input directory> - Files under the directory to be encrypted
```

```
Encrypt command example: ./ransomware_simulator.sh -e -i
/mnt/audit/reports/
Decrypt command example: ./ransomware simulator.sh -d -i
/mnt/audit/reports/
```
## 加密測試檔案

若要加密檔案、請執行下列命令:

```
# ./ransomware simulator.sh -e -i /root/for/
Encryption key is saved in /opt/netapp/cloudsecure/cloudsecure-agent-
1.251.0/install/encryption-key,
which can be used for restoring the files.
Encrypted /root/for/File000.txt
Encrypted /root/for/File001.txt
Encrypted /root/for/File002.txt
...
```
還原檔案

若要解密、請執行下列命令:

```
[root@scspa2527575001 install]# ./ransomware_simulator.sh -d -i /root/for/
File /root/for/File000.txt is restored.
File /root/for/File001.txt is restored.
File /root/for/File002.txt is restored.
...
```
## 多次執行指令碼

為使用者產生勒索軟體攻擊之後、請切換至其他使用者、以產生額外的攻擊。「工作負載安全性」會學習使用者 行為、不會在短時間內針對相同使用者的反覆勒索軟體攻擊發出警示。

## 以程式設計方式建立檔案

建立檔案之前、您必須先停止或暫停資料收集器處理。 將資料收集器新增至代理程式之前、請先執行下列步驟。如果您已新增資料收集器、只要編輯資料收集器、輸入 無效密碼、然後儲存即可。這會暫時將資料收集器置於錯誤狀態。附註:請務必記下原始密碼!

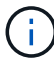

建議選項為 ["](#page-21-0)[暫停](#page-21-0)[收集器](#page-21-0)["](#page-21-0) 建立檔案之前。 ]

在執行模擬之前、您必須先新增要加密的檔案。您可以手動將要加密的檔案複製到目標資料夾、或使用指令碼( 請參閱以下範例)以程式設計方式建立檔案。無論使用何種方法、請複製至少1、000個檔案。

如果您選擇以程式設計方式建立檔案、請執行下列動作:

1. 登入值機員方塊。

2. 將NFS匯出從檔案管理器的SVM掛載到代理機器。CD至該資料夾。

- 3. 在該資料夾中建立一個名為createfiles.sh的檔案
- 4. 將下列行複製到該檔案。

```
for i in {000..1000}
do
     echo hello > "File${i}.txt"
done
echo 3 > /proc/sys/vm/drop caches ; sync
```
5. 儲存檔案。

6. 確保對檔案執行權限:

```
 chmod 777 ./createfiles.sh
. 執行指令碼:
```
./createfiles.sh

將在目前資料夾中建立1000個檔案。

7. 重新啟用資料收集器

如果您在步驟1中停用資料收集器、請編輯資料收集器、輸入正確的密碼並儲存。請確定資料收集器已恢復 執行狀態。

8. 如果您在執行這些步驟之前暫停收集器、請務必執行 ["](#page-21-0)[恢復](#page-21-0)[收集器](#page-21-0)["](#page-21-0)。

## <span id="page-67-0"></span>設定警示、警告及代理**/**資料來源收集器健全狀況的電子郵件通知

若要設定工作負載安全警示收件者、請按一下\*管理>通知\*、然後在每個收件者的適當區段 中輸入電子郵件地址。

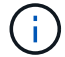

Cloud Insights 聯邦版不提供工作負載安全功能。

#### 潛在攻擊警示與警告

若要傳送\_潛在攻擊\_警示通知、請在\_傳送可能的攻擊警示\_區段中輸入收件者的電子郵件地址。電子郵件通知 會針對警示上的每個動作傳送至警示收件者清單。

若要傳送 警告 通知、請在 傳送警告警報 區段中輸入收件者的電子郵件地址。

代理程式與資料收集器健全狀況監控

您可以透過通知來監控代理程式和資料來源的健全狀況。

若要在代理程式或資料來源收集器無法運作時接收通知、請在「資料收集健全狀況警示」區段中輸入收件者的電 子郵件地址。

請謹記下列事項:

- 只有在代理程式/收集器停止報告至少一小時後、才會傳送健全狀況警示。
- 在指定的24小時內、只會傳送一封電子郵件通知給目標收件者、即使代理程式或資料收集器中斷連線的時間 較長。
- 如果代理程式發生故障、將會傳送一個警示(而非每個收集器一個警示)。此電子郵件將包含所有受影 響SVM的清單。
- Active Directory收集失敗會報告為警告、不會影響勒索軟體偵測。
- 「快速入門」設定清單現在包含一個新的\_設定電子郵件通知\_階段。

接收代理程式和資料收集器升級通知

• 在「資料收集健全狀況警示」中輸入電子郵件 ID 。

- 「啟用升級通知」核取方塊即會啟用。
- 代理程式和資料收集器升級電子郵件通知會在計畫升級前一天傳送至電子郵件 ID 。

## 疑難排解

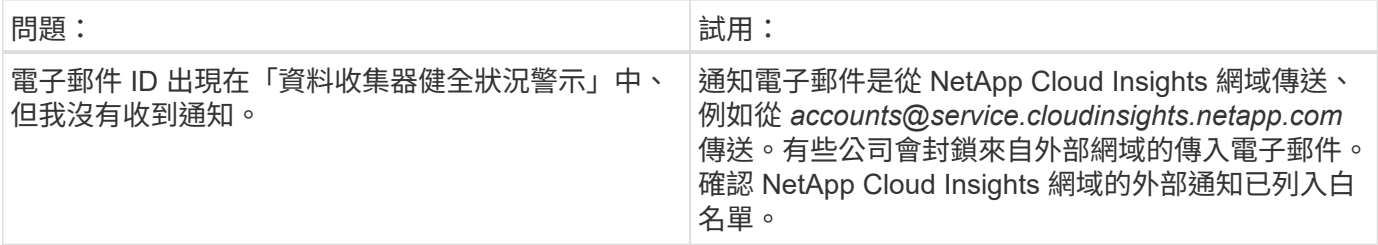

# <span id="page-68-0"></span>工作負載安全**API**

工作負載安全性API可讓NetApp客戶和獨立軟體廠商(ISV)將工作負載安全性與其他應用 程式(例如CMDB或其他票證系統)整合。

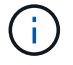

Cloud Insights 聯邦版不提供工作負載安全功能。

API存取需求:

- API存取權杖模式用於授予存取權。
- API權杖管理是由具有管理員角色的工作負載安全使用者執行。

## **API**文件(**Swagger**)

登入工作負載安全性並瀏覽至\*管理> API存取\*、即可找到最新的API資訊。按一下「\* API Documentation ( API文件\*)」連結。API文件是以Swagger為基礎、提供API的簡短說明與使用資訊、並可讓您在環境中試用。

#### **API**存取權杖

在使用工作負載安全性API之前、您必須先建立一個或多個\* API存取權杖\*。存取權杖可授予讀取權限。您也可 以設定每個存取權杖的到期日。

若要建立存取權杖:

- 按一下「管理**> API**存取」
- 按一下「**+ API**存取權杖」
- 輸入\* Token Name\*
- 指定\*權杖過期\*

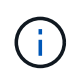

您的權杖只能在建立程序期間複製到剪貼簿並儲存。建立權杖之後、就無法擷取這些權杖、因此 強烈建議您複製權杖、並將其儲存在安全的位置。系統會提示您按一下「複製API存取權杖」按 鈕、然後再關閉權杖建立畫面。

您可以停用、啟用及撤銷權杖。停用的權杖可以啟用。

權杖可從客戶的觀點授予API一般用途存取權限、以管理其本身環境範圍內的API存取。

應用程式會在使用者成功驗證及授權存取後、收到存取權杖、然後在呼叫目標API時、將存取權杖作為認證。傳 遞的權杖會通知API、該權杖的承載器已獲授權存取API、並根據授權期間授予的範圍執行特定動作。

傳遞存取權杖的HTTP標頭為\* X-CloudInsights: Apikes\*

例如、使用下列項目來擷取儲存資產:

```
curl https://<tenant host name>/rest/v1/cloudsecure/activities -H 'X-
CloudInsights-ApiKey: <API_Access_Token>'
其中、<API Access Token >>是您在API存取金鑰建立期間所儲存的權杖。
```
如需詳細資訊、請參閱「管理**> API**存取」下的「*API*文件」連結。

#### 版權資訊

Copyright © 2024 NetApp, Inc. 版權所有。台灣印製。非經版權所有人事先書面同意,不得將本受版權保護文件 的任何部分以任何形式或任何方法(圖形、電子或機械)重製,包括影印、錄影、錄音或儲存至電子檢索系統 中。

由 NetApp 版權資料衍伸之軟體必須遵守下列授權和免責聲明:

此軟體以 NETAPP「原樣」提供,不含任何明示或暗示的擔保,包括但不限於有關適售性或特定目的適用性之 擔保,特此聲明。於任何情況下,就任何已造成或基於任何理論上責任之直接性、間接性、附隨性、特殊性、懲 罰性或衍生性損害(包括但不限於替代商品或服務之採購;使用、資料或利潤上的損失;或企業營運中斷),無 論是在使用此軟體時以任何方式所產生的契約、嚴格責任或侵權行為(包括疏忽或其他)等方面,NetApp 概不 負責,即使已被告知有前述損害存在之可能性亦然。

NetApp 保留隨時變更本文所述之任何產品的權利,恕不另行通知。NetApp 不承擔因使用本文所述之產品而產 生的責任或義務,除非明確經過 NetApp 書面同意。使用或購買此產品並不會在依據任何專利權、商標權或任何 其他 NetApp 智慧財產權的情況下轉讓授權。

本手冊所述之產品受到一項(含)以上的美國專利、國外專利或申請中專利所保障。

有限權利說明:政府機關的使用、複製或公開揭露須受 DFARS 252.227-7013(2014 年 2 月)和 FAR 52.227-19(2007 年 12 月)中的「技術資料權利 - 非商業項目」條款 (b)(3) 小段所述之限制。

此處所含屬於商業產品和 / 或商業服務(如 FAR 2.101 所定義)的資料均為 NetApp, Inc. 所有。根據本協議提 供的所有 NetApp 技術資料和電腦軟體皆屬於商業性質,並且完全由私人出資開發。 美國政府對於該資料具有 非專屬、非轉讓、非轉授權、全球性、有限且不可撤銷的使用權限,僅限於美國政府為傳輸此資料所訂合約所允 許之範圍,並基於履行該合約之目的方可使用。除非本文另有規定,否則未經 NetApp Inc. 事前書面許可,不得 逕行使用、揭露、重製、修改、履行或展示該資料。美國政府授予國防部之許可權利,僅適用於 DFARS 條款 252.227-7015(b) (2014年2月) 所述權利。

商標資訊

NETAPP、NETAPP 標誌及 <http://www.netapp.com/TM> 所列之標章均為 NetApp, Inc. 的商標。文中所涉及的所 有其他公司或產品名稱,均為其各自所有者的商標,不得侵犯。